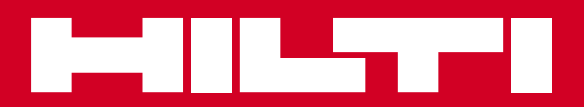

# POS 15/18

**Bruksanvisning sv**

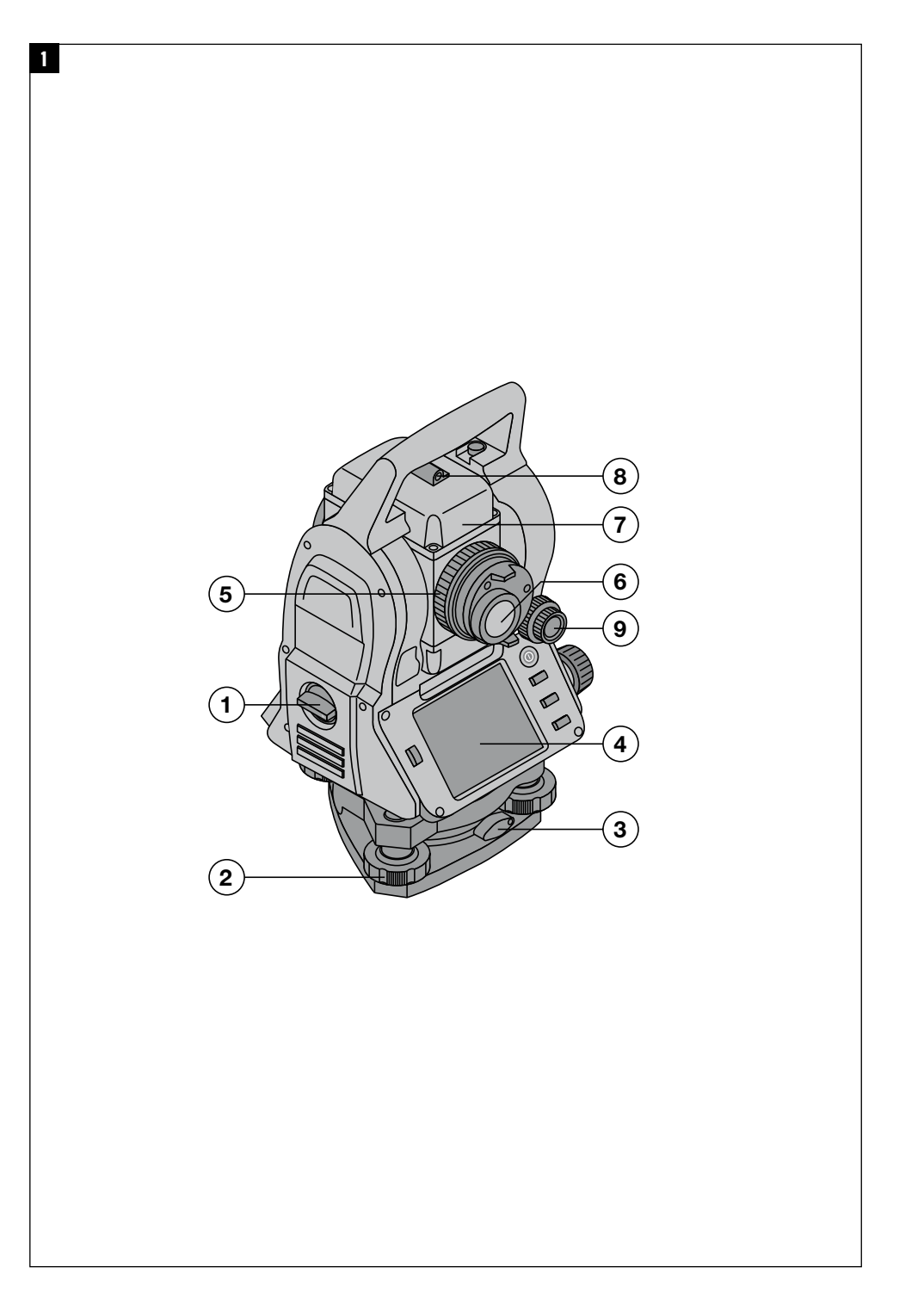

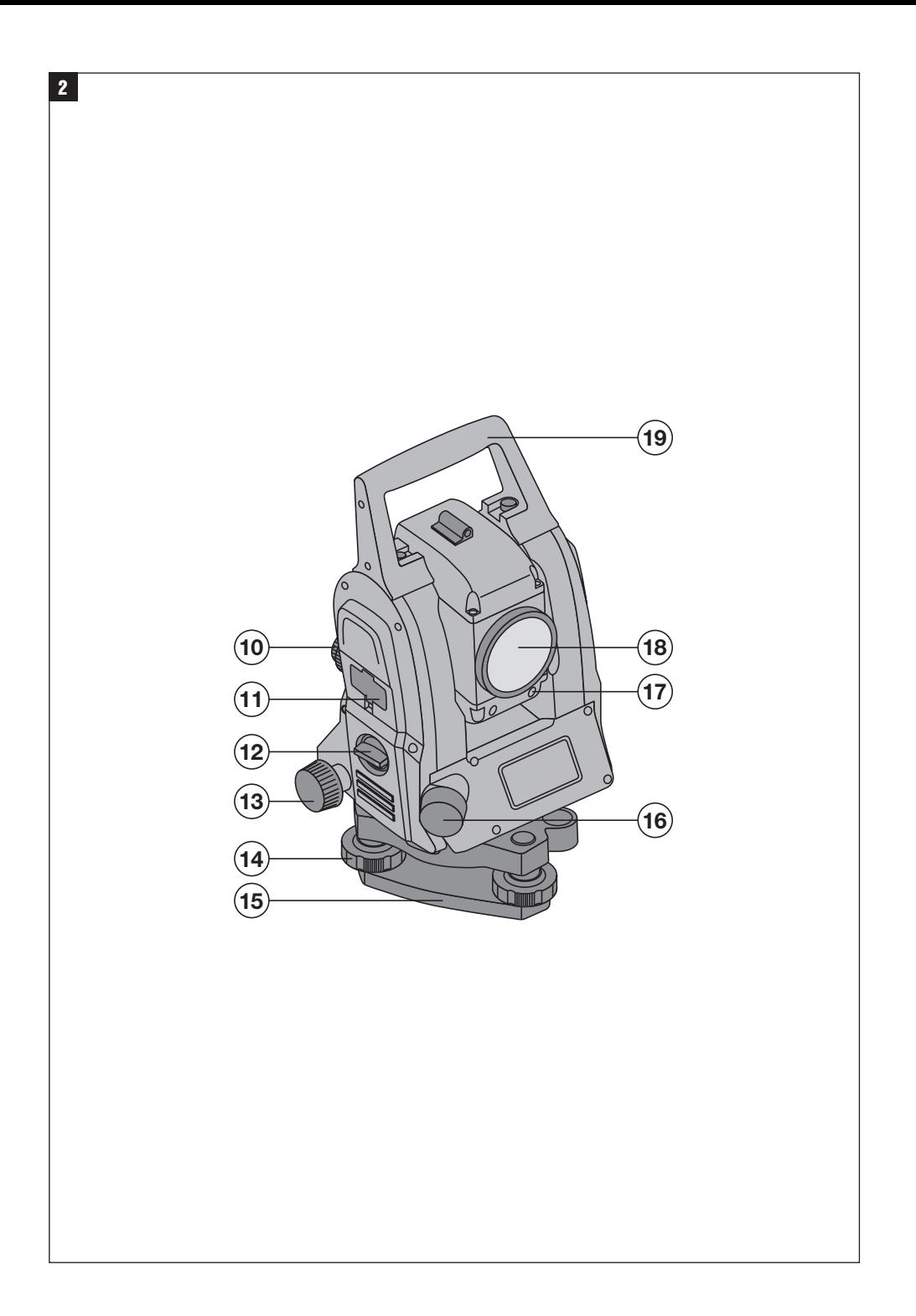

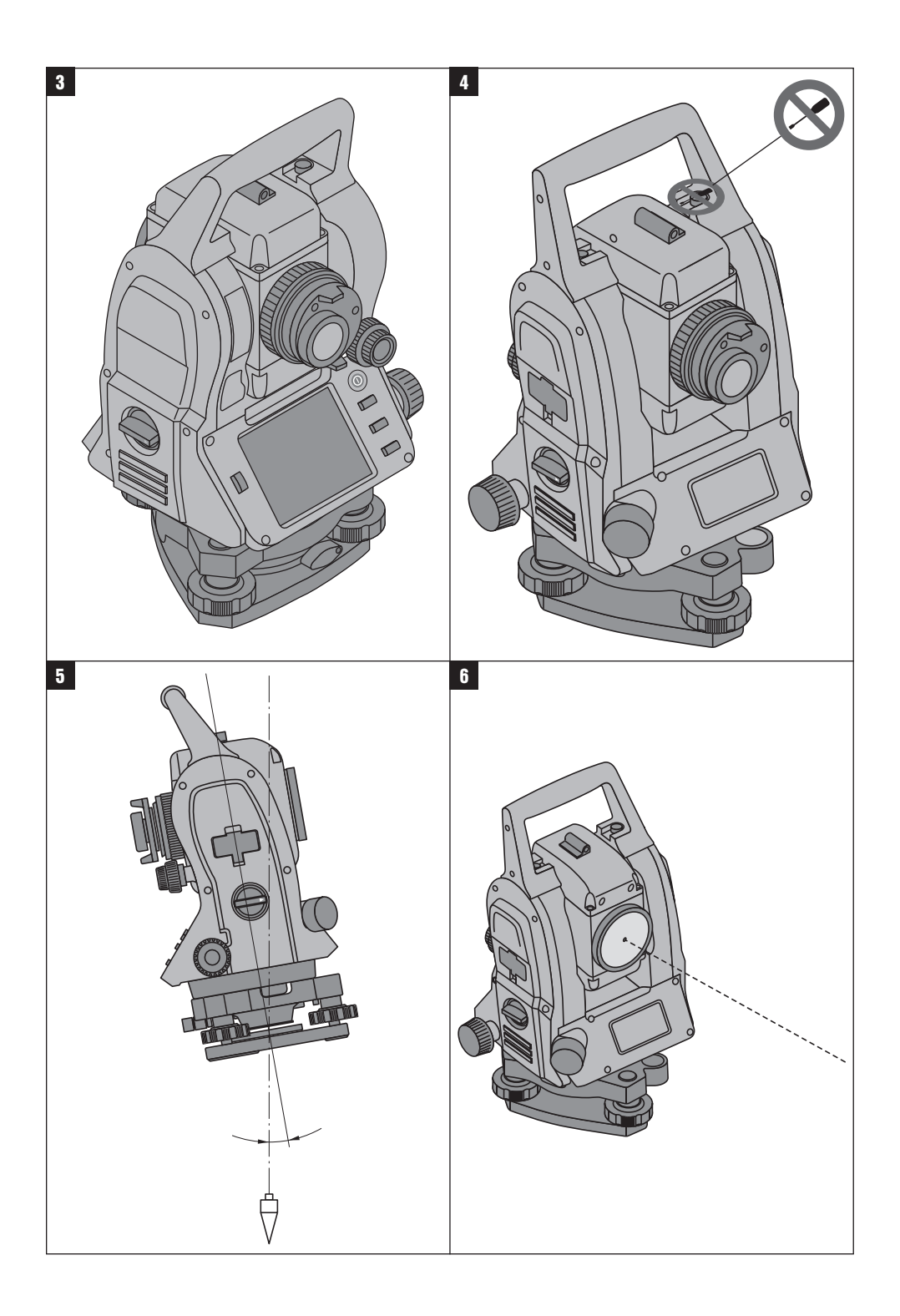

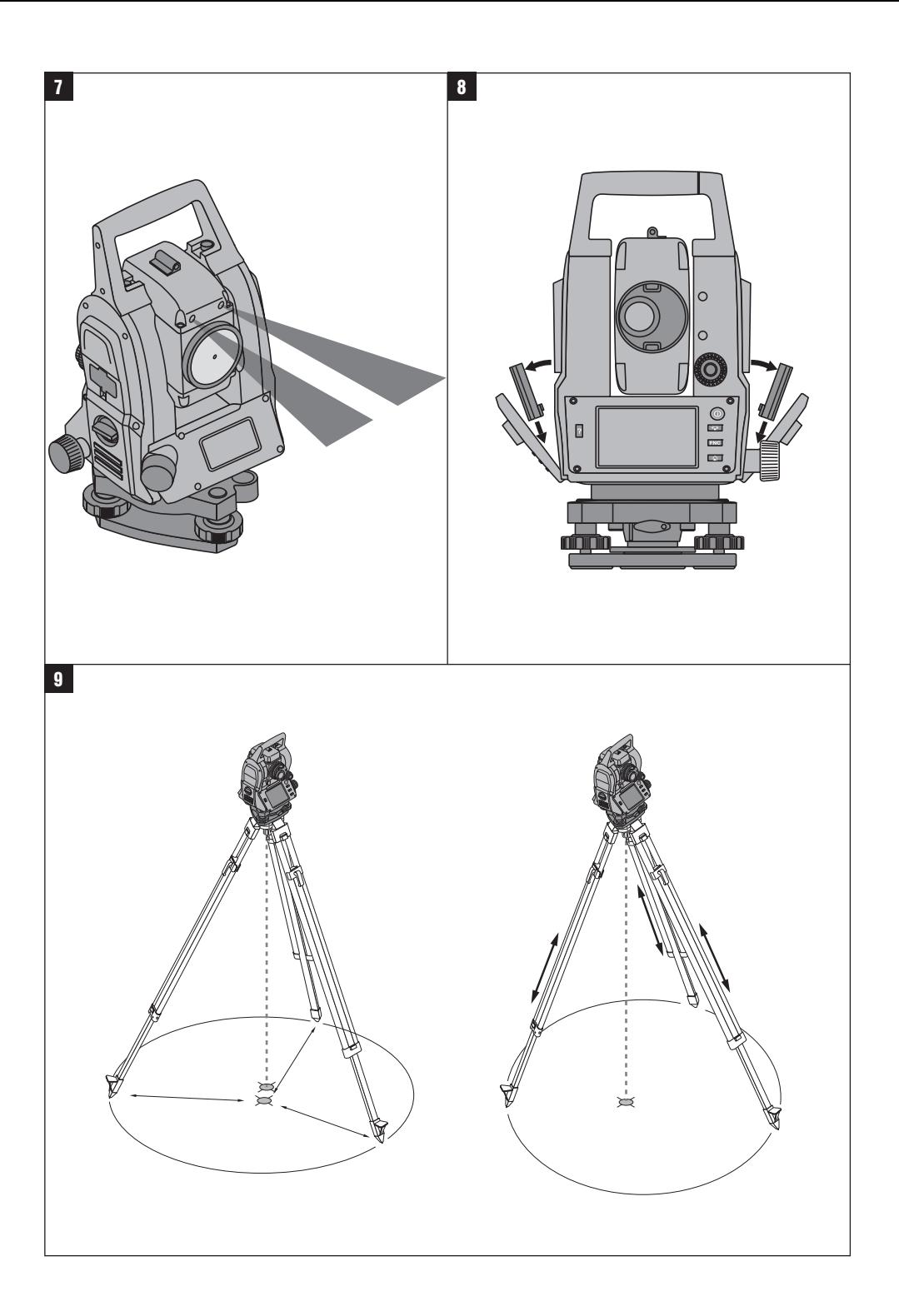

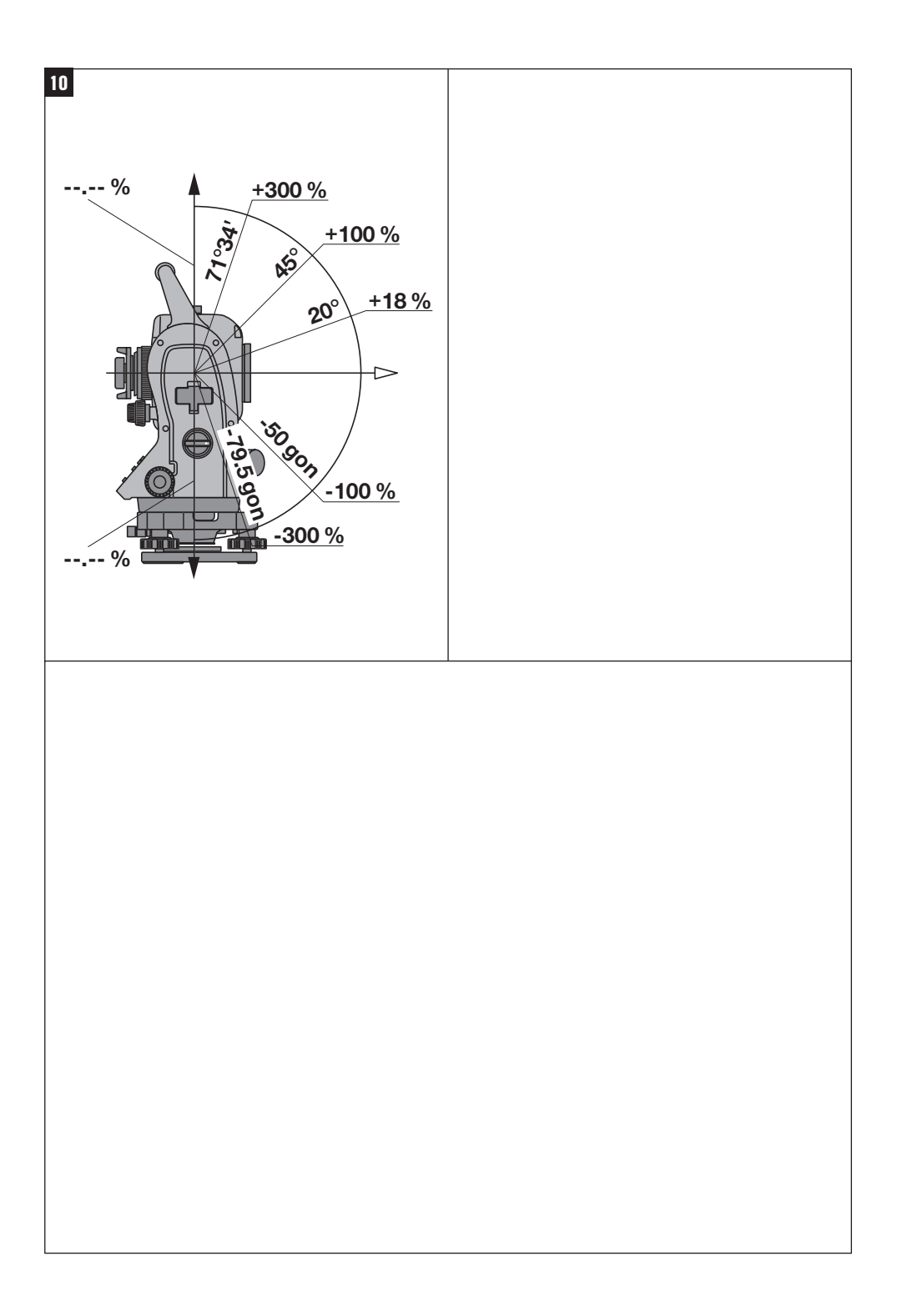

## **BRUKSANVISNING I ORIGINAL**

## **POS 15/18 Totalstation**

## **Läs noga igenom bruksanvisningen innan du använder instrumentet.**

**Förvara alltid bruksanvisningen tillsammans med instrumentet.**

**Se till att bruksanvisningen följer med instrumentet, om detta lämnas till en annan användare.**

1 Siffrorna hänvisar till bilderna. Bilderna hittar du i början av bruksanvisningen.

I bruksanvisningens text betecknar alltid "instrumentet" POS 15 eller POS 18.

## **Kåpdelar baktill**

@ Vänster batterifack med låsskruv

- (2) Skruvfot till trefoten
- = Trefotslåsning
- $\overline{A}$  Kontrollpanel med pekskärm
- $(5)$  Fokuseringsskruv
- (6) Okular
- ) Kikare med distansmätare
- + Diopter för grov målinriktning
- § Vertikalreglage

#### **Kåpdelar framtill**

- / Vertikalreglage
- : USB-gränssnitt dubbelt (litet och stort)
- · Höger batterifack med låsskruv
- (13) Horisontal- resp. sidoreglage
- $(14)$  Skruvfot till trefoten
- | Trefot
- (16) Laserlod
- (17) Indikering
- (18) Objektiv (19) Bärhandtag

## **Innehållsförteckning**

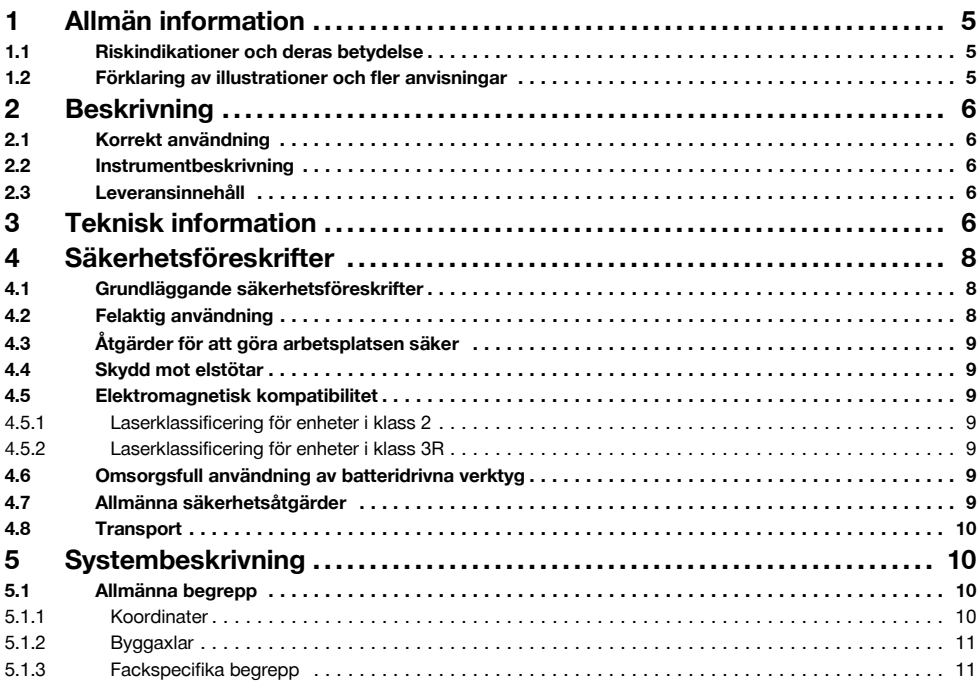

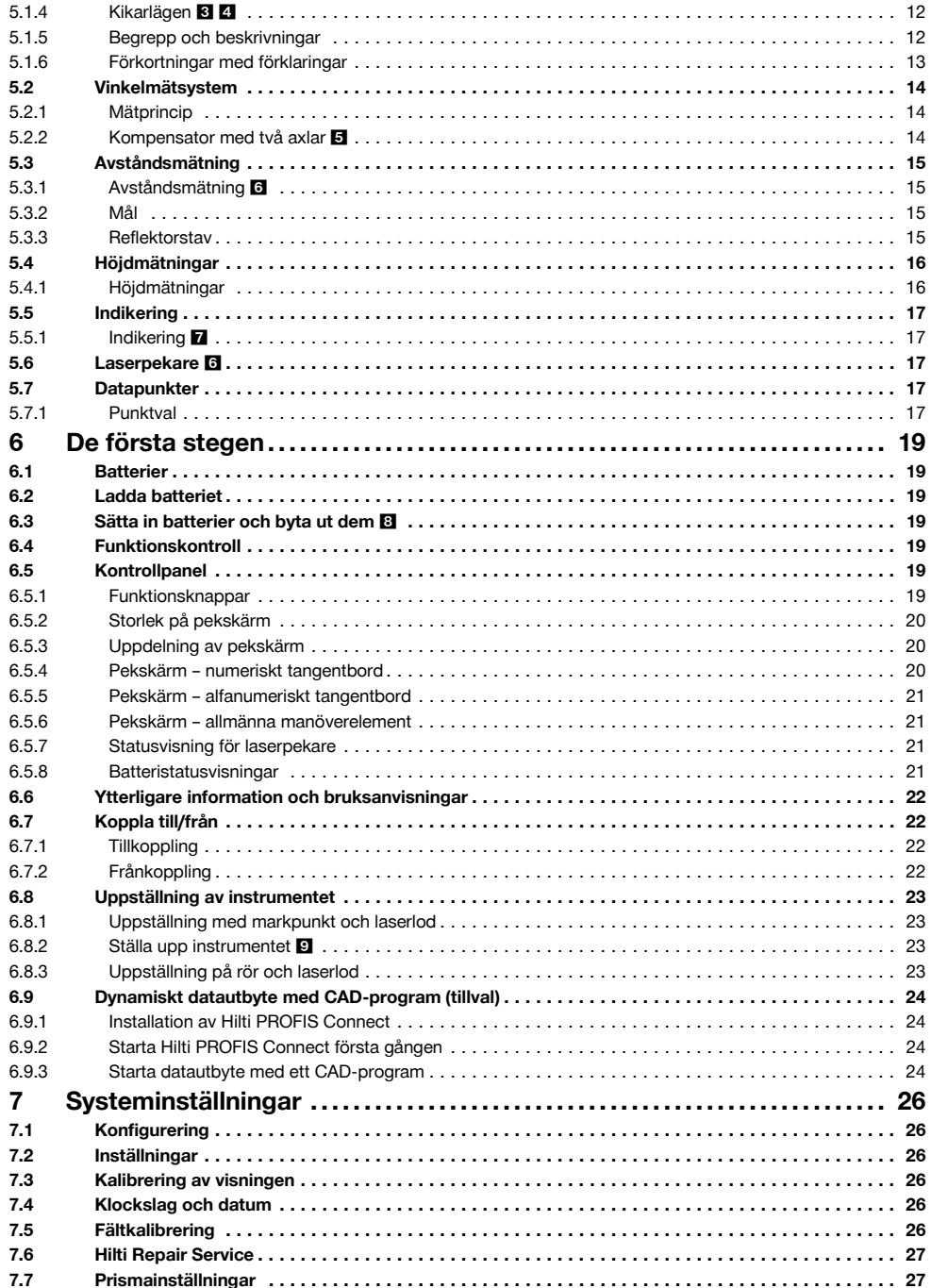

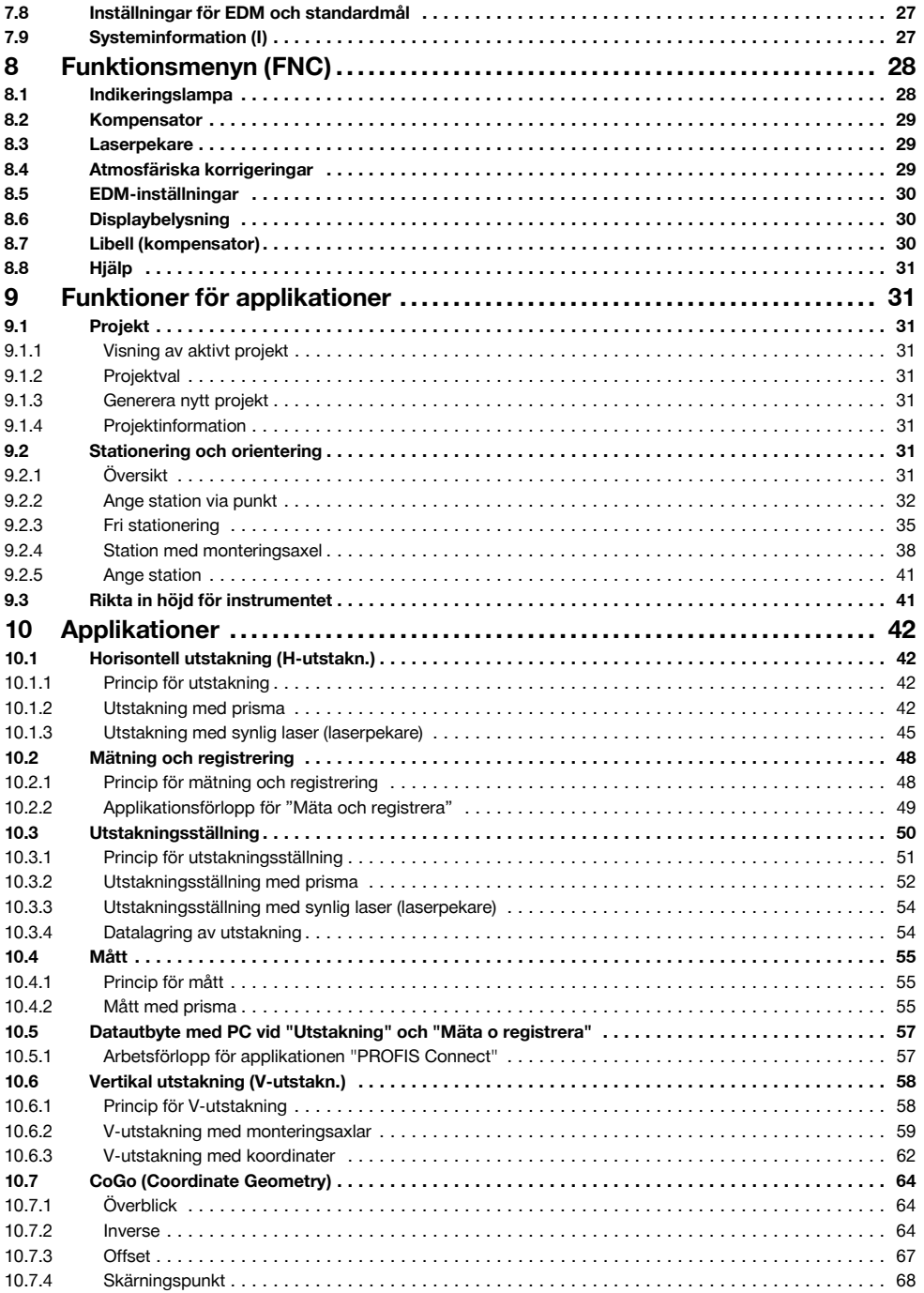

3

## sv

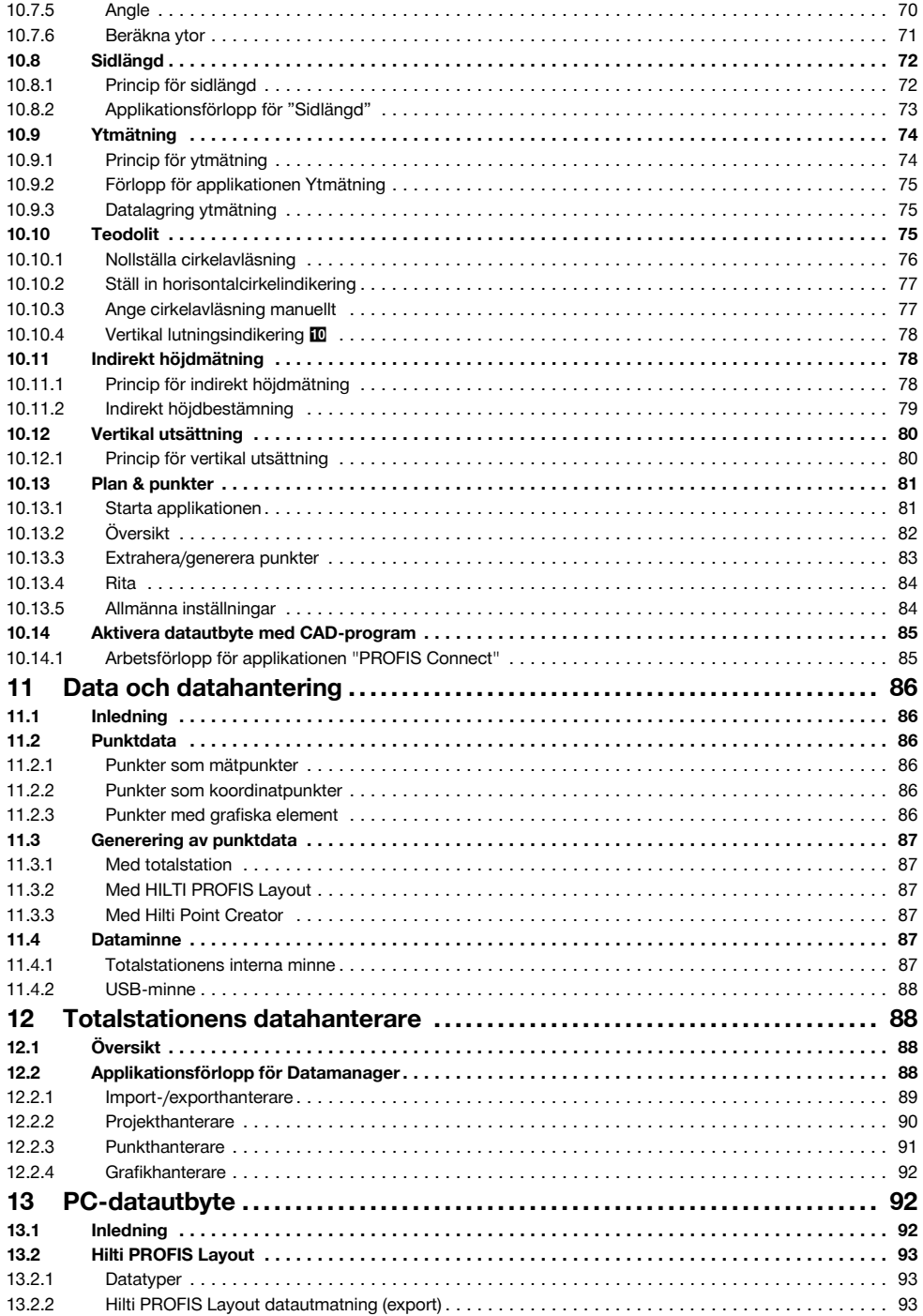

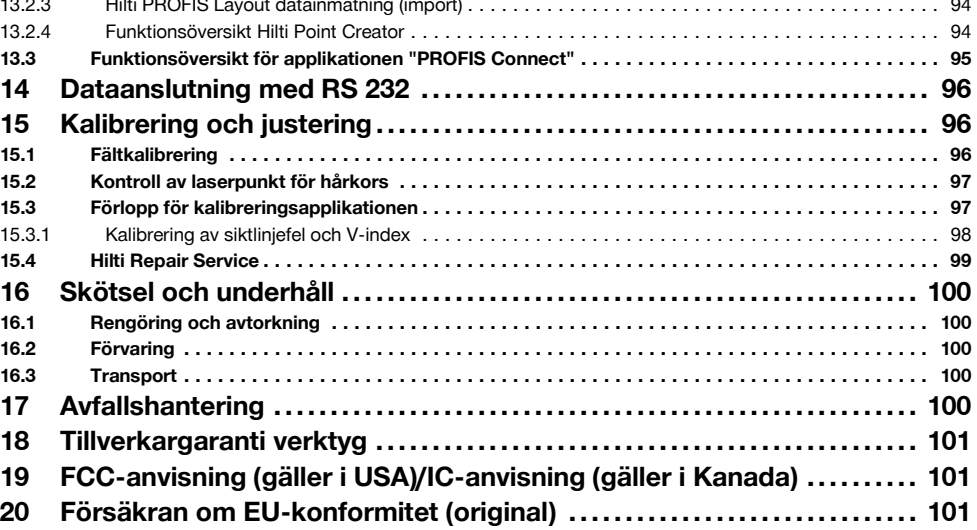

## **1 Allmän information**

#### **1.1 Riskindikationer och deras betydelse**

#### **FARA**

Anger överhängande risker som kan leda till svåra personskador eller dödsolycka.

### **VARNING**

Anger en potentiell risksituation som skulle kunna leda till allvarlig personskada eller dödsolycka.

## **FÖRSIKTIGHET**

Anger situationer som kan vara farliga och leda till skador på person eller utrustning.

## **OBSERVERA**

Används för viktiga anmärkningar och annan praktisk information.

## **1.2 Förklaring av illustrationer och fler anvisningar Symboler**

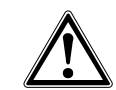

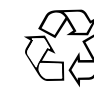

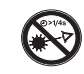

Varning för allmän fara Lämna material till återvinning

Titta inte in i strålen

visningen före användning

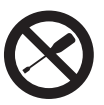

Läs bruksan-

Dra inte åt skruven

#### **Symboler laserklass 2/class II**

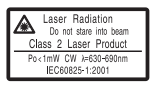

Laserklass II enligt CFR 21, § 1040 (FDA)

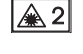

Laserklass 2 enligt IEC/EN 60825‑1:2007

#### **Symboler laserklass III/class 3**

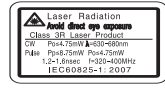

Laserklass III enligt CFR 21, § 1040 (FDA)

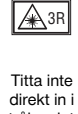

strålen, inte heller med optiska instrument

#### **Laseröppning**

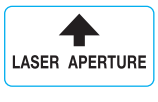

Laseröppning

#### **Här hittar du identifikationsdata på instrumentet**

Typbeteckningen och serienumret finns på instrumentets typskylt. Skriv in dessa uppgifter i bruksanvisningen så att du alltid kan ange dem om du vänder dig till vår representant eller verkstad.

Typ:

Generation: 01

Serienr:

## **2 Beskrivning**

#### **2.1 Korrekt användning**

Instrumentet är avsett för mätning av avstånd och riktningar, beräkning av tredimensionella målpositioner och härledda värden samt utstakningar av angivna koordinater eller axelrelaterade värden.

För att undvika skador bör du endast använda originaltillbehör och verktyg från Hilti.

Observera de råd beträffande användning, skötsel och underhåll som ges i bruksanvisningen.

Ta hänsyn till omgivningen. Använd inte instrumentet i utrymmen där brand‑ eller explosionsrisk föreligger.

Instrumentet får inte ändras eller byggas om på något sätt.

#### **2.2 Instrumentbeskrivning**

Totalstationen Hilti POS 15/18 är en takymeter som används för att exakt att bestämma objekts position i rummet. Instrumentet har två ringar, en horisontal- och en vertikalcirkel med digital indelning, två elektroniska libeller (kompensator), en distansmätare inbyggd i kikaren samt en mikroprocessor för beräkningar och datalagring. För dataöverföring mellan totalstationen och datorn, databehandling och datautmatning till andra system finns PC-programmet Hilti PROFIS Layout.

#### **2.3 Leveransinnehåll**

- 1 Totalstation
- 1 Nätdel inkl. laddkabel för batteriladdare
- 1 Batteriladdare
- 2 Batterier av typen litiumjon 3,8 V 5200 mAh
- 1 Reflektorstav
- 1 Justeringsnyckel POW 10
- 2 Laservarningsskyltar
- 1 Tillverkarcertifikat
- 1 Bruksanvisning
- 1 Hilti-verktygslåda
- 1 Tillval: Hilti PROFIS Lavout (CD-ROM med PC-program)
- 1 Tillval: Programvarulås för PC‑program
- 1 Tillval: USB-kabel

#### **OBSERVERA**

Originalartiklar och originaltillbehör från Hilti hittar du hos ditt Hilti Center eller online på **www.hilti.com**.

## **3 Teknisk information**

Med reservation för tekniska ändringar!

#### **OBSERVERA**

De båda instrumenten skiljer sig inte vad gäller vinkelprecision.

## Kikare förstoring 30x Kortaste mätavstånd 1,5 m (4,9 ft) Kikarens synfält 1<sup>°</sup> 20': 2,3 m/100 m (7,0 ft/300 ft) Objektivöppning 45 mm (1,8") **Kompensator** Typ 2 axlar, vätska Arbetsområde  $\pm 3'$ Precision 2" **Vinkelmätning** POS 15 precision (DIN 18723) 5" POS 18 precision (DIN 18723) 3" Vinkelmätsystem diametralt **Avståndsmätning** 340 m (1 000 ft) Kodak grå 90 % Precision  $\pm 3$  mm + 2 ppm (0,01 ft + 2 ppm) Laserklass Klass 3R, synlig, 630-680 nm, Po<4,75 mW, f=320-400 MHz (EN 60825-1/ IEC 60825-1); class III (CFR 21 § 1040 (FDA)) **Indikering** Öppningsvinkel 1,4° Normal räckvidd 70 m (230 ft) **Laserlod** Precision 1,5 mm på 1,5 mm på 1,5 m (1/16 på 3 ft) Laserklass Klass 2, synlig, 635 nm, Po<1 mW (EN 60825-1/ IEC 60825-1); class II (CFR 21 §1040 (FDA) **Dataminne** Minnesstorlek (datablock) 10 000 Dataanslutning Värd och klient, 2x USB **Display** Typ Färgdisplay (pekskärm) 320 x 240 pixlar Belysning 5 nivå Kontrast Växlingsbar dag/natt **Skyddsklass** Skyddsklass IP 56 **Sidoreglage** Typ ändlöst och statsmannsna statsmannsna statsmannsna statsmannsna statsmannsna statsmannsna statsmannsna st **Stativgänga** Trefotsgänga 5/8"

**Kikare**

sv

#### **Batteri POA 80**

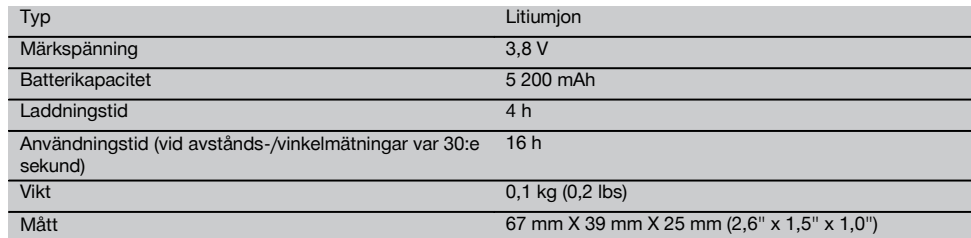

#### **Nätdel POA 81 och batteriladdare POA 82**

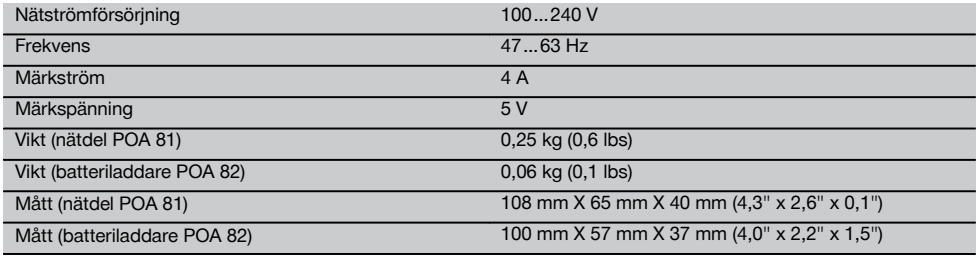

#### **Temperatur**

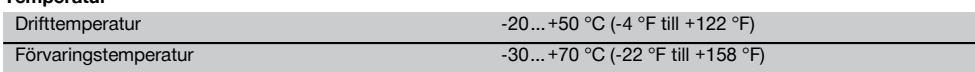

#### **Massa och vikter**

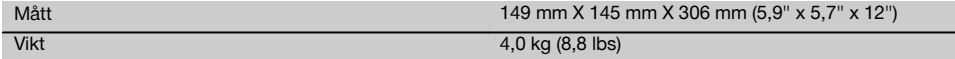

## **4 Säkerhetsföreskrifter**

**4.1 Grundläggande säkerhetsföreskrifter**

**Förutom de säkerhetstekniska anvisningarna i bruksanvisningens olika kapitel måste följande föreskrifter alltid följas.**

#### **4.2 Felaktig användning**

Instrumentet och dess tillbehör kan utgöra en risk om de används på ett felaktigt sätt av outbildad personal eller inte används enligt föreskrifterna.

- a) **Använd aldrig instrumentet utan att ha läst tillhörande instruktioner samt denna bruksanvisning.**
- b) **Rikta aldrig instrumentet eller dess tillbehör mot dig själv eller någon annan person.**
- c) Kabelförbindelsen mellan PC och POS 15/18 måste vara godkänd och säkrad.
- d) **Säkerhetsanordningarna får inte inaktiveras och anvisnings- och varningsskyltarna får inte tas bort.**
- e) Undvik att se in i instrumentets objektiv vid omställning av avståndsmätning från prismamätning till reflektorlös mätning.
- f) Låt endast auktoriserad personal från Hilti-service reparera instrumentet. **Om instrumentet öppnas på ett felaktigt sätt kan de laserstrålar som skickas ut överskrida klass 3R.**
- g) Instrumentet får inte ändras eller byggas om på något sätt.
- h) Handtaget är konstruerat så att det finns ett visst glapp på ena sidan. Detta är inget fel, utan har till syfte att skydda alhidaden. Om du drar åt handtagets skruvar kan gängorna skadas och en dyr reparation bli följden. **Dra inte åt några skruvar på handtaget!**
- För att undvika skador bör du endast använda originaltillbehör från Hilti.
- j) Använd bara rena, mjuka trasor vid rengöring. Vid behov kan de fuktas lätt med ren alkohol.
- k) **Se till att barn inte befinner sig nära laserinstrumentet.**
- l) Mätningar på skumplast som styropor eller styrodor, snö eller kraftigt återspeglande ytor etc. kan leda till felaktiga mätvärden.
- m) Mätningar på dåligt reflekterande underlag och i högt reflekterande omgivningar kan leda till felaktiga mätvärden.
- n) Mätningar genom en glasskiva eller andra objekt kan förvanska mätresultatet.
- o) Mätresultatet kan bli förvanskat om mätningsförhållandena snabbt ändras, t.ex. av personer som springer igenom mätstrålen.
- p) Rikta aldrig instrumentet mot solen eller mot andra starka liuskällor.
- q) Använd inte instrumentet som nivelleringsinstrument.
- r) Kontrollera instrumentet före viktiga mätningar, efter stötar eller vid andra slags mekanisk påverkan.

#### **4.3 Åtgärder för att göra arbetsplatsen säker**

- a) Säkra arbetsområdet och se till att strålen inte riktas mot andra personer eller mot dig själv när instrumentet monteras.
- b) Använd endast instrumentet för mätning inom definierade driftområden, dvs. inte på speglar, kromstål, polerade stenar etc.
- c) Observera landsspecifika föreskrifter för att förebygga olyckor.

#### **4.4 Skydd mot elstötar**

- a) **Kontrollera förlängningskablarna regelbundet och byt ut dem om de är skadade. Om nätkabeln eller förlängningskabeln skadas under arbetet ska du inte röra vid den. Dra ut elkontakten.** Skadade nätkablar och förlängningskablar utgör en risk för elstötar.
- b) Om kabeln eller förlängningskabeln skadas under arbetet får du inte röra vid den. Dra ut stickproppen ur uttaget. Skadade kablar och förlängningskablar utgör en risk för elstötar.

#### **4.5 Elektromagnetisk kompatibilitet**

Även om instrumentet uppfyller de höga kraven i gällande normer kan Hilti inte utesluta risken att instrumentet

- stör andra instrument (t.ex. navigeringsutrustning i flygplan) eller
- störs av stark strålning, vilket kan leda till felaktiga resultat.

I dessa fall och då osäkerhet råder bör kontrollmätningar utföras.

#### **4.5.1 Laserklassificering för enheter i klass 2**

Instrumentets laserlod motsvarar laserklass 2, baserad på normen IEC/EN 60825-1:2007, och Class II, baserad på CFR 21 § 1040 (Laser Notice 50). Slut ögonen och avlägsna dig från strålningsområdet vid direkt ögonkontakt med laserstrålen. Rikta inte blicken direkt in i ljuskällan. Rikta aldrig laserstrålen mot någon person.

#### **4.5.2 Laserklassificering för enheter i klass 3R**

a) Instrumentet motsvarar villkoren för laserklass 3R enligt IEC/EN 60825-1:2007 och Class IIIa enligt CFR 21 § 1040 (Laser Notice 50). Slut ögonen och avlägsna dig från strålningsområdet vid direkt ögonkontakt med laserstrålen. Rikta inte blicken direkt in i ljuskällan. Rikta aldrig laserstrålen mot någon person.

- b) Instrument i laserklass 3R och klass IIIa får endast hanteras av utbildade personer.
- c) Arbetsplatsen bör markeras med laservarningsskyltar.
- d) Säkerhetsåtgärder bör vidtas, så att laserstrålen inte oavsiktligt träffar reflekterande ytor.
- e) Vidta åtgärder som förhindrar att personer tittar direkt in i strålen.
- f) Laserstrålen bör inte passera obevakade områden.
- g) När laserinstrumentet inte används, ska det förvaras på platser dit obehöriga inte har tillträde.
- **4.6 Omsorgsfull användning av batteridrivna verktyg**
- a) **Håll batterierna borta från höga temperaturer och eld.** Explosionsrisk föreligger
- b) Vid felaktig användning kan syra rinna ut ur batteriet. **Undvik kontakt med vätskan. Vid oavsiktlig kontakt, spola med vatten. Om du får syra i ögonen bör du skölja ögonen med rikligt med vatten och dessutom kontakta läkare.** Syran från batteriet kan medföra hudirritation eller brännskador.
- c) **Batterier får inte demonteras, klämmas, hettas upp över 75 °C eller brännas.** Brand‑, explosions‑ och skaderisk föreligger.
- d) **Skadade batterier (t.ex. med repor, brustna delar, böjda, stukade och/eller utdragna kontakter) får varken laddas eller fortsätta användas.**
- e) **Se till att oanvända batterier och laddare hålls skilda från små metallföremål, t.ex. gem, mynt, nycklar, spikar och skruvar, som skulle kunna kortsluta kontakterna.** Kortslutning av kontakterna på batterier eller laddare kan orsaka brännskador och brand.
- f) **Ladda batterierna endast i de laddare som tillverkaren har rekommenderat.** Brandrisk kan uppstå om en laddare som är avsedd för en viss typ av batterier används för andra batterityper.
- g) **Använd endast batterier som är godkända för verktyget.** Vid användning av andra batterier, eller användning av de godkända batterierna till andra ändamål än det avsedda, föreligger fara för brand och explosion.

#### **4.7 Allmänna säkerhetsåtgärder**

- a) **Före start av mätningarna måste användaren se till att de använda instrumentens precision motsvarar kraven för uppgiften.**
- b) **Använd inte elverktyget i omgivningar med explosionsrisk där det finns brännbara vätskor, gaser eller damm.** Instrumenten genererar gnistor som kan antända damm eller ångor.
- c) **Var uppmärksam, ha kontroll över det du gör och använd verktyget med förnuft. Använd inte verktyget när du är trött eller om du är påverkad av droger, alkohol eller mediciner.** Under användning av elverktyg kan även en kort stunds bristande uppmärksamhet leda till allvarliga kroppsskador.
- d) **Vid användning med stativ eller vägghållare ska du se till att instrumentet är ordentligt fastskruvat och att stativet står säkert och stadigt på underlaget.**
- e) **Underhåll verktyget noggrant. Kontrollera att rörliga komponenter fungerar felfritt och inte kärvar och att komponenter inte har brustit eller skadats. Se till att skadade delar repareras innan verktyget åter används.** Många olyckor orsakas av dåligt skötta verktyg.
- f) **Instrumentet är skyddat mot fukt men bör ändå torkas av innan det placeras i transportväskan.**
- g) **Kontrollera om det finns skador på instrumentet innan du använder det.** Om instrumentet skulle vara skadat på något sätt, lämna in det till Hiltis serviceverkstad för reparation.
- h) **Observera drift- och förvaringstemperatur.**
- i) **Om du tappar instrumentet eller om det utsätts för annan mekanisk påverkan måste precisionen kontrolleras.**
- j) **Låt alltid instrumentet anta omgivningens temperatur innan du använder det, om det har flyttats från stark kyla till ett varmare utrymme eller omvänt.**
- k) **Håll alltid laserfönstret rent för att undvika felmätningar.**
- l) **Även om instrumentet är konstruerat för användning på byggplatser bör det hanteras med varsamhet, i likhet med andra optiska och elektriska instrument (kikare, glasögon eller kamera).**
- m) **Kontrollera för säkerhets skull de inställningar du gjort resp. tidigare inställningar.**
- n) **När du använder doslibellen bör du inte titta rakt på instrumentet.**
- o) **Lås batteriluckan ordentligt, så undviker du att batterierna faller ut eller att kontaktfel uppstår, vilket kan orsaka oavsiktlig avstängning av instrumentet och därmed förlust av data.**

#### **4.8 Transport**

Observera de särskilda föreskrifterna för transport, förvaring och användning av litiumjonbatterier.

Vid transport av instrumentet ska batterierna isoleras eller tas ut ur instrumentet. Instrumentet kan skadas av batterier som börjat läcka.

För att undvika skador på miljön måste instrumentet och batterierna avfallshanteras enligt gällande landsspecifika riktlinjer.

Vid osäkerhet, kontakta tillverkaren.

## **5 Systembeskrivning**

#### **5.1 Allmänna begrepp**

#### **5.1.1 Koordinater**

På en del byggplatser markeras i stället eller tillsammans med monteringsaxlarna flera punkter under mätningen och deras position beskrivs med koordinater.

Koordinaterna har i allmänhet ett landskoordinatsystem som bas, på vilket de flesta landskartorna baseras.

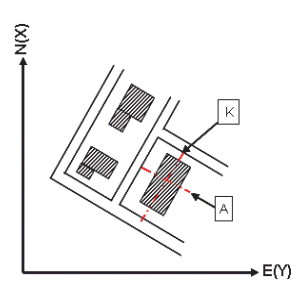

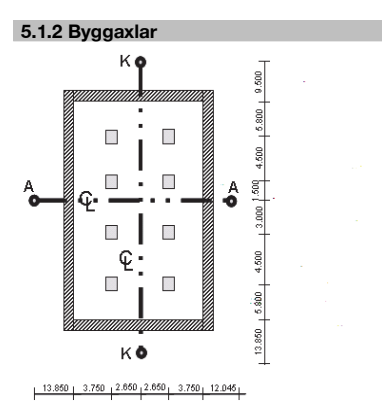

I allmänhet brukar höjdmarkeringar och monteringsaxlar i och omkring byggområdet först märkas ut av ett mätföretag före byggstarten.

Varje monteringsaxel markeras med två slutpunkter på marken.

Med ledning av dessa markeringar placeras de enskilda byggelementen. Vid större byggnader används ett stort antal monteringsaxlar.

#### **5.1.3 Fackspecifika begrepp**

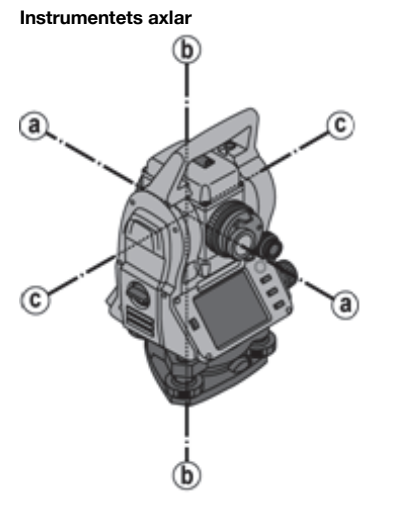

a Målaxel

b Stående axel

c Tippaxel

**Horisontalcirkel/horisontalvinkel**

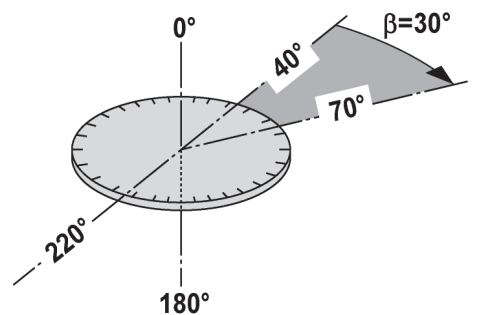

Av de uppmätta avläsningarna av horisontalcirkeln med 70° till det ena målet och 30° till det andra kan den inneslutna vinkeln beräknas till 70° - 40° = 30°.

## **Vertikalcirkel/vertikalvinkel**

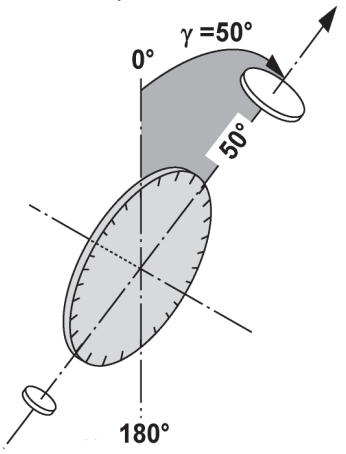

Eftersom vertikalcirkeln kan sättas ut med 0° i gravitationsriktningen eller med 0° i horisontalriktningen, bestäms vinklarna här av gravitationsriktningen.

Med dessa värden beräknas horisontellt avstånd och höjdskillnad från det uppmätta lutande avståndet.

#### **5.1.4 Kikarlägen 8 4**

För att horisontalringsavläsningarna ska kunna placeras rätt på vertikalvinkeln talar man om kikarlägen, dvs. beroende på kikarens riktning i förhållande till kontrollpanelen kan man räkna ut i vilket "läge" mätningen har utförts.

Om du har display och okular direkt framför dig står instrumentet i kikarläge 1. 8 Om du har display och objektiv direkt framför dig står instrumentet i kikarläge 2.

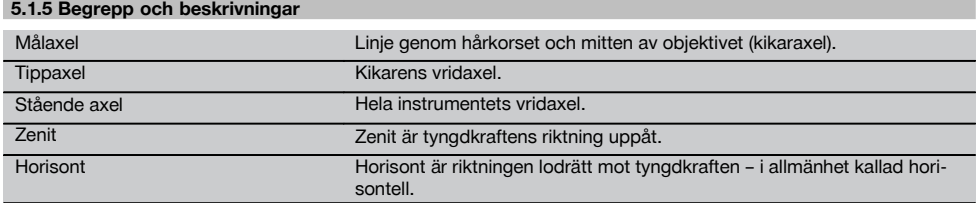

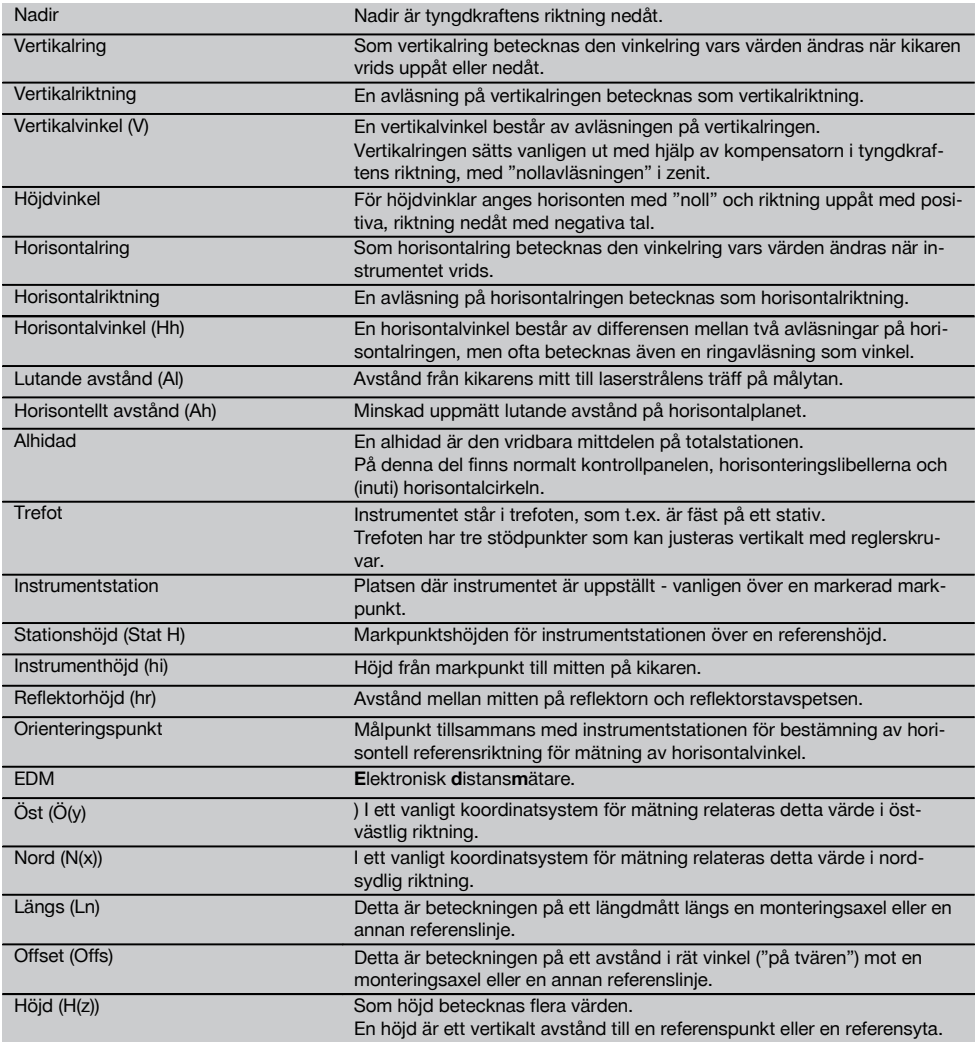

## **5.1.6 Förkortningar med förklaringar**

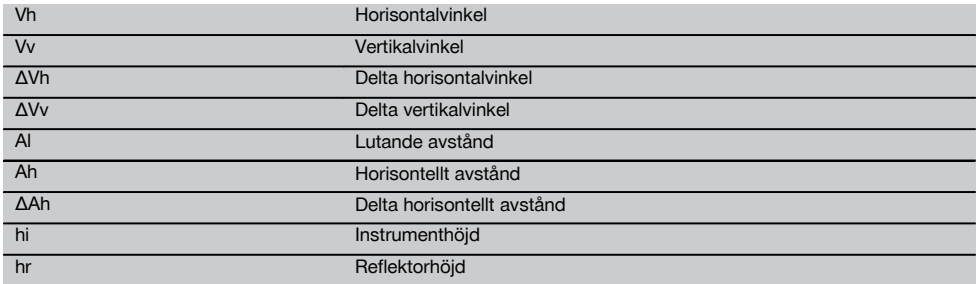

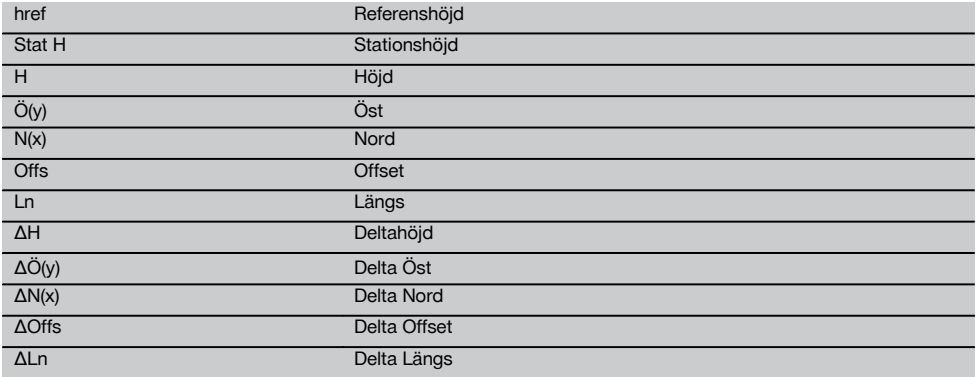

#### **5.2 Vinkelmätsystem**

#### **5.2.1 Mätprincip**

Med instrumentet beräknas vinkeln av två cirkelavläsningar.

Vid avståndsmätning skickas via en synlig laserstråle mätvågor, som reflekteras mot ett objekt. Utifrån dessa fysikaliska element bestäms avstånd.

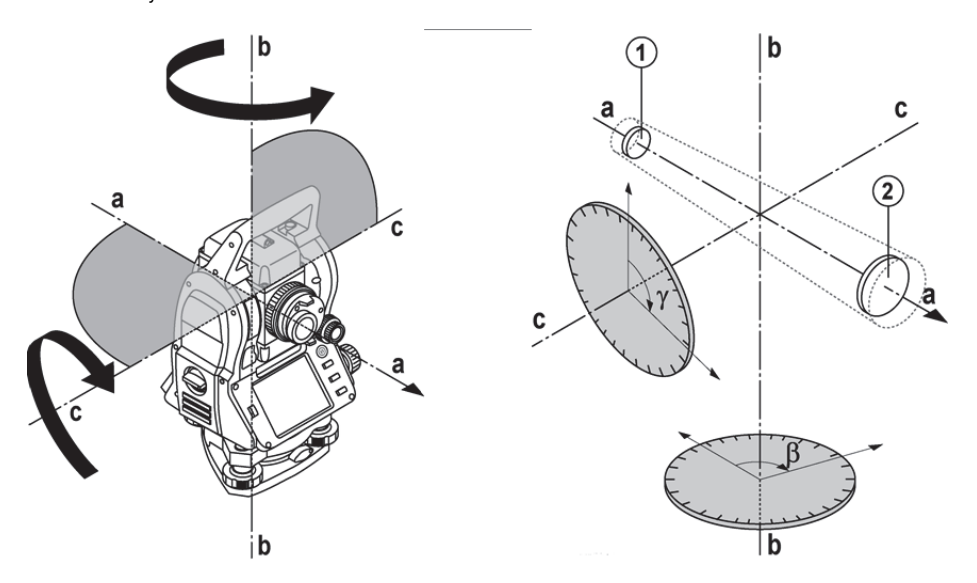

Med hjälp av elektroniska libeller (kompensatorer) bestäms instrumentets lutningar och cirkelavläsningarna korrigeras och beräknas från uppmätt lutande avstånd, horisontellt avstånd och höjdskillnad.

Med hjälp av den inbyggda datorprocessorn kan alla avståndsenheter, som metrisk meter och engelsk fot, yard, tum etc., konverteras och genom digital cirkelindelning återge olika vinkelenheter, som 360° hexadecimalindelning (° ' ") eller gon (g) där en hel cirkel har 400 g grader.

### **5.2.2 Kompensator med två axlar** 5

En kompensator är i princip ett nivelleringssystem, t.ex. elektroniska libeller för bestämning av återstående lutning av axlarna i totalstationen.

Med en kompensator som har två axlar bestäms återstående lutningar med högre precision i längs- och tvärriktningen.

Korrigeringsberäkningen garanterar att återstående lutningar inte påverkar vinkelmätningarna.

#### **5.3 Avståndsmätning**

#### **5.3.1 Avståndsmätning** 6

#### **OBSERVERA**

Avståndsmätning, precision och mätningstid är beroende av laserstrålens vinkel mot målpunkten, målpunktens material och reflektivitet samt omgivningsförhållandena. sv

Avståndsmätning utförs med en synlig laserstråle som kommer från objektivets mitt, dvs. distansmätaren är koaxial.

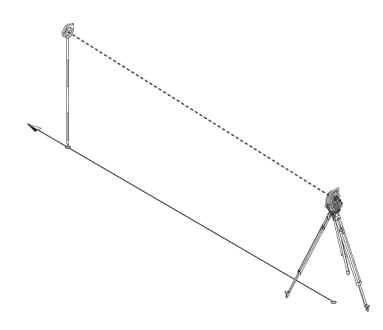

Laserstrålen mäter på "normala" ytor utan hjälp av en specifik reflektor.

Med normala ytor avses ej speglande ytor vars ytbeskaffenhet kan vara grov helt igenom.

Räckvidden är beroende av målytans reflektivitet, dvs. även svagt reflekterande ytor som blå, röda, gröna färgytor kan påverka räckvidden.

I leveransen av instrumentet ingår en reflektorstav med pålimmad reflektorfolie.

Mätning på reflektorfolie ger en säker avståndsmätning även vid hög räckvidd.

Dessutom utför reflektorstaven avståndsmätning på markpunkter.

#### **OBSERVERA**

Kontrollera regelbundet justering av den synliga lasermätstrålen till siktlinjen. Om det behövs en justering eller om du bara är osäker skickar du instrumentet till närmaste Hilti Service Center.

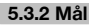

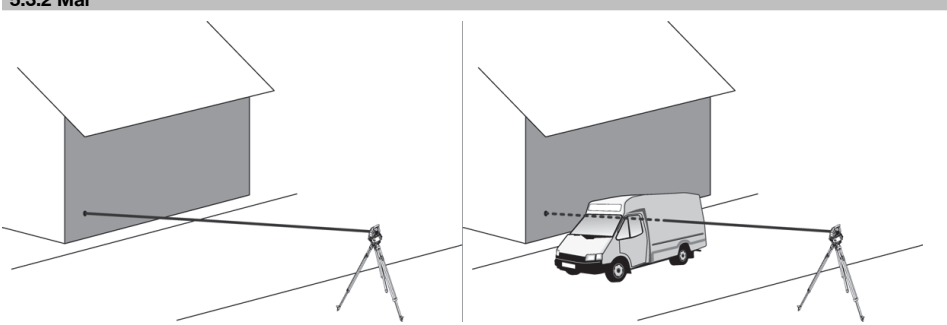

Med mätstrålen kan du mäta avståndet till vilket orörligt mål som helst.

#### **OBSERVERA**

Under pågående avståndsmätning får inget annat objekt röra sig genom mätstrålen. Annars kan det hända att instrumentet registrerar avståndet till det rörliga objektet i stället för det avsedda målet.

#### **5.3.3 Reflektorstav**

Reflektorstaven POA 50 (metrisk), bestående av 4 stavelement (300 mm långa), stavspets (50 mm lång) och reflektorplatta (100 mm hög resp. 50 mm avstånd till mitten), används för mätning av punkter på marken.

Reflektorstaven POA 51 (imperial), bestående av 4 stavelement (12 tum långa), stavspets (2,03 tum lång) och reflektorplatta (3,93 tum hög rep.1,97 tum avstånd till mitten), används för mätning av punkter på marken.

Med hjälp av inbyggda libeller kan reflektorstaven ställas upp lodrätt över markpunkten.

Avståndet från stavspetsen till mitten av reflektorn är variabelt för att kunna garantera fri sikt för lasermätstrålen över hinder med olika höjd.

Avtrycket på reflektorfolien garanterar säker riktnings- och avståndsmätning, dessutom ger reflektorfolien en räckviddsökning jämfört med andra målytor.

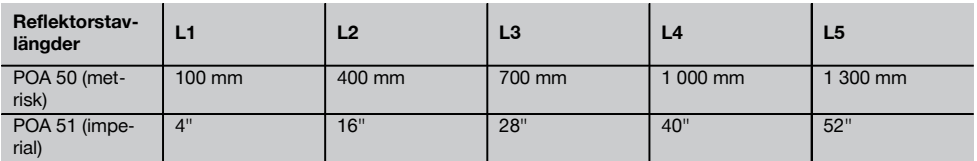

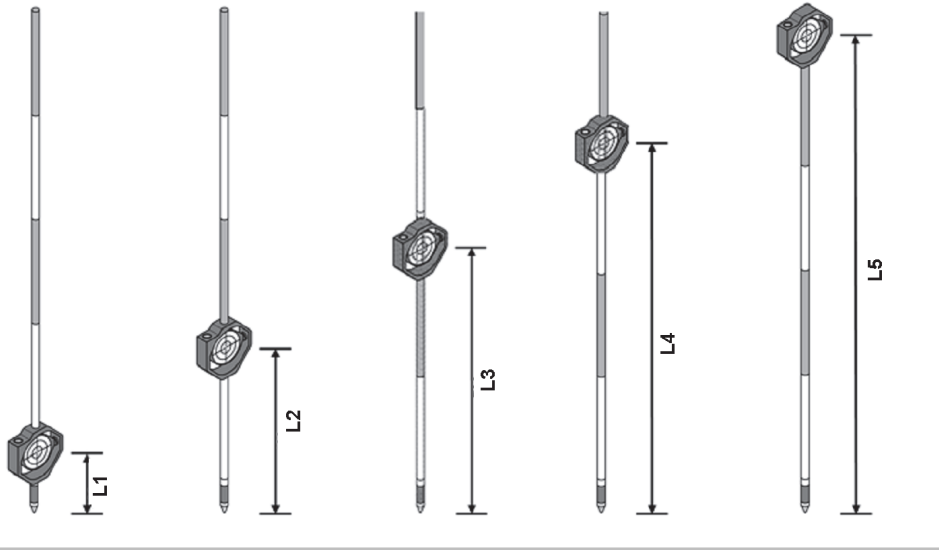

## **5.4 Höjdmätningar**

### **5.4.1 Höjdmätningar**

Höjd resp. höjdskillnader kan mätas med instrumentet.

Höjdmätningar baseras på metoden "trigonometriska höjdbestämningar" och beräknas på motsvarande sätt.

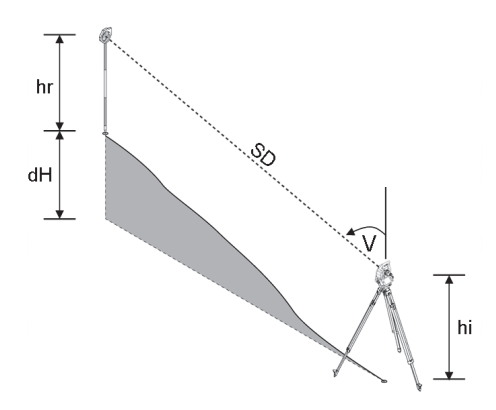

Höjdmätningar beräknas med hjälp av **vertikalvinkel** och **lutande avstånd** tillsammans med **instrumenthöjd** och **reflektorhöjd**.

ΔH(z) = cos(Vv)\*Al+hi−hr+(korr)

För att beräkna absolut höjd för målpunkt (markpunkt) läggs stationshöjden (Stat H) till i Delta för höjd.  $H(z) =$ Stat H +  $\Delta H(z)$ 

#### **5.5 Indikering**

#### **5.5.1 Indikering**

Indikeringen kan öppnas resp. stängas och blinkfrekvensen kan ändras i 4 nivåer.

Indikeringen består av två röda lysdioder i kikarhuset.

I tillkopplat läge blinkar en av de båda lysdioderna så att det märks om personen finns till vänster eller höger om siktlinien.

En person som står minst på 10 meters avstånd till instrumentet och i närheten av siktlinjen, ser antingen det blinkande eller kontinuerliga ljuset starkare beroende på om personen står till vänster eller höger om siktlinjen. En person finns i siktlinjen om båda lysdioderna verkar lysa med samma intensitet.

#### **5.6 Laserpekare** 6

Instrumentets lasermätstråle kan vara tillkopplad kontinuerligt.

Den kontinuerligt tillkopplade lasermätstrålen betecknas i fortsättningen som "laserpekare".

Vid arbeten inomhus kan laserpekaren användas för siktning resp. visning av mätriktning.

Utomhus är mätstrålen synlig bara i vissa fall och funktionerna inte så praktiska.

#### **5.7 Datapunkter**

Hiltis totalstation mäter data vars resultat genererar en mätpunkt.

På samma sätt används datapunkter med deras positionsbeskrivning i applikationer, som utstakning eller stationsbestämning.

För att underlätta val av punkter resp. för snabbval finns olika möjligheter till val av punkter i Hiltis totalstation.

#### **5.7.1 Punktval**

Punktvalet är den viktigaste beståndsdelen i ett totalstationssystem eftersom generella punkter mäts upp och punkter för utstakning, stationer, orienteringar och jämförelse används upprepade gånger.

#### **Alternativ för punktval**

- Från en plan
- Från en lista
- Med manuell inmatning

#### **Välj punkter från en plan**

Kontrollpunkter (fixpunkter) finns tillgängliga som bilder för val av punkter.

Du väljer punkter genom att nudda vid displayen med fingret eller med ett stift.

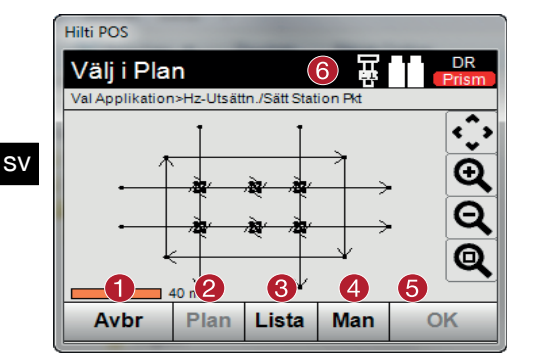

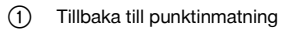

; Välj punkt i plan (3) Välj punkt i lista (4) Ange punkt manuellt (5) Bekräfta punktval (6) Namnlist

## **OBSERVERA**

De punktdata som har tilldelats ett bildobjekt kan varken redigeras eller raderas i totalstationen. Detta låter sig bara göras i Hilti PROFIS Layout.

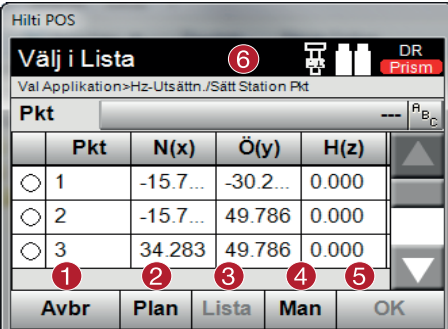

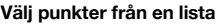

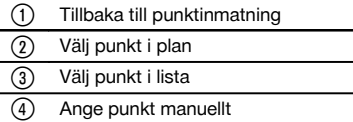

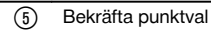

(6) Namnlist

### **Ange punkter manuellt**

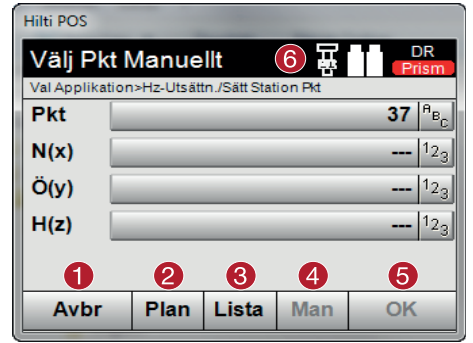

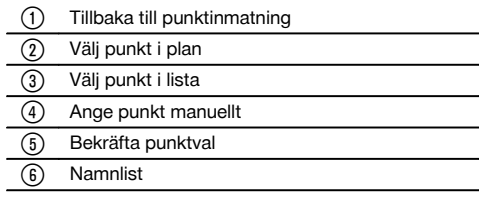

## **6 De första stegen**

#### **6.1 Batterier**

Instrumentet har två batterier som laddas ur efter varandra.

Batteriernas aktuella laddning visas alltid.

Vid batteribyte går det att använda ett batteri i drift medan det andra batteriet laddas.

Vid batteribyte under drift är det lämpligt att byta ut ett batteri åt gången så undviker du att instrumentet kopplas från.

#### **6.2 Ladda batteriet**

När du har tagit fram instrumentet, tar du ut nätenheten, laddningsstationen och batteriet ur väskan.

Ladda batterierna i ca 4 timmar.

#### **6.3 Sätta in batterier och byta ut dem** 8

Stick in de laddade batterierna i instrumentet med batterikontakten riktad nedåt och mot instrumentet. Lås batteriluckan ordentligt.

#### **6.4 Funktionskontroll**

#### **OBSERVERA**

Observera att instrumentet har slirkopplingar för vridning av alhidaden. Det får inte fästas vid sidoreglaget.

Sidoreglage (horisontellt och vertikalt) fungerar som kontinuerlig drivning, jämförbart med en optisk nivellerare. Kontrollera först instrumentfunktionerna vid start och med jämna mellanrum med ledning av följande kriterier.

- 1. Vrid för hand instrumentet försiktigt åt vänster och höger och sedan kikaren uppåt och nedåt för att kontrollera slirkopplingen.
- 2. Vrid sidoreglaget för horisontellt och vertikalt försiktigt i båda riktningarna.<br>3. Vrid fokuseringsringen så långt det går åt vänster. Titta genom kikaren
- 3. Vrid fokuseringsringen så långt det går åt vänster. Titta genom kikaren och ställ in skärpan i hårkorset med okulärringen.
- 4. Med lite övning kan du kontrollera att riktningen i båda dioptrarna på kikaren överensstämmer med hårkorsets riktning.
- 5. Kontrollera att skyddet för USB-gränssnitten är tillslutet innan du fortsätter att använda instrumentet.
- 6. Kontrollera att skruvarna på handtaget sitter fast.

#### **6.5 Kontrollpanel**

Kontrollpanelen består av totalt 5 knappar som har symboler och en beröringskänslig bildskärm (pekskärm) för interaktiv manövrering.

#### **6.5.1 Funktionsknappar**

Funktionsknapparna används vid allmän manövrering.

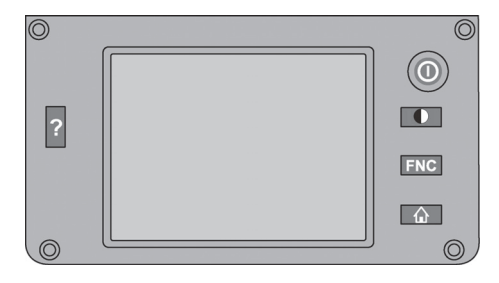

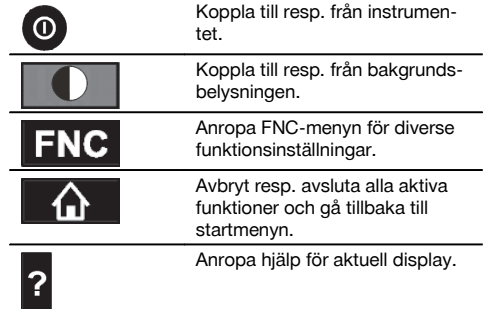

sv

## **6.5.2 Storlek på pekskärm**

Storlek på den beröringskänsliga färgdisplayen (pekskärm) är cirka 74 x 56 mm (2,9 x 2,2 tum) med totalt 320 x 240 pixlar.

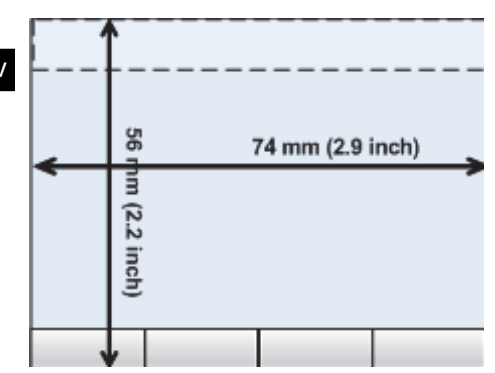

## **6.5.3 Uppdelning av pekskärm**

Pekskärmen är uppdelad i områden för manövrering av resp. information om användaren.

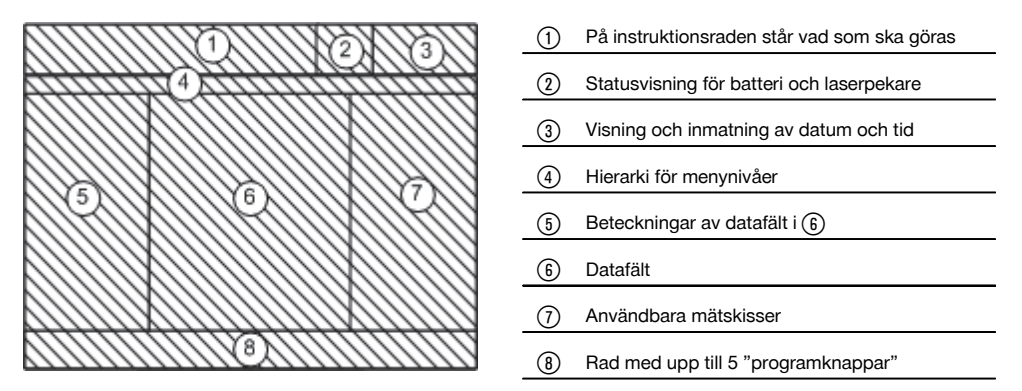

## **6.5.4 Pekskärm – numeriskt tangentbord**

Om numeriska data ska anges visas automatiskt ett sådant tangentbord på displayen. Tangentbordet är uppdelat enligt följande bilder.

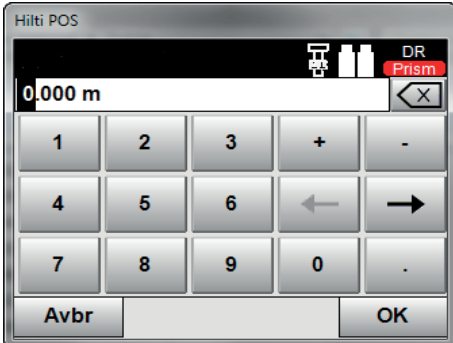

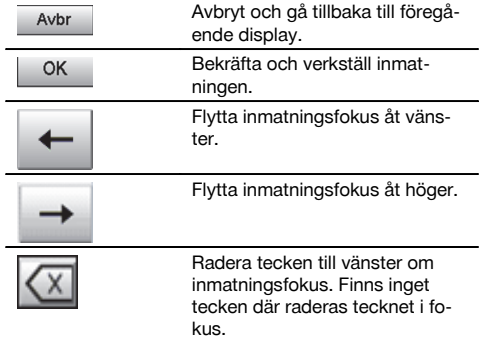

#### **6.5.5 Pekskärm – alfanumeriskt tangentbord**

Om alfanumeriska data ska anges visas automatiskt ett sådant tangentbord på displayen. Tangentbordet är uppdelat enligt följande bilder.

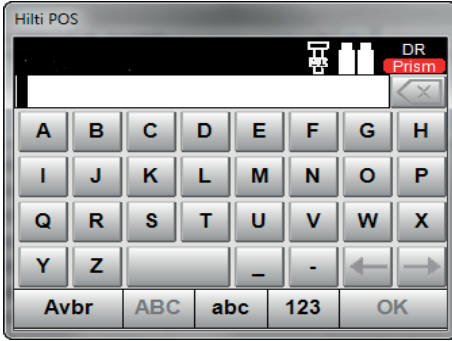

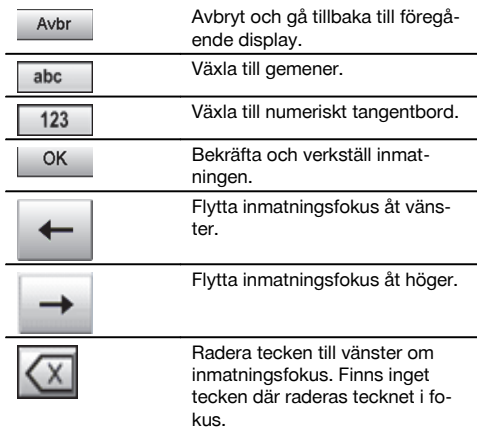

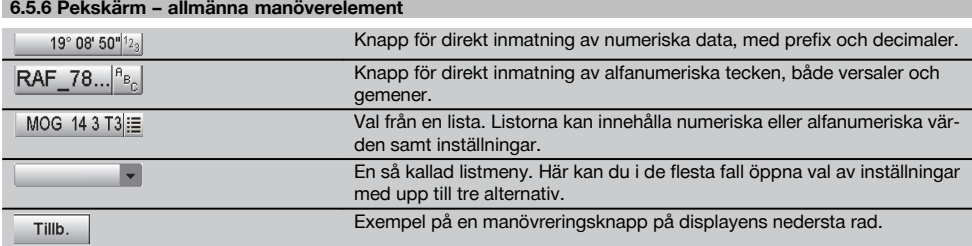

#### **6.5.7 Statusvisning för laserpekare**

Instrumentet är utrustat med en laserpekare.

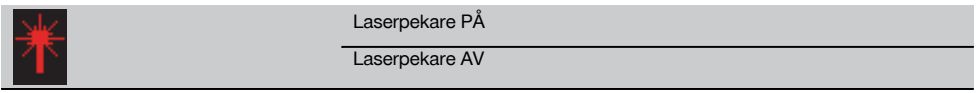

#### **6.5.8 Batteristatusvisningar**

I instrumentet används 2 litiumjonbatterier som kan laddas samtidigt eller var för sig efter behov.

Växling från det ena batteriet till det andra utförs automatiskt.

Därför är det alltid möjligt att ta bort ett av batterierna, t.ex. för laddning medan det andra batteriet används, om dess kapacitet så tillåter.

## **OBSERVERA**

Ju fullare batterisymbol desto bättre är laddningsstatus.

#### **6.6 Ytterligare information och bruksanvisningar**

**Ytterligare information och bruksanvisningar hittar du under följande länkar:**

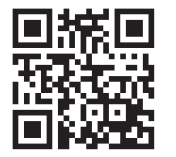

POS 15 (http://qr.hilti.com/td/r4847)

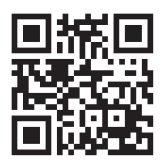

POS 18 (http://qr.hilti.com/td/r4849)

## **6.7 Koppla till/från**

#### **6.7.1 Tillkoppling**

Håll till- resp. frånkopplingsknappen nedtryckt i cirka 2 sekunder.

#### **OBSERVERA**

Om instrumentet innan var helt frånkopplat, dröjer den kompletta igångsättningsprocessen cirka 20-30 sekunder. Därefter kommer två olika, på varandra följande displayer.

Slutet på igångsättningsprocessen har uppnåtts om instrumentet måste horisonteras (se kapitel 6.8.2).

Om det inte går att koppla till instrumentet bör du kontrollera att batterierna är rätt insatta. Om instrumentet inte kan kopplas till trots att batterierna sitter som de ska, lämnar du in den till Hilti-service för kontroll.

#### **6.7.2 Frånkoppling**

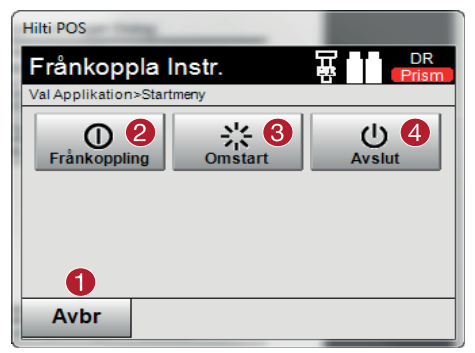

- @ Avbryt och gå tillbaka till föregående display.
- ; Instrumentet kopplas från helt.
- = Instrumentet startas om. Eventuella osparade data går då förlorade.
- % Hilti-applikationen avslutas. Instrumentet förblir tillkopplat.

## Tryck på på/av-knappen.

#### **OBSERVERA**

Observera att vid frånkoppling och omstart blir användaren av säkerhetsskäl tillfrågad om en extra bekräftelse.

Det finns tre möjligheter: 1. Du kan stänga av instrumentet helt 2. Du kan starta om instrumentet. Osparade data går då förlorade. 3. Du kan avsluta Hilti-applikationen; instrumentet förblir tillkopplat.

#### **6.8 Uppställning av instrumentet**

#### **6.8.1 Uppställning med markpunkt och laserlod**

Instrumentet måste alltid ställas över en markerad punkt på marken så att det går att komma åt stationsdata och stations- resp. orienteringspunkter om mätavvikelser uppstår.

Instrumentet har ett laserlod som också kan aktiveras när instrumentet har satts igång.

#### **6.8.2 Ställa upp instrumentet**

- 1. Ställ upp stativet med stativhuvudets mitt ungefär över markpunkten.<br>2. Skruva på instrumentet på stativet och koppla till det.
- 2. Skruva på instrumentet på stativet och koppla till det.<br>3. Elytta två av stativbenen för hand tills laserstrålen träft
- 3. Flytta två av stativbenen för hand tills laserstrålen träffar markeringen på marken. **OBSERVERA** Se till att stativhuvudet står ungefär vågrätt.
- 4. Tryck sedan ner stativbenen i marken.
- 5. Ställ in fotskruvarna så att all avvikelse från laserpunkten till markmarkeringen tas bort laserpunkten ska befinna sig exakt på markmarkeringen.
- 6. Flytta doslibellen på trefoten till mitten genom att förlänga stativbenen. **OBSERVERA** Det gör man genom att förlänga eller förkorta stativbenet mitt emot bubblan, beroende på i vilken riktning bubblan ska flyttas. Åtgärden kan behöva upprepas flera gånger.
- 7. När doslibellens bubbla står i mitten ställer man in laserlodet exakt mitt på markpunkten genom att flytta instrumentet på stativplattan.
- 8. För att instrumentet ska kunnas startas måste de elektroniska "doslibellerna" justeras med behövlig precision i mitten med skruvfötterna.

**OBSERVERA** Pilarna visar skruvfötternas rotationsriktning på trefoten så att bubblorna rör sig i mitten. I så fall kan instrumentet startas.

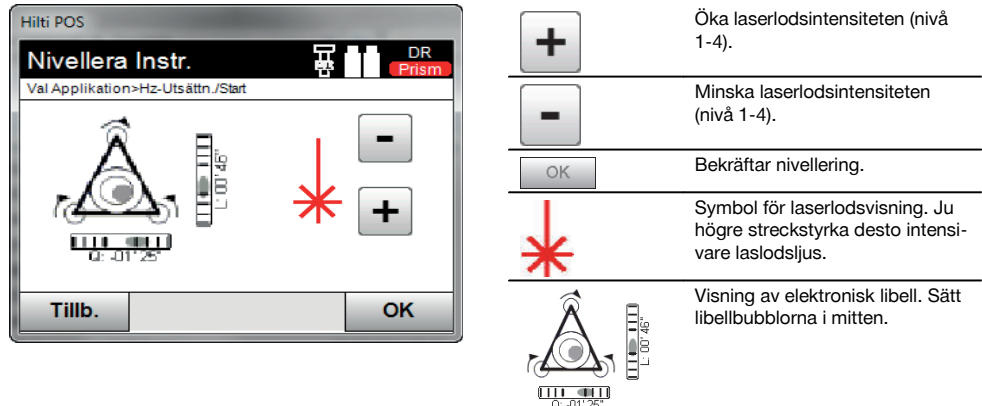

- 9. När den elektroniska doslibellen har ställts in kontrolleras laserlodet över markpunkten. Eventuellt förskjuts instrumentet igen på stativplattan.
- 10. Starta instrumentet.

**OBSERVERA** OK-knappen aktiveras om libellernas värden för Längs (Ln) och Offset (Offs) ligger inom 45" av den totala lutningen.

#### **6.8.3 Uppställning på rör och laserlod**

Markpunkterna är ofta markerade med rör. I så fall riktas laserlodet in i röret, utan siktkontakt.

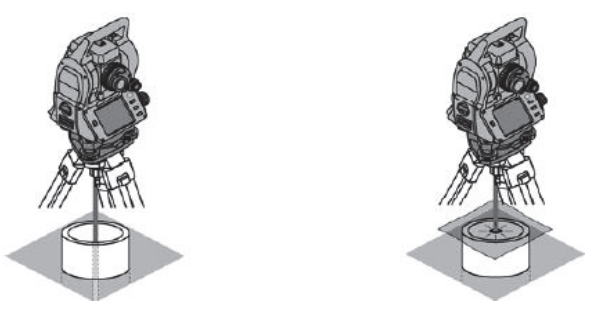

Lägg papper, folie eller annat svagt genomskinligt material på röret så att laserpunkten blir synlig.

#### **6.9 Dynamiskt datautbyte med CAD-program (tillval)**

## **6.9.1 Installation av Hilti PROFIS Connect OBSERVERA** Systemkrav: Windows XP eller senare (32- eller 64-bitarsversionen) 1 GB RAM 100 MB ledig minneskapacitet HiltiPROFISConnect-x.x.x.exe 28.11.2014 06:01 2'080 KB Anwendung 1. Starta installationsfilen HiltiProfisConnect-x.x.x.exe. **OBSERVERA** I installationsfilens namn står **x.x.x** för det aktuella versionsnumret, alltså t.ex. "1.0.0". 2. Följ installationsanvisningarna på bildskärmen.

När PC-programmet Hilti PROFIS Connect har installerats på din PC kan du starta programmet genom att dubbelklicka på dess ikon.

När Hilti PROFIS Connect har installerats visas också ikonen för programmet "AutoUpdate" i aktivitetsfältet. Programmet "AutoUpdate" hjälper dig att uppdatera totalstationens applikationer och PC-programvaror från Hilti.

## **6.9.2 Starta Hilti PROFIS Connect första gången**

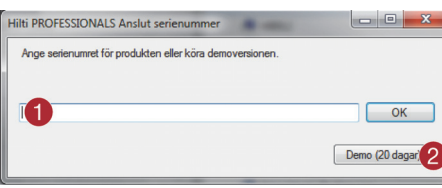

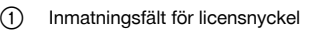

; Knapp för aktivering av 30-dagars demoläge

Efter den första programstarten frågar Hilti PROFIS Connect efter en inmatad licensnyckel.

Hilti PROFIS Connect kan köras utan licensnyckel som demoversion i 30 dagar. Därefter kan programmet endast användas om du registrerar det och anger en licensnyckel.

För registreringen behövs en anslutning till internet.

## **OBSERVERA**

Du kan beställa en licensnyckel från återförsäljaren.

### **6.9.3 Starta datautbyte med ett CAD-program**

Totalstationen kan under pågående arbete utbyta koordinater med en PC. Då måste en PC anslutas till totalstationen. På PC:n måste man installera det licensierade PC-programmet "Hilti PROFIS Connect" samt ett CAD-program som t.ex. "Sema" eller "Dietrich".

- 1. Kontrollera att totalstationens programvara är av version 2.2.0 eller senare. Kontakta annars Hilti-service.<br>2. Se till programvaran "Hilti PROFIS Connect" finns installerad på den PC som kommer att anslutas till totals
- 2. Se till programvaran "Hilti PROFIS Connect" finns installerad på den PC som kommer att anslutas till totalstationen (se kap. 6.9.1)
- 3. Se till att ett CAD-program som t.ex. Sema eller Dietrich finns installerat på samma PC.
- 4. Slå på totalstationen.<br>5. Aktivera datautbytet
- 5. Aktivera datautbytet på totalstationen med programmet "PROFIS Connect" (se kap. 10.5.1) och välj antingen applikationen "M & R Connect" eller "Layout Conn" för datautbytet.
- 6. Slå på PC:n och starta CAD-programmet.<br>7. Koppla ihop PC:n och totalstationen med
- 7. Koppla ihop PC:n och totalstationen med den USB-kabel som medföljer "Hilti PROFIS Connect".

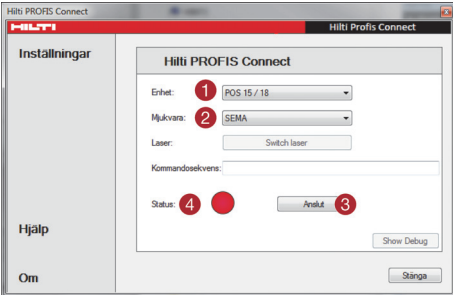

- @ Välj typ av totalstation
- ; Välj CAD-program = Knapp för att upprätta förbindelsen
- % Förbindelsestatus: ingen förbindelse

- 8. Starta "Hilti PROFIS Connect".
- 9. Välj den använda totalstationens typ i "Hilti PROFIS Connect" på PC:n.
- 10. I "Hilti PROFIS Connect" väljer du det CAD-program som du vill utbyta data med.

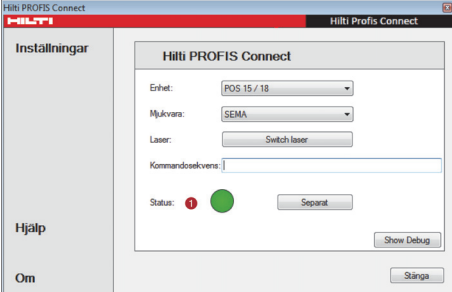

11. Tryck på knappen "Förbindelse".

**OBSERVERA** Om du inte har startat "Hilti PROFIS Connect" förut, måste du trycka på knappen "Förbindelse". Om du däremot redan har utfört alla föregående steg, upprättar "Hilti PROFIS Connect" förbindelsen utan att du trycker på "Förbindelse".

När förbindelsen har upprättats lyser statusindikatorn grönt.

#### **6.9.3.1 Anslutningsproblem**

För att kunna upprätta en förbindelse mellan totalstationen och en PC måste du först starta applikationen "Profis Connect" på totalstationen.

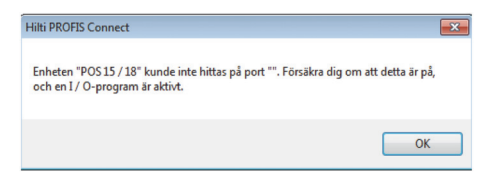

Om totalstationen inte är tillkopplad eller om ingen applikation för datautbytet har startats, visas ett felmeddelande på PC:n.

sv

@ Förbindelsestatus: aktiv förbindelse

## **7 Systeminställningar**

#### **7.1 Konfigurering**

På understa raden i huvudmenyn finns en konfigureringsknapp, "Konfig", med vilken grundläggande systeminställningar kan utföras.

Menyknappar finns i den följande konfigureringsmenyn.

## **7.2 Inställningar**

## **Möjliga inställningar**

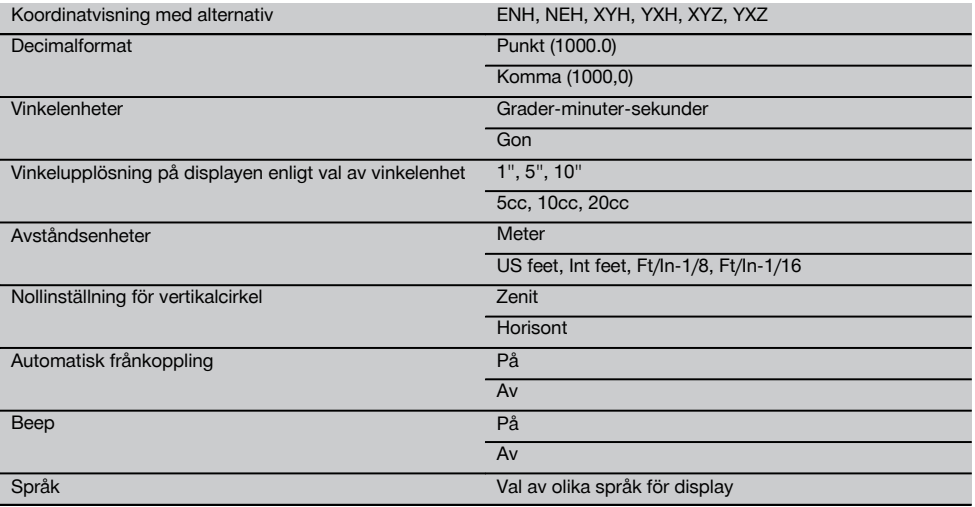

#### **7.3 Kalibrering av visningen**

Det här är en funktion i Windows med vilken visningens mått och position kan korrigeras. Följ anvisningarna i Windows.

## **7.4 Klockslag och datum**

Här kan datum, klockslag, tids- och datumformat ställas in.

#### **7.5 Fältkalibrering**

Med totalstationens kalibreringsfunktion (fältkalibrering) kan användaren kontrollera instrumentet och elektroniskt justera instrumentparametrarna.

Vid leverans är instrumentet rätt inställt.

På grund av temperaturväxlingar, transportrörelser och slitage kan det hända att instrumentets inställningsvärden ändras med tiden.

Därför finns det en funktion i instrumentet som gör det möjligt att kontrollera inställningsvärdena och vid behov korrigera dem med hjälp av fältkalibrering.

Det gör du genom att ställa upp instrumentet säkert med ett stativ av god kvalitet och använda ett exakt identifierbart mål inom ±3 grader till horisontallinjen på ca 70 -120 m avstånd.

#### **OBSERVERA**

Därefter följer du anvisningarna på displayen.

Dessa procedurer stöds interaktivt på displayen så att anvisningarna måste följas.

#### **Med denna applikation kalibreras och justeras följande instrumentalaxlar:**

Målaxel

- V-index
- Tvåaxelkompensator (båda axlarna)

#### **OBSERVERA**

Vid fältkalibrering är det särskilt viktigt att vara noggrann och utföra ett precisionsarbete. Vid inexakt siktning eller skakningar av instrumentet kan felaktiga kalibreringsvärden bestämmas, som sedan kan generera mätningar med fel.

#### **OBSERVERA**

Skicka instrumentet för kontroll till Hilti-service om du är tveksam.

#### **7.6 Hilti Repair Service**

Hilti Repair Service kontrollerar instrumentet. Om avvikelser konstateras åtgärdas dessa och instrumentet kontrolleras på nytt för att garantera att det uppfyller specifikationerna. Uppfyllandet av specifikationerna vid tiden för kontrollen styrks skriftligen med ett servicecertifikat.

#### **Rekommendation**

- Välj ett lämpligt kontrollintervall med utgångspunkt från instrumentets genomsnittliga användning
- Låt Hilti Repair Service kontrollera instrumentet minst en gång om året
- Låt Hilti Repair Service utföra en kontroll när instrumentet har använts ovanligt intensivt en tid
- Låt Hilti Repair Service utföra en kontroll innan instrumentet används i särskilt viktigt eller krävande arbete

Den kontroll som utförs av Hilti Repair Service befriar inte användaren från ansvaret att kontrollera instrumentet före och under pågående arbete.

#### **7.7 Prismainställningar**

#### **OBSERVERA**

Prismainställningarna behövs eftersom olika prismor kräver olika korrigeringar för avståndsberäkning. Dessa korrigeringar är huvudsakligen de prismakonstanter som kan anges manuellt för användarprismat.

#### **7.8 Inställningar för EDM och standardmål**

Denna inställning fastställer vilken avståndsmätningsprocedur och vilket sikte som ska användas som standard. Även om systemet alltid markerar den senaste inställningen finns det systemtillstånd då standardinställningarna måste återställas.

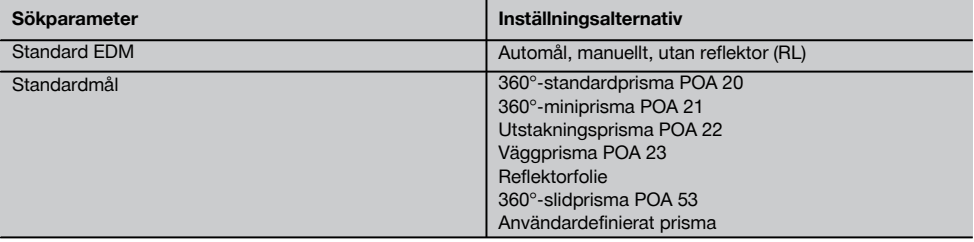

#### **7.9 Systeminformation (I)**

#### **Visning av systeminformation**

- Applikationsprogram version
- Driftsystem version
- Totalstationstyp
- Serienummer för totalstation
- Version av fast programvara för totalstation

## **8 Funktionsmenyn (FNC)**

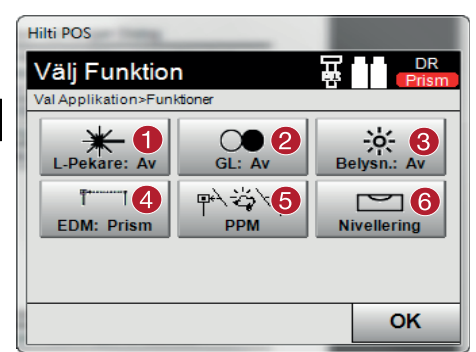

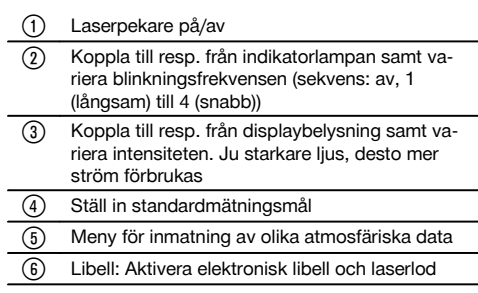

#### **OBSERVERA**

Du kan när som helst trycka på knappen "FNC" för att ställa in parametrar utan att behöva avsluta applikationen.

#### **8.1 Indikeringslampa**

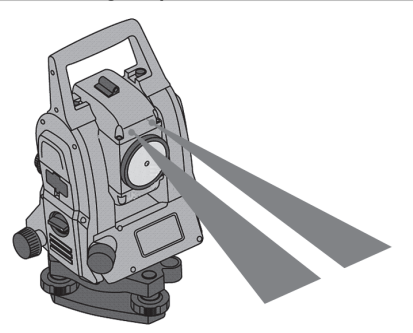

Indikeringarna består av en utgångsöppning på kikaren ur vilken till hälften grönt och rött ljus lyser ut.

#### **Det finns fyra olika inställningar:**

- Av
- Blinkfrekvens långsam
- Blinkfrekvens snabb  $\blacksquare$
- Blinkfrekvens auto  $\overline{\phantom{a}}$

Med denna inställning genereras en blinkning endast när kopplingen till prismat bryts – annars blinkar den inte. Är den inkopplad ser en person antingen det gröna eller det röda ljuset, beroende av på vilken sida om siktlinjen personen finns. En person befinner sig i siktlinjen om båda färgerna kan ses samtidigt.

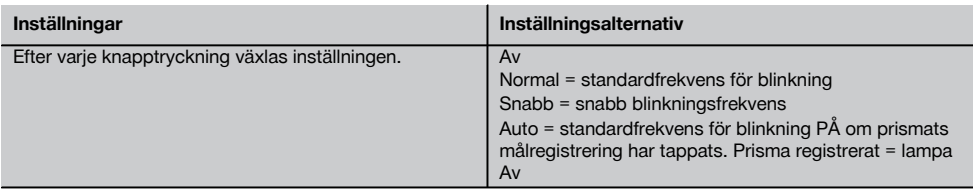

#### **8.2 Kompensator**

Instrumentet har en elektronisk libell = kompensator, med två axlar.

Denna kompensator mäter instrumentets lutning. Efter nivellering av instrumentet mäts exakta resterande lutningar från vilka motsvarande vinkelkorrigeringar beräknas för brantare sikt. Vid mycket ojämnt underlag, t.ex. skålaktiga gropar uppstår det ofta felmeddelanden. För att undvika detta kan kompensatorn kopplas från men det har dock till följd att inga vinkelkorrigeringar kan beräknas för brantare sikt.

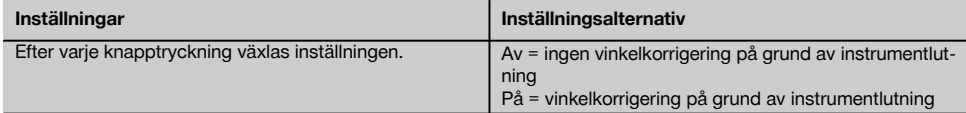

## **OBSERVERA**

Vid horisontella sikten har instrumentets resterande lutningen ingen påverkan på vinkelmätningen.

#### **8.3 Laserpekare**

Instrumentet har en EDM med olika inställningar, allt efter mål. Med EDM-inställningen "Reflektorlös mätning (RL)" kan den synliga mätstrålen kopplas in = laserpekare.

Laserpekaren kan användas i det inre området som synlig mät- och utstakningspunkt.

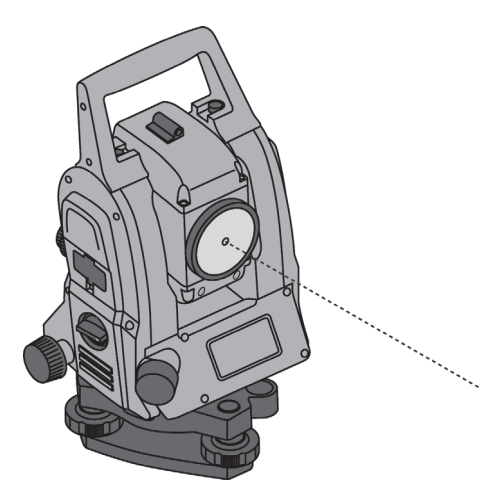

#### **VARNING**

Laserpekaren hör till laserklass 3R. Undvik direkt ögonkontakt.

#### **8.4 Atmosfäriska korrigeringar**

Instrumentet använder laser för avståndsmätning. När ljuset löper genom luften ändras ljushastigheten något på grund av lufttätheten. Denna påverkan ändras beroende på lufttätheten. Lufttätheten är huvudsakligen beroende av lufttryck och lufttemperatur och i någon mån av luftfuktigheten. Om exakta avstånd ska mätas måste alltså atmosfärisk påverkan räknas in. Instrumentet beräknar och korrigerar motsvarande avstånd automatiskt, därför måste lufttemperaturen och lufttrycket i omgivningsluften anges. Dessa parametrar kan anges i olika enheter.

När du har tryckt på knappen ppm kan atmosfäriska parametrar anges för att korrigera motsvarande ppm-värde för varje uppmätt avstånd. Välj motsvarande enheter och ange tryck och temperatur (se tabell).

sv

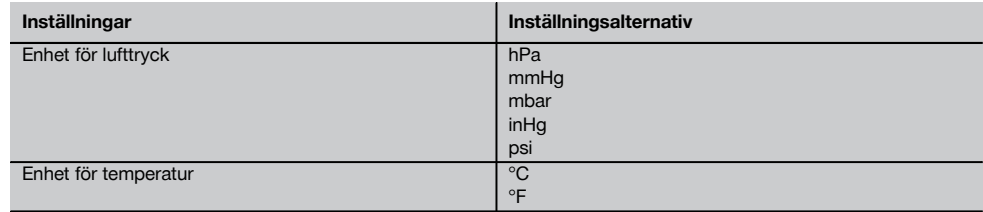

## **OBSERVERA**

Avståndskorrigeringarna visas i ppm (parts per million). 10 ppm motsvarar 10 mm/kilometer eller 1 mm/100 m.

#### **8.5 EDM-inställningar**

EDM (Electronic Distance Meter) kan ställas in i olika mätinställningar med EDM-knappen.

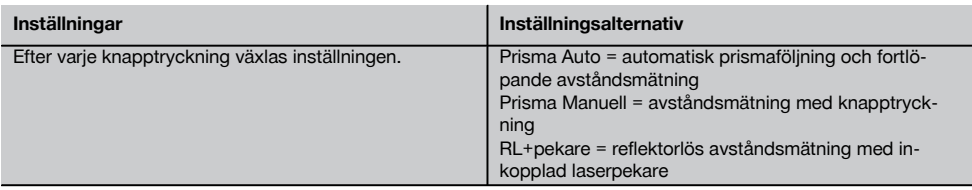

#### **8.6 Displaybelysning**

Displaybelysningen kan kopplas av/på med displaybelysningsknapparna. I inkopplat tillstånd kan intensiteten varieras i fem nivåer från 1/5 till 5/5 med displaybelysningsknappen.

#### **OBSERVERA**

Ju starkare ljusstyrka för displayen desto mer ström förbrukas.

#### **8.7 Libell (kompensator)**

Den elektroniska "doslibellen" måste sättas i mitten med skruvfoten och läggas inom rimliga precisiongränser mot mitten för att applikationen ska kunna startas. Pilarna visar skruvfötternas rotationsriktning på trefoten så att bubblorna rör sig i mitten.

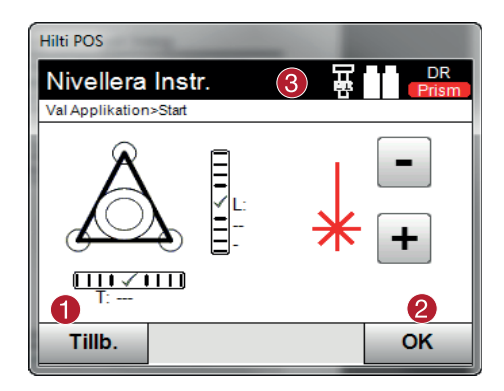

@ Tillbaka till föregående dialogruta

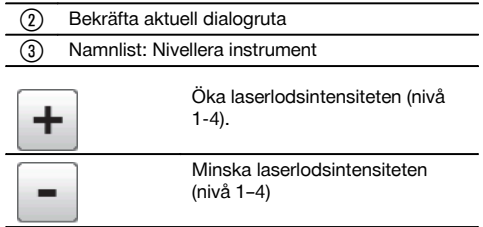

#### **OBSERVERA**

OK-knappen aktiveras om libellernas värden för Längs (L) och Offset (Q) ligger inom 50" av den totala lutningen. Ju högre streckstyrka vid symbolen för laserlodslampan desto intensivare laserlodsljus.
### **8.8 Hjälp**

Med knappen "Hjälp" når man överallt hjälp fr aktuell dialogruta. Hjälpen hör till innehållet i aktuell dialogruta.

## **9 Funktioner för applikationer**

### **9.1 Projekt**

Innan en applikation kan utföras med totalstationen måste ett projekt öppnas resp. väljas. Finns det minst ett projekt, visas projektvalet. Finns inget projekt kommer du vidare till generering av nytt projekt. Alla data tilldelas det aktiva projektet och sparas.

### **9.1.1 Visning av aktivt projekt**

Om ett eller flera projekt redan finns i minnet och ett av de aktiva projekten används, måste projektet vid varje omstart av en applikation bekräftas, ett annat projekt väljas eller ett nytt projekt genereras.

#### **9.1.2 Projektval**

Välj ett av de visade projekten som ska sättas som aktuellt projekt.

### **9.1.3 Generera nytt projekt**

Alla data tilldelas alltid ett projekt.

En nytt projekt ska då genereras om data har tilldelats på nytt och dessa data endast får användas där.

Vid generering av ett projekt sparas samtidigt datum och tid för genereringen samt antal stationer. Punktantalet nollställs.

### **OBSERVERA**

Vid felaktig inmatning visas ett felmeddelande som uppmanar till ny inmatning.

#### **9.1.4 Projektinformation**

I projektinformationen visas projektets aktuella status, t.ex. genereringsdatum och -tid, antal stationer och det totala antalet sparade punkter.

#### **9.2 Stationering och orientering**

Detta kapitel bör läsas mycket noggrant.

Inställningen av stationen är en av de viktigaste uppgifterna vid användningen av en totalstation och kräver stor noggrannhet.

Den enklaste och snabbaste metoden är uppställning över en markpunkt och användning av en säker målpunkt.

Möjligheten med "fri stationering" ger större flexibilitet men för med sig risker genom att oupptäckta fel uppstår som kan vidarebefordras.

Dessutom kräver dessa möjligheter erfarenhet vid positionering av instrumentet i förhållande till referenspunkterna, som härleds från positionsberäkningen.

### **OBSERVERA**

Tänk på detta: Är stationen felaktig, blir allt som mäts från stationen felaktigt – och det är faktiska arbeten som mätningar, utstakningar, inriktningar etc.

### **9.2.1 Översikt**

Stationering och orientering krävs för att positionera instrumentet i motsvarande koordinatmiljö. Vid stationeringen positioneras instrumentet i koordinatsystemet, och orienteringen ställer in den horisontella vinkelringen. I stationeringsprocessen finns flera möjligheter att bestämma stationen:

### **1. Välj stationeringstyp**

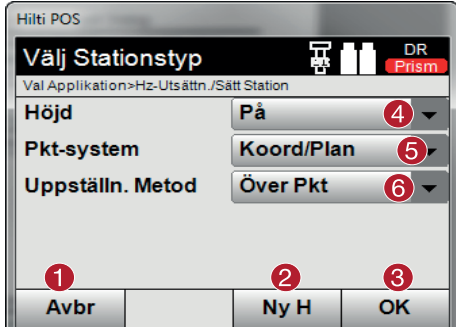

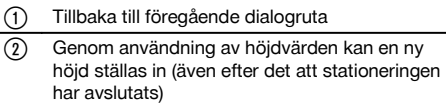

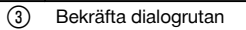

- Koppla in/från användning av höjdvärden
- Val av punktsystem: Koordinater eller monteringsaxlar
- Val av stationeringstyp: Via punkt eller fri stationering

#### **OBSERVERA**

Om höjdvärdena kopplas från vid stationering visas inte alla relevanta höjduppgifter (Höjd, HR, HI)!

Om metoden med fri stationering används för stationsbestämningen, definieras koordinatsystemet av referenspunkterna. Alla referenspunkter har koordinater. Om stationering med hjälp av monteringsaxeln används, definieras koordinatsystemet av monteringsaxelns punkter. Monteringsaxelns punkter kan mätas direkt, och inga koordinater behövs (som vid fri stationering).

### **9.2.2 Ange station via punkt**

På många byggplatser finns punkter från mätningen som har koordinater eller även beskrivs med positioner för monteringsobjekt, monteringsaxlar, fundament etc. med koordinater.

Instrumentet ställs upp över en markerad markpunkt vars position är känd med koordinater och de punkter resp. objekt som ska mätas är väl synliga. Observera särskilt att stativet står säkert och stabilt.

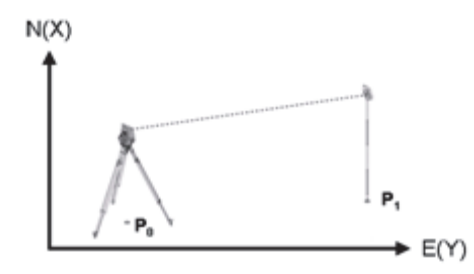

Instrumentpositionen finns på en ny koordinatpunkt **P0** och siktas för orientering av en annan koordinatpunkt **P1**. Instrumentet beräknar läget inom koordinatsystemet.

För bättre identifiering av orienteringspunkten kan avståndet mätas och jämföras med det avstånd som har beräknats från koordinaterna. Så säkras ett valet av korrekt målpunkt.

### **OBSERVERA**

Har koordinatpunkten **P0** även en höjd används denna först som stationshöjd. Innan stationen har ställts in slutgiltigt kan stationshöjden bestämmas på nytt eller ändras.

### **1. Välj stationeringstyp**

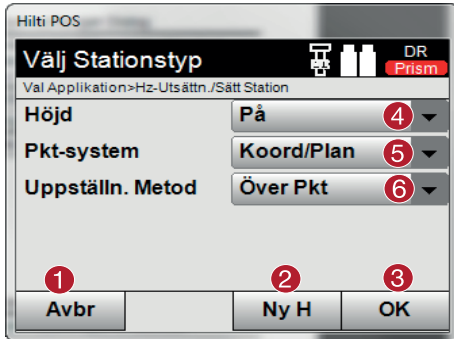

### **2. Välj stationspunkt**

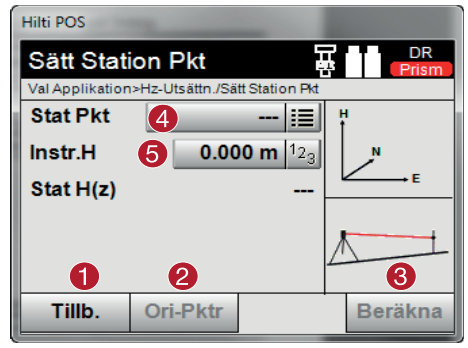

### **3. Välj orienteringspunkter**

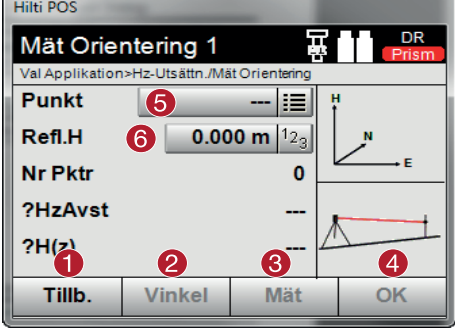

- @ Tillbaka till föregående dialogruta
- ; Genom användning av höjdvärden kan en ny höjd ställas in (även efter det att stationeringen har avslutats)

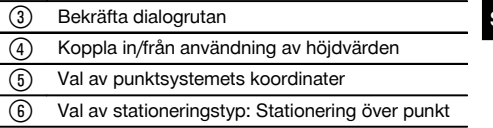

- @ Tillbaka till föregående dialogruta
- ; Öppna dialogrutan för uppmätning av orienteringspunkter
- = Beräkningen startas (först sedan minst en orienteringspunkt har uppmätts)
- (4) Välj stationspunkt
- & Fastställ instrumentets höjd

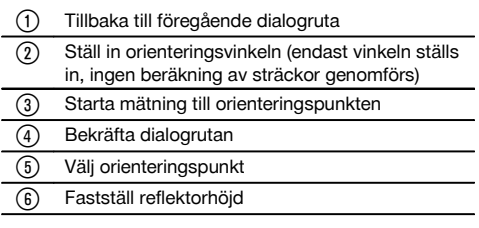

### **4. Välj orienteringspunkter eller starta beräkningen**

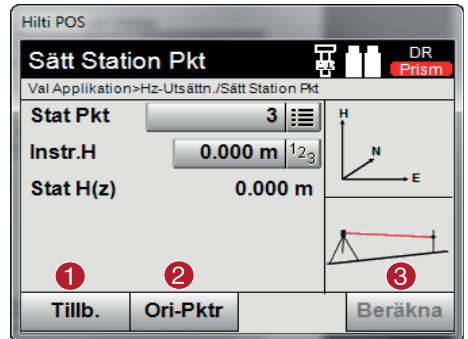

- @ Tillbaka till föregående dialogruta
- ; Dialogrutan för mätning av orienteringspunkter. För varje orienteringspunkt öppnas dialogrutan på nytt
- = Beräkningen startas (först sedan minst en orienteringspunkt har uppmätts)

Om fler orienteringspunkter behövs, använder du @ och väljer ytterligare en orienteringspunkt. Sedan startar du beräkningen med <sup>3</sup>.

### **5. Ange station**

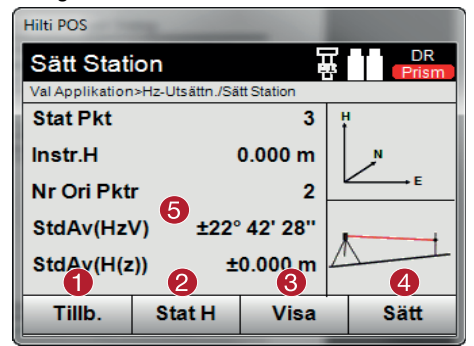

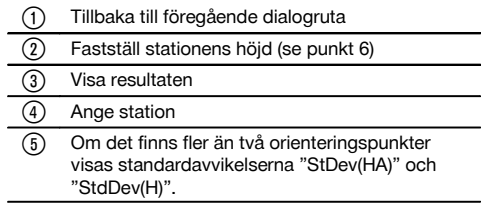

### **6. Bestäm stationens höjd**

Om stationspunkten och/eller en eller flera anslutningspunkter har en höjd, beräknas och registreras denna höjd. Om punkterna inte har någon höjd, kan höjden endast fastställas utifrån en referenspunkt eller ett höjdmärke.

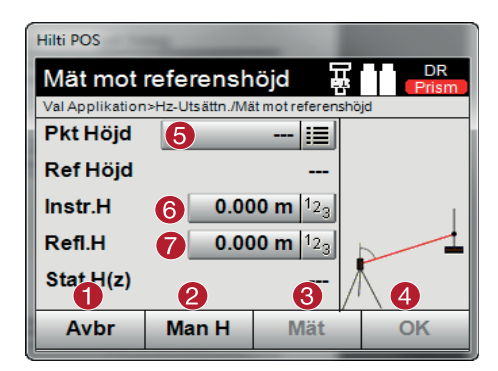

@ Tillbaka till föregående dialogruta

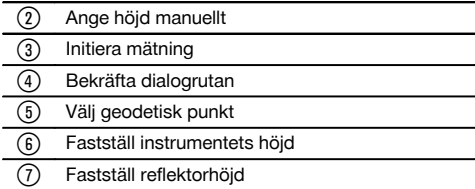

## sv

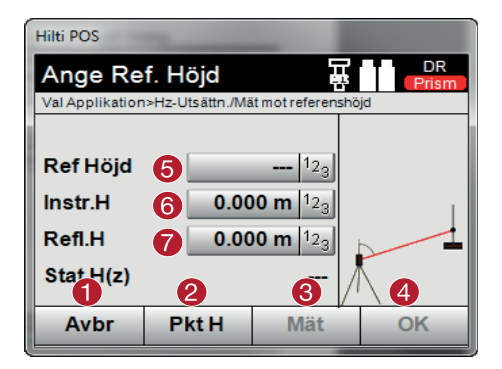

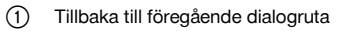

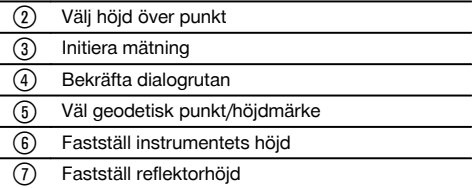

Efter manuell höjdregistrering kan du använda ® för att rikta in och mäta en geodetisk punkt (höjdpunkt). Stationshöjden beräknas utifrån mätningen av den geodetiska punkten eller höjdmärket.

Efter manuell höjdregistrering kan du använda ® för att ställa in stationshöjden direkt, utan att behöva utföra någon mätning.

#### **OBSERVERA**

När alternativet "Höjd" har aktiverats måste en höjd ställas in för stationen resp. ett värde för höjden finnas tillgängligt. Om ingen stationshöjd har angetts eller finns visas ett felmeddelande med uppmanings om att bestämma stationshöjden.

#### **9.2.3 Fri stationering**

Med den fria stationeringen tillåts positionsbestämning av station med mätningar av vinklar och avstånd till två referenspunkter. Möjligheten med en fri uppställning används om det inte är möjligt med uppställning via en punkt eller om sikten till den position som ska mätas är skymd. Vid fri stationering bör särskild noggrannhet iakttas. Extra mätningar utförs för att bestämma stationen och extra mätningar innebär alltid risk för fel. Dessutom bör det säkerställas att de geometriska förhållandena ger en användbar position.

Instrumentet kontrollerar i huvudsak de geometriska förhållandena för att beräkna en användbar position och utfärdar varningar i kritiska fall. Användaren bör dock vara särskilt försiktig – allt kan inte identifieras av programvaran.

#### **Fri instrumentuppställning**

Vid fri uppställning måste en punkt på ett översiktligt ställe sökas så att två minst koordinatpunkter går att se tydligt och så att god synlighet garanteras till den punkt som ska mätas. Det är tillrådligt att först sätta en markering på marken och sedan ställa instrumentet över denna. Det finns alltid möjlighet att efteråt kontrollera positionen och identifiera eventuella osäkerheter.

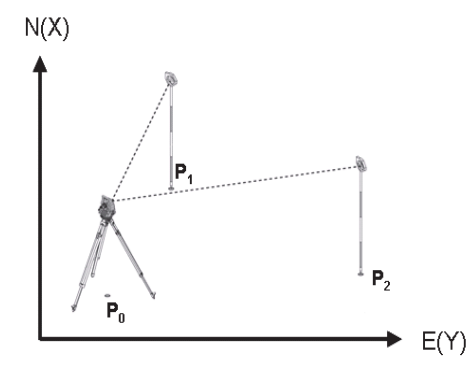

Instrumentet befinner sig på en fri punkt **P0** och mäter i tur och ordning vinkel och avstånd till två eller fler koordinatbestämda referenspunkter **P1**, **P2** och **PX**. Sedan bestäms instrumentpositionen **P0** utifrån mätningen till de båda referenspunkterna.

sv

### **1. Välj stationeringstyp**

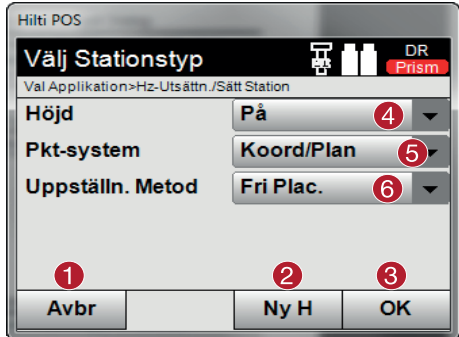

### **2. Ange stationsnamn**

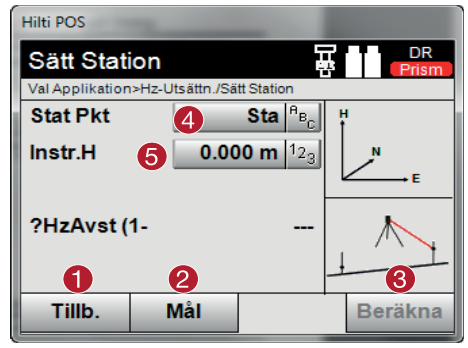

### **3. Välj referenspunkter**

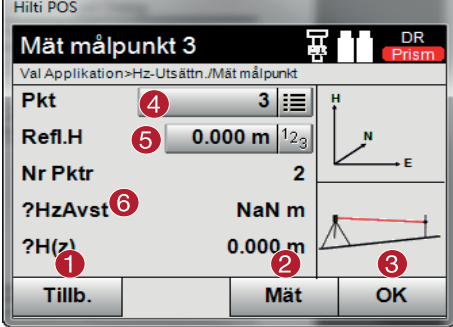

@ Tillbaka till föregående dialogruta

; Genom användning av höjdvärden kan en ny höjd ställas in (även efter det att stationeringen har avslutats)

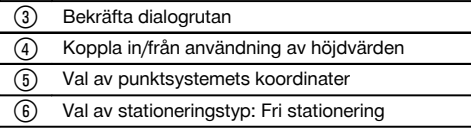

- @ Tillbaka till föregående dialogruta
- ; Öppna dialogrutan för mätning av referenspunkter = Beräkningen startas (först sedan minst två referenspunkter har uppmätts)
- (4) Ange stationsnamn
- & Fastställ instrumentets höjd

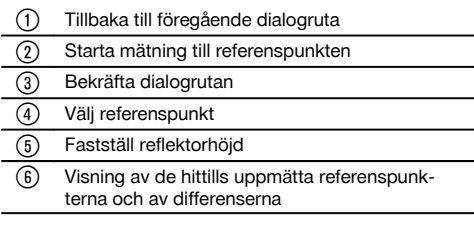

Välj en referenspunkt och starta mätningen.

Upprepa stegen  $\Phi$  och  $\Phi$  tills önskad antal referenspunkter har uppmätts för att bestämma stationen.

### **OBSERVERA**

Minst två referenspunkter måste mätas upp för att en station ska kunna beräknas.

**4. Välj orienteringspunkter eller starta beräkningen**

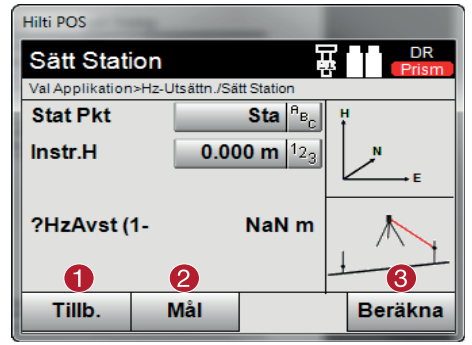

### **5. Ange station**

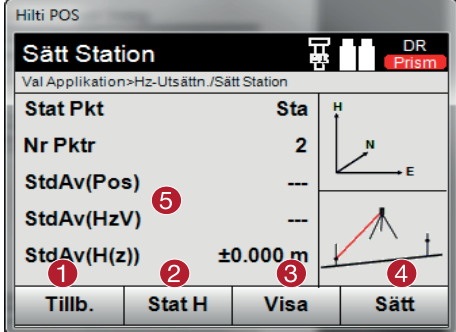

- @ Tillbaka till föregående dialogruta
- ; Öppna dialogrutan för mätning av referenspunkter
- = Beräkningen startas (först sedan minst två referenspunkter har uppmätts)

- @ Tillbaka till föregående dialogruta
- ; Fastställ stationens höjd (se "6. Fastställ stationens höjd")

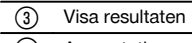

(4) Ange station

& Om det finns fler än två referenspunkter visas standardavvikelserna "StDev(HA)" och "StdDev  $(H)$ ".

### **6. Bestäm stationens höjd**

Om stationspunkten och/eller en eller flera anslutningspunkter har en höjd, beräknas och registreras denna höjd. Om punkterna inte har någon höjd, kan höjden endast fastställas utifrån en referenspunkt eller ett höjdmärke.

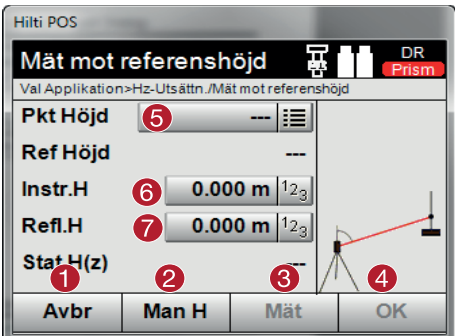

@ Tillbaka till föregående dialogruta

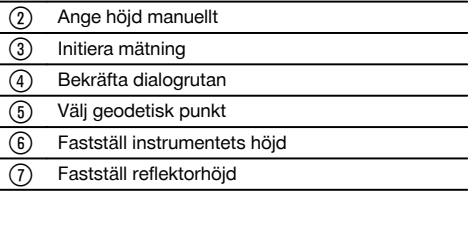

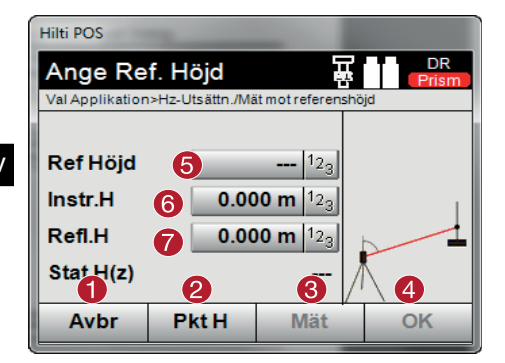

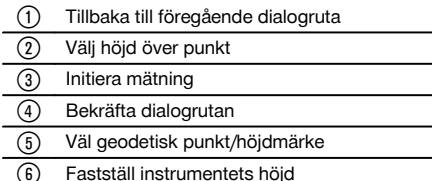

) Fastställ reflektorhöjd

Efter manuell höjdregistrering kan du använda ® för att rikta in och mäta en geodetisk punkt (höjdpunkt). Stationshöjden beräknas utifrån mätningen av den geodetiska punkten eller höjdmärket.

Efter manuell höjdregistrering kan du använda ® för att ställa in stationshöjden direkt, utan att behöva utföra någon mätning.

#### **OBSERVERA**

När alternativet "Höjd" har aktiverats måste en höjd ställas in för stationen resp. ett värde för höjden finnas tillgängligt. Om ingen stationshöjd har angetts eller finns visas ett felmeddelande med uppmanings om att bestämma stationshöjden.

### **9.2.4 Station med monteringsaxel**

Det finns två möjligheter att välja mellan:

- 1. Monteringsaxel med två punkter
- 2. Monteringsaxel med tre punkter

#### **9.2.4.1 Monteringsaxel med två punkter**

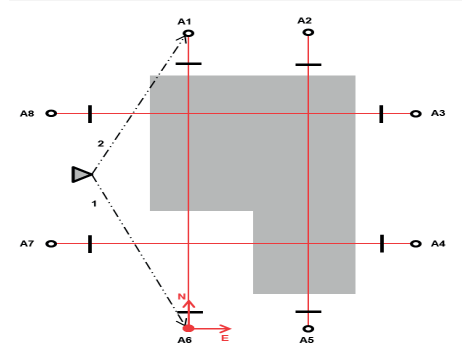

Instrumentet befinner sig på en fri punkt och mäter i tur och ordning vinkel och avstånd till två monteringsaxelpunkter. I anslutning till detta beräknas instrumentets position utifrån mätningarna till de båda monteringsaxelpunkterna, och koordinatsystemets nollpunkt förläggs till den först uppmätta monteringsaxelpunkten. Orienteringen (längsvärdet) går i riktning mot monteringsaxelns andra uppmätta punkt. Monteringsaxelpunkternas koordinater måste inte vara kända.

### **9.2.4.2 Monteringsaxel med tre punkter**

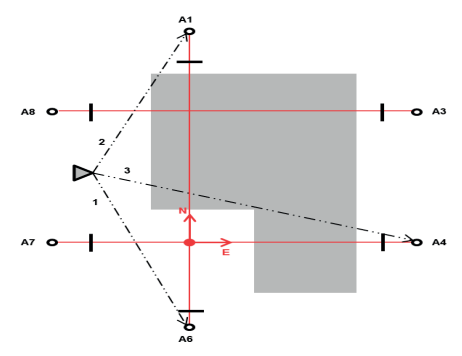

Instrumentet befinner sig på en fri punkt och mäter i tur och ordning vinkel och avstånd till tre monteringsaxelpunkter. Instrumentets position beräknas utifrån mätningarna till monteringsaxelpunkterna. Koordinatsystemets nollpunkt är en projektion av den tredje uppmätta monteringsaxelpunkten, lodrätt mot de båda första punkternas axel. Orienteringen (längsvärdet) går i riktning mot monteringsaxelns andra uppmätta punkt. Monteringsaxelpunkternas koordinater måste inte vara kända.

### **1. Välj stationeringstyp**

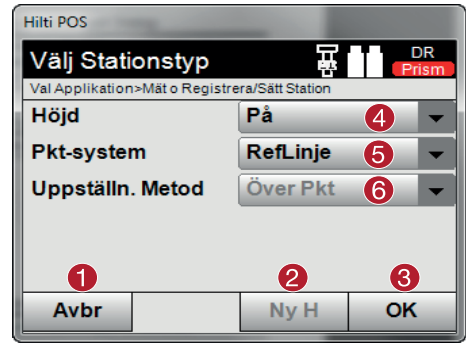

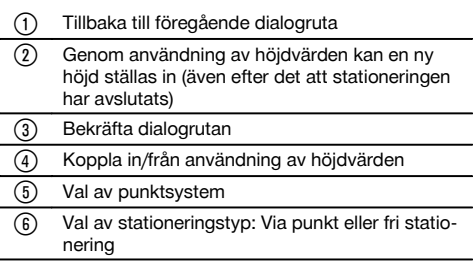

### **2. Välj monteringsaxelpunkt 1**

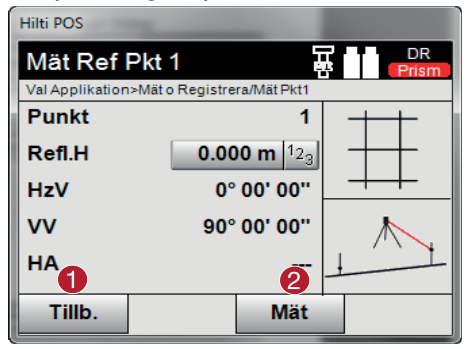

- @ Tillbaka till föregående dialogruta
- ; Starta mätning till referenspunkten

### **3. Välj monteringsaxelpunkt 2**

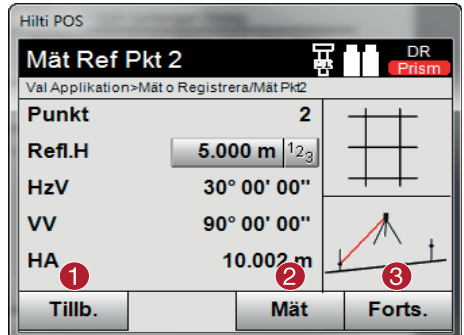

- @ Tillbaka till föregående dialogruta
- ; Starta mätning till referenspunkten
- 3 Bekräfta dialogrutan

### **OBSERVERA**

Vid mätningen av 3 monteringsaxelpunkter ska också den tredje punkten mätas.

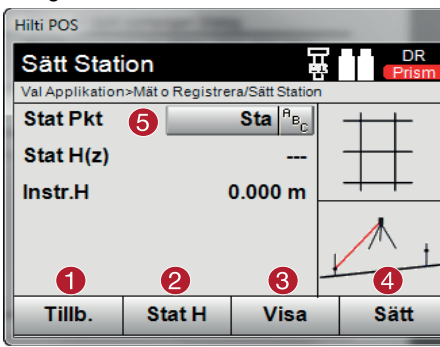

#### **4. Ange station**

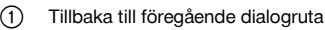

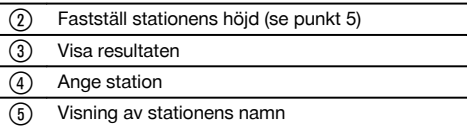

### **5. Bestäm stationens höjd**

Om punkterna har en höjd blir denna höjd beräknad och registrerad. Om punkterna inte har någon höjd, kan höjden endast fastställas utifrån en referenspunkt eller ett höjdmärke.

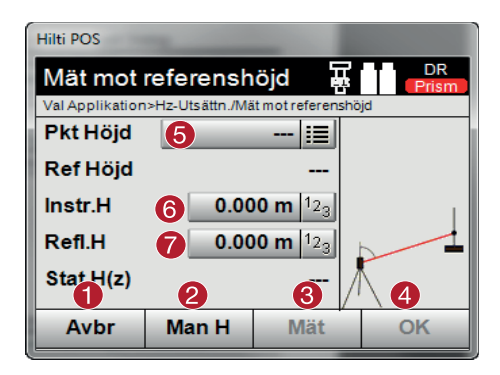

@ Tillbaka till föregående dialogruta

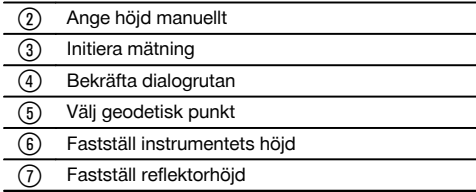

Efter manuell höjdregistrering kan du använda ® för att rikta in och mäta en geodetisk punkt (höjdpunkt). Stationshöjden beräknas utifrån mätningen av den geodetiska punkten eller höjdmärket.

Efter manuell höjdregistrering kan du använda ® för att ställa in stationshöjden direkt, utan att behöva utföra någon mätning.

### **OBSERVERA**

När alternativet "Höjd" har aktiverats måste en höjd ställas in för stationen resp. ett värde för höjden finnas tillgängligt. Om ingen stationshöjd har angetts eller finns visas ett felmeddelande med uppmanings om att bestämma stationshöjden.

#### **9.2.5 Ange station**

Stationen lagras alltid i det interna minnet. Om stationsnamnet redan finns i minnet måste stationen få nytt namn här resp. anges. sv

### **9.3 Rikta in höjd för instrumentet**

Om arbetet med stationering och orientering dessutom ska utföras med höjder, dvs. målhöjder ska bestämmas eller utstakas, är det nödvändigt att bestämma kikarmittens höjd på instrumentet.

### **Metoder för höjdinriktning**

- Vid känd höjd på markpunkten och uppställning på en markpunkt mäts instrumenthöjden båda tillsammans ger kikarmittens höjd.
- Är markpunktens höjd okänd, t.ex. vid fri stationering, kan höjden på kikarmitten fastställas resp. överföras bakåt via vinkel- och avståndsmätning till en punkt eller en markering med känd höjd.

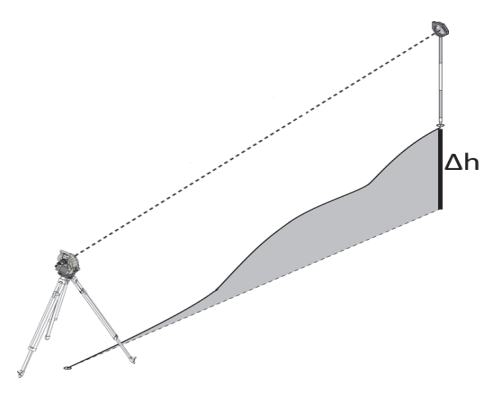

### **Dialogruta för höjdbestämning**

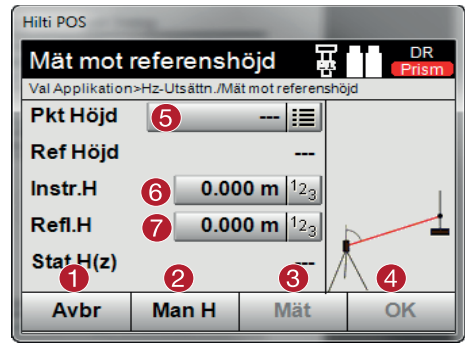

- @ Tillbaka till föregående dialogruta
- ; Ange höjd manuellt
- (3) Initiera mätning
- (4) Bekräfta dialogrutan
- & Välj geodetisk punkt
- ( Fastställ instrumentets höjd
- ) Fastställ reflektorhöjd

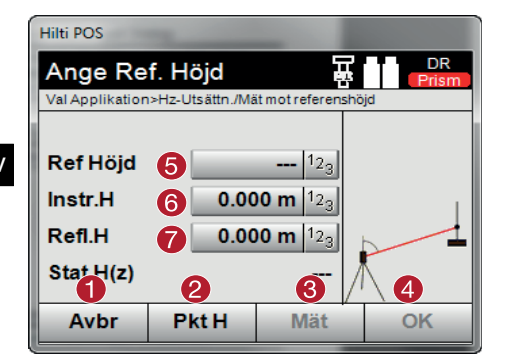

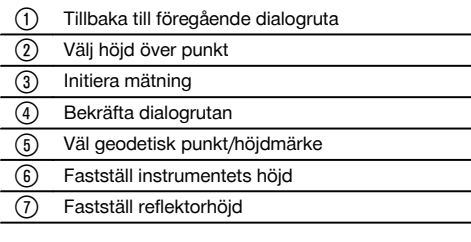

Efter manuell höjdregistrering kan du använda ® för att rikta in och mäta en geodetisk punkt (höjdpunkt). Stationshöjden beräknas utifrån mätningen av den geodetiska punkten eller höjdmärket.

Efter manuell höjdregistrering kan du använda ® för att ställa in stationshöjden direkt, utan att behöva utföra någon mätning.

#### **OBSERVERA**

När alternativet "Höjd" har aktiverats måste en höjd ställas in för stationen resp. ett värde för höjden finnas tillgängligt. Om ingen stationshöjd har angetts eller finns visas ett felmeddelande med uppmanings om att bestämma stationshöjden.

### **10 Applikationer**

#### **10.1 Horisontell utstakning (H-utstakn.)**

#### **10.1.1 Princip för utstakning**

Principiellt används två olika utstakningsprocedurer för användning med HILTI totalstationssystemet POS 15/18, beroende på EDM-läge – prisma- eller laserläge.

#### **Utstakning**

- Utstakningar med prisma (se kap. 10.1.2)
- Med prismat blir punkter alltid utstakade, både utomhus eller på marken alltså även om det går att arbeta med prisma och stav.
- Utstakningar med synlig laserpekare inklusive avståndsmätning (se kap. 10.1.3)  $\blacksquare$ Med laserpekaren utstakas särskilt områden inomhus, där laserpunkten oftast är synlig, även t.ex. i stora industrihallar. Användning av totalstation är praktisk vid avstånd på över 5 m och vid lämpliga ljusförhållanden, även t.ex. utan solljus.

#### **10.1.2 Utstakning med prisma**

I denna procedur sätts EDM på "Prisma". Utstakningen med prismat motsvarar en navigering till utstakningspositionen.

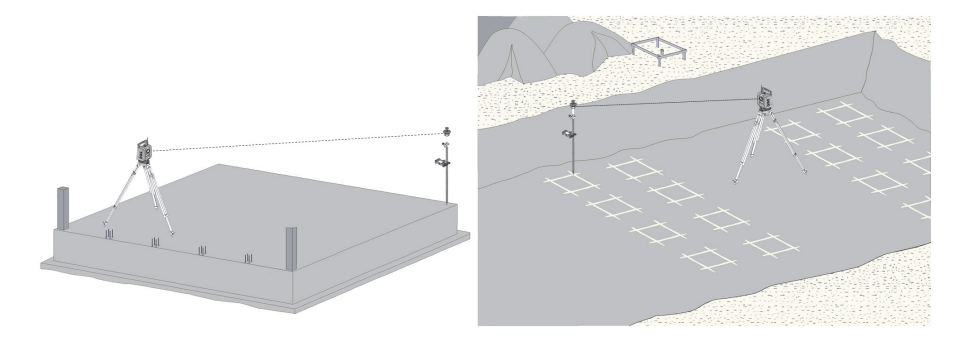

### **10.1.2.1 Förlopp för applikationen "Utstakning med prisma"**

Tryck på knappen **H-utstakn.** i huvudmenyn för att starta applikationen "Horisontell utstakning".

### **1. Startdialogruta "Utstakning"**

- **Applikationsförlopp**
- 1. Projektval<br>2. Stationsde
- Stationsdefinition resp. stationsuppställning

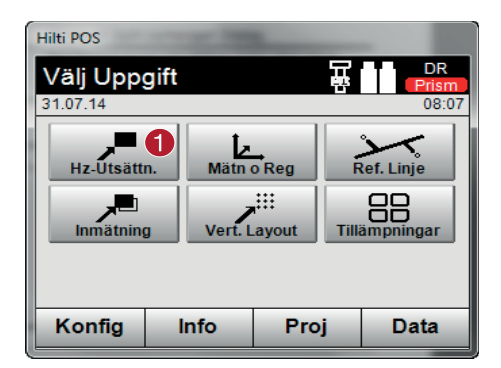

### **2. Dialogruta för inmatning, "Utstakningspunkt"**

Punktkoordinater för utstakningspunkter kan bestämmas på tre olika sätt:

#### **Alternativ för bestämning av punktkoordinater för utstakningspunkter**

- ange manuellt  $\sim$
- välj i en lista över sparade punkter  $\overline{a}$
- välj bland CAD-bilder med sparade punkter

@ Val av applikation för horisontell utstakning

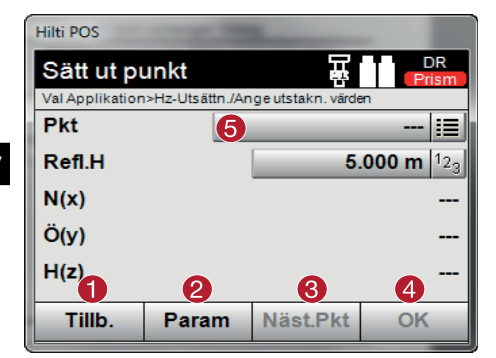

- @ Gå tillbaka till föregående display
- ; Inmatning av utstakningsinställningar. Sorteringskriterier för automatiska punktförslag, automatisk punktföljd (På/Av), utstakningstoleranser, mätfördröjning för att sätta ut prismastaven före avståndsmätningen exakt nog = Välj nästa punkt om automatiskt punktval har angetts i inställningarna
- **4** Bekräfta dialogrutan
- & Inmatnings- resp. urvalsfält för utstakningspunkt

### **3. Dialogruta för utstakning (grafisk presentation)**

- Dialogruta med översiktlig utstakningsinformation om sökning av ny utstakningsposition
- Dialogruta med presentation av utstakning för exakt utstakning med grafisk autozoom och numeriska utstakningsvärden. Denna dialogruta visas automatiskt när prismapositionen finns inom en radie på mindre än tre meter.

I de båda dialogrutorna visas utstakningskorrigeringarna till höger upptill i numeriskt format. Pilriktningarna visar de riktningar i vilka prismat måste flyttas för att nå utstakningspunkten. Pilen för vänster-/höger riktning relateras alltid till linjen mellan aktuell prismaposition och totalstation.

### **Översiktlig dialogruta för utstakning**

**Detaljera dialogruta för utstakning**

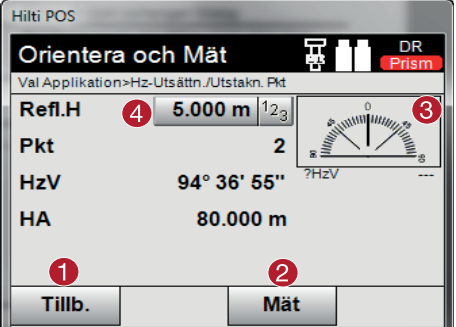

- @ Tillbaka till föregående dialogruta
- ; Utför mätning
- = Visning av den riktning i vilken den utstakade punkten ligger
- % Inmatning av reflektorhöjd (när höjden används)

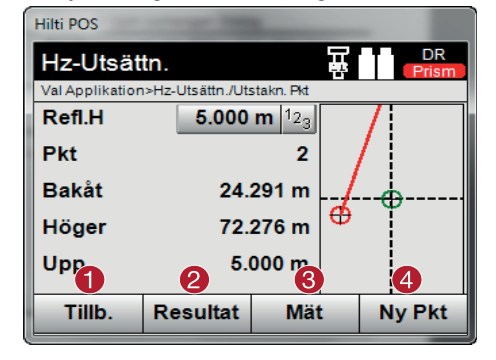

- @ Tillbaka till föregående dialogruta
- ; Spara resultatet (3) Initiera mätning
- (4) Markera nästa punkt

### **4. Dialogruta för minne (tillval)**

Aktuella utstakningspositioner kan sparas i minnesdialogrutan i dokumentationssyfte. Ett avstånd mäts upp automatiskt, avvikelserna för angivna koordinater visas och displayen sparas vid bekräftelse. Sparade data kan avläsas, sparas och skrivas ut med PC-programmet Hilti PROFIS Layout.

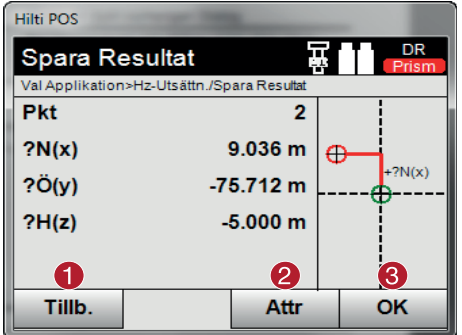

- @ Tillbaka till föregående dialogruta
	- ; Inmatning av attributvärden
- **Bekräftelse**

### **OBSERVERA**

Om inga höjdvärden har angetts i stationsuppställningen ignoreras höjduppgifter och alla tillhörande displayer.

#### **Datalagring av utstakning**

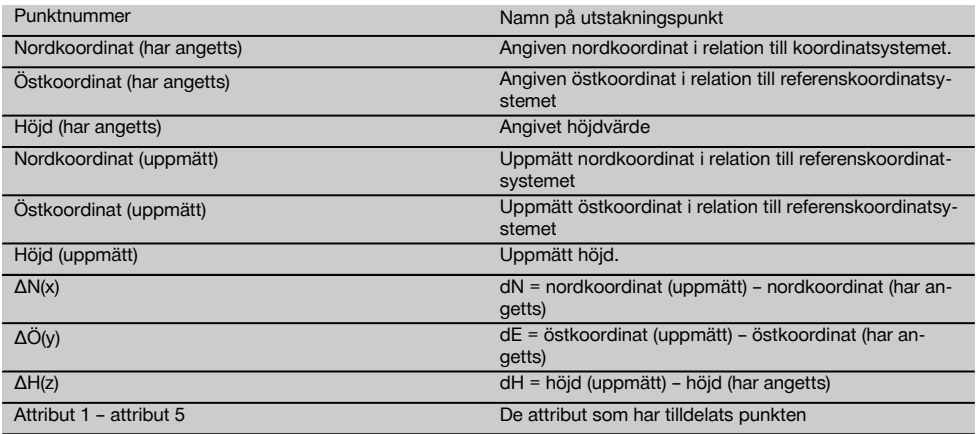

#### **10.1.3 Utstakning med synlig laser (laserpekare)**

I denna procedur sätts EDM på "Laser På". Därmed styrs utstakningspunkten direkt vid den praktiska utstakningen med den "röda punkten" och utstakningspositionen markeras med den röda punkten.

Eftersom den röda lasern tidigare var synlig vid lägre ljusstyrka i omgivningen är detta en applikation som huvudsakligen används inomhus.

Eftersom utstakningspunkten kan styras direkt i tre dimensioner förutsätts det att stationen har angetts med höjdvärden. Det är dock också möjligt att utföra utstakningar på mark eller golv utan höjdvärden. Då måste lasern först styras mot ytan. I detta fall söker programvaran den tillhörande punktpositionen eller tillhörande lod på denna yta.

### **OBSERVERA**

Applikationen "Utstakning" med "röd" laser är avsedd för utstakningar på mark och golv. Applikationen är inte avsedd för utstakningar på väggar.

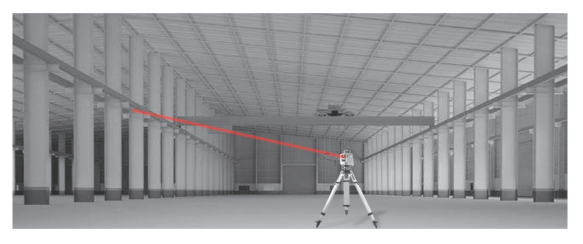

### **10.1.3.1 Förlopp av applikationen "Utstakning med synlig laser"**

### **1. Startdialogruta "Utstakning"**

Tryck på knappen **H-utstakn.** i huvudmenyn för att starta applikationen "Horisontell utstakning".

- Projektval  $\bullet$
- Stationsdefinition resp. stationsuppställning

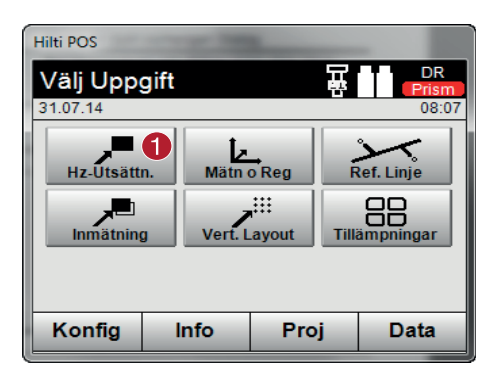

### **2. Dialogruta för inmatning, "Utstakningspunkt"**

### **Alternativ för bestämning av punktkoordinater för utstakningspunkter**

- ange manuellt
- välj i en lista över sparade punkter
- välj bland CAD-bilder med sparade punkter

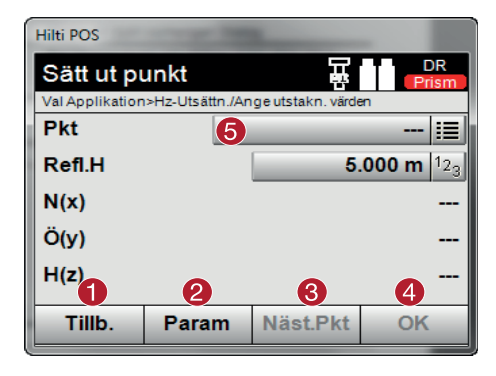

@ Val av applikation för horisontell utstakning

@ Gå tillbaka till föregående display ; Inmatning av utstakningsinställningar. Sorteringskriterier för automatiska punktförslag, automatisk punktföljd (På/Av), utstakningstoleranser, mätfördröjning för att sätta ut prismastaven före avståndsmätningen exakt nog = Välj nästa punkt om automatiskt punktval har angetts i inställningarna (4) Bekräfta dialogrutan & Inmatnings- resp. urvalsfält för utstakningspunkt

### **OBSERVERA**

Växla senast här EDM till laserläge. Du kan göra detta antingen i dialogrutan "FindMe" eller "FNC".

När inmatningen av utstakningspunkten har bekräftats riktas laserpunkten direkt till målpositionen om station med höjd har använts. I annat fall används den aktuellt insiktade ytan.

Målposition är endast giltig om målpunkten finns direkt på målytan. Om detta inte är fallet jämförs den aktuella positionen med målpositionen. Om positionen ligger utanför den angivna utstakningstoleransen visas detta i en extra dialogruta. Användaren kan bestämma om lodpunkten ska styras till den aktuella ytan. Om styrning ska utföras mot lodpositionen projiceras laserpunkten i upprepade steg till loden från angiven målpunkt på den aktuella ytan.

På efterföljande skisser visas hur lodpositionen uppnås från angiven målposition (svart punkt) med 3 upprepade steg.

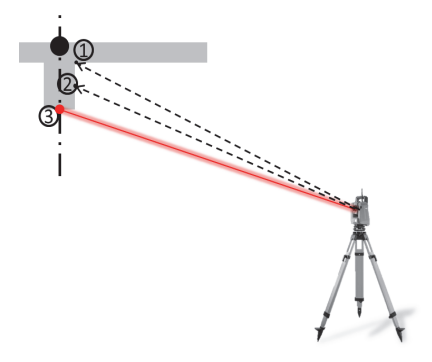

### **OBSERVERA**

Observera inmatning av utstakningstolerans.

Så snart som positionsskillnaden ligger inom utstakningstoleransen avslutas upprepningsprocessen.

#### **3. Dialogruta för utstakning (grafisk presentation)**

I den grafiska presentationen visas den detaljerade utstakningsdialogrutan där den röda punkten "färdas" direkt till utstakningspositionen. I dialogrutan visas utstakningskorrigeringarna till höger upptill i numeriskt format. Värdena är nästa noll (inom angiven utstakningstolerans) om den röda punkten visas direkt på positionen för utstakningspunkten – kvar blir endast höjdskillnaden.

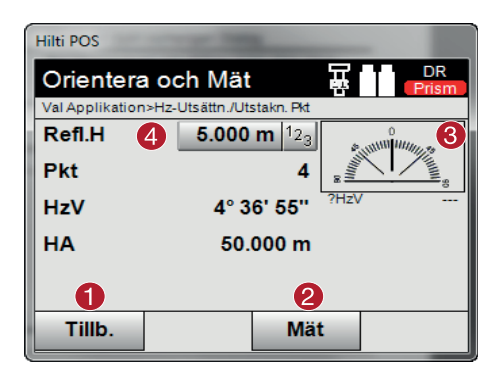

@ Tillbaka till föregående dialogruta

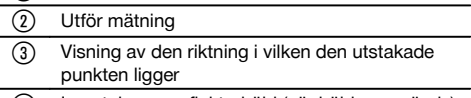

% Inmatning av reflektorhöjd (när höjden används)

#### **OBSERVERA**

Om inga höjdvärden har angetts i stationsuppställningen ignoreras höjduppgifter och alla tillhörande displayer. De andra displayerna är desamma som i förra kapitlet.

#### **4. Dialogruta för minne (tillval)**

Aktuella utstakningspositioner kan sparas i minnesdialogrutan i dokumentationssyfte. Ett avstånd mäts upp automatiskt, avvikelserna för angivna koordinater visas och displayen sparas vid bekräftelse. Sparade data kan avläsas, sparas och skrivas ut med PC-programmet Hilti PROFIS Layout.

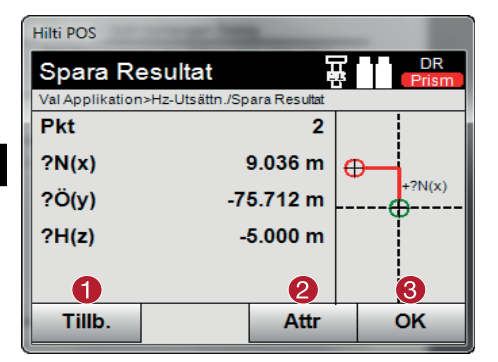

- @ Tillbaka till föregående dialogruta
- ; Inmatning av attributvärden
- (3) Bekräftelse

### **OBSERVERA**

Om inga höjdvärden har angetts i stationsuppställningen ignoreras höjduppgifter och alla tillhörande displayer. De andra displayerna är desamma som i förra kapitlet.

#### **Datalagring av utstakning**

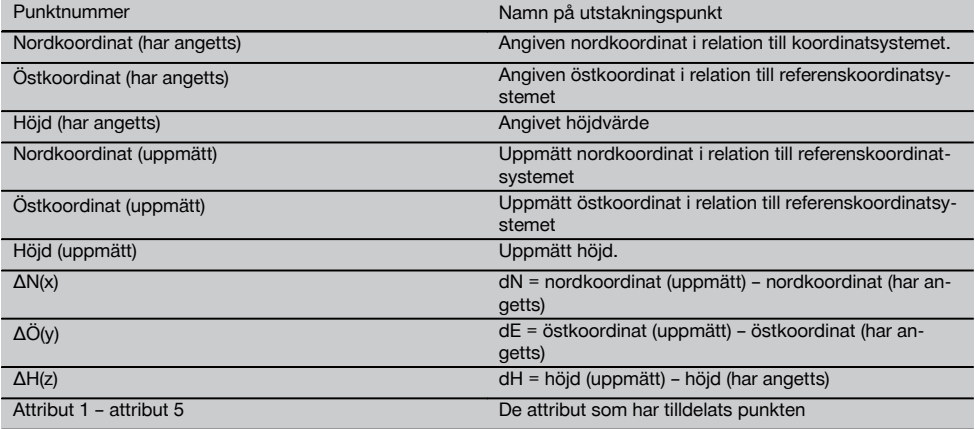

#### **OBSERVERA**

Attribut är beskrivningar för punkten och kan antingen tas fram direkt med Hilti Point Creator från AutoCad eller Revit tillsammans med punktkoordinaterna eller anges manuellt

Artikelnummer, beskrivning, skikt, typ av grafiskt objekt och färg för AutoCad eller Revit hämtas från Hilti-produkter som infästning, skenor etc. Till detta kan ingå CAD-data 2D- eller 3D-data samt attribut (ej obligatoriskt).

#### **10.2 Mätning och registrering**

### **10.2.1 Princip för mätning och registrering**

Med mätning och registrering mäts punkter vars position inte är känd.

Avståndsmätningar kan utföras med prisma eller laser. Prismamätningar är praktiska utomhus eller på ytor där en person kan förflytta sig med prismat. Mätningar med laser är praktiska för att mäta ställen som är svåra att nå med prismat eller finns inomhus där laserpunkten är synlig.

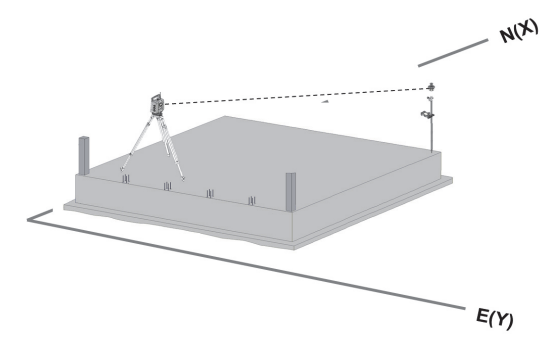

Punktmätningar med prisma kan genomföras genom att EDM följer prismat i "Autoläge" och att en mätning resp. datalagring utförs vid varje position – eller genom att ett prisma siktas på manuellt och bearbetas med EDM i manuellt mätläge.

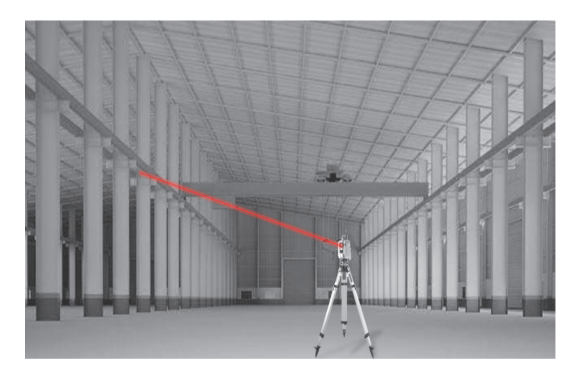

Punktmätningar med synlig laser kan genomföras manuellt med motoriserat sidoreglage eller fjärrstyrt med styrspak. Vid punktmätningar måste du se till att laserpunkten överensstämmer med hårkorset, i annat fall krävs en justering hos Hilti-reparation.

Du startar applikationen Mäta och registrera genom att trycka på motsvarande knapp i applikationsmenyn.

### **10.2.2 Applikationsförlopp för "Mäta och registrera"**

Tryck på knappen **Mess & Rec** i huvudmenyn för att öppna applikationen "Mäta och registrera".

### **1. Startdialogruta "Mäta o registrera"**

- Projektval
- Stationsdefinition resp. stationsuppställning

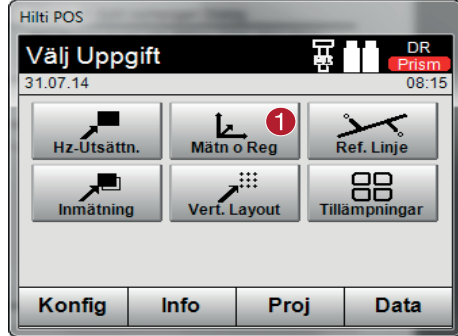

### **2. Mätdialogruta "Mätpunkt"**

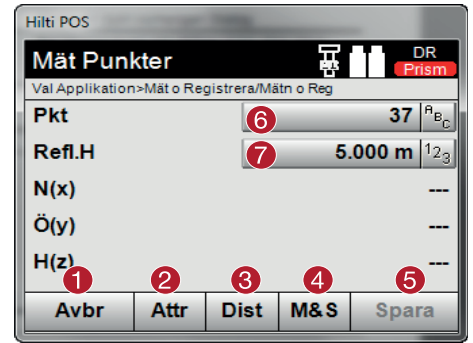

### **Datalagring för Mäta o registrera OBSERVERA**

De uppmätta punkterna kan förses med olika punktbeteckningar och sparas.

Med varje lagring ökas punktnamnet automatiskt med värdet "1".

Sparade punktdata kan överföras till PC och presenteras i ett CAD-system eller liknande system och vidarebearbetas eller skrivas ut i dokumentationssyfte och arkiveras. Om stationsuppställningen har ställts in utan höjd ignoreras höjduppgifter och alla tillhörande displayer, som reflektorhöjd.

### **Datalagring för Mäta o registrera**

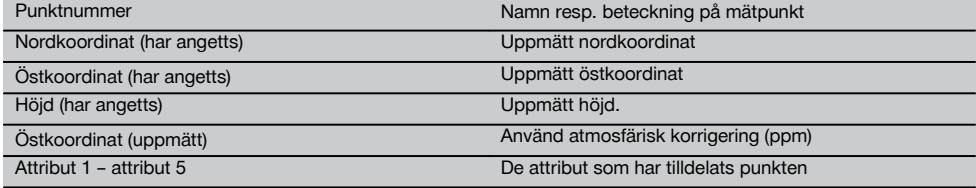

### **10.3 Utstakningsställning**

Applikationen för utstakningsställning är en applikation för hantering av linjer och bågar. Med applikationen utstakningsställning går det att bestämma och utstaka monteringsaxlar och koordinater, samt ta bort och flytta om monteringsaxlar som har markerats på arbetsplatsen. Punkter med längs- och tvärgående mått som relateras till aktuellt definierad monteringsaxel kan utstakas direkt.

Särskilt enkelt är det om monteringsaxeln tidigare har definierats från koordinater som grafisk linje eller kurva. Då kan linjer resp. bågar väljas med en fingertryckning utan att linjerna och bågarna behöver anges på nytt vid byte.

@ Val av applikationen Mäta och registrera

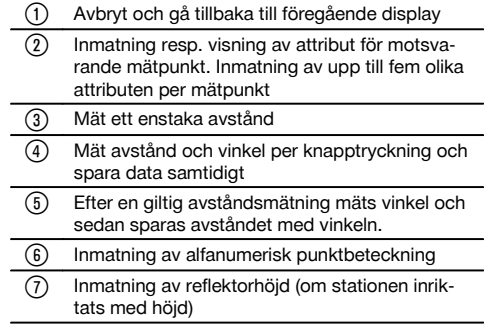

### **10.3.1 Princip för utstakningsställning**

**Definition av monteringsaxel**

**Metoder för definition av monteringsaxlar för linjer och bågar**

- Linjer (2 punkter)
- Bågar (2 punkter + radie)
- Bågar (3 punkter)

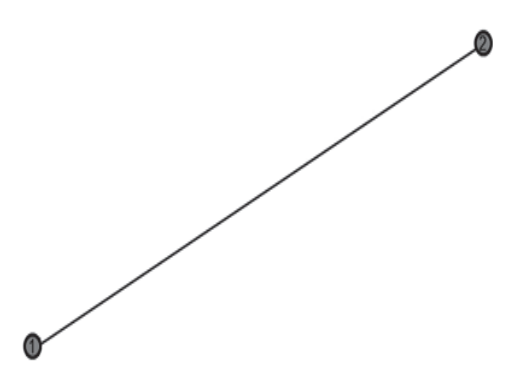

### **OBSERVERA**

Om linje- och bågobjekten definieras med punkter av olika höjd interpoleras höjden enligt det längsgående värdet.

### **Flyttning av monteringsaxel**

Efter definitionen av monteringsaxeln kan den ännu flyttas i tre riktningar och vridas en gång.

#### **Flyttning och vridning av monteringsaxel**

- Flyttning i längsgående riktning
- Flyttning i tvärriktning
- Flyttning i höjdled
- Vridning om startpunkten

### **Mätalternativ för monteringsaxel**

Mätningar av monteringsaxel kan delas in i två olika användningar:

### **Användning av monteringsaxelmätningar**

- **Utstakning (längs- och tvärgående mått)** Sätt ut punkter med angivna axelmått (längs- och tvärgående) som relateras till monteringsaxeln.
- **Inspelning (punktavstånd till monteringsaxeln)** Mät punkterna och visa det monteringsaxelrelaterade måttet (längs- och tvärgående).

Beroende på funktionsval kan längs- och tvärgående värden anges resp. mätas.

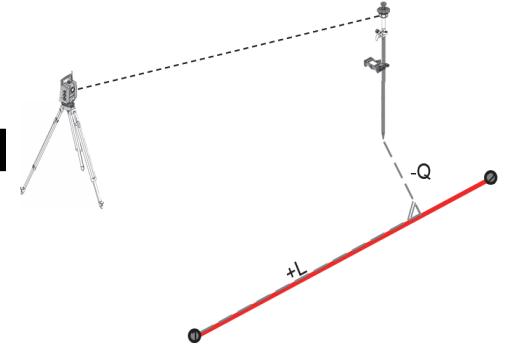

### **10.3.2 Utstakningsställning med prisma**

I denna procedur sätts EDM på "Prisma".

Utstakningen med prismat motsvarar en navigering till utstakningspositionen.

Utstakning med angivna längs- och tvärgående värden utföra på samma sätt som i applikationen "Horisontell utstakning".

#### **10.3.2.1 Förlopp för applikationen Utstakningsställning med prisma**

Tryck på knappen för **utstakningsställning** i huvudmenyn för att starta applikationen för "Utstakningsställning".

### **1. Startdialogruta "Utstakningsställning"**

- $\bullet$ Projektval
- Stationsdefinition resp. stationsuppställning

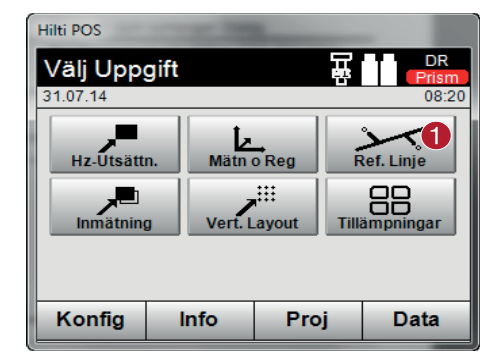

### **2. Dialogruta för inmatning, "Definition av monteringsaxel"**

Monteringsaxlar kan definieras på tre olika sätt för linjer och bågar:

- grafiskt på ett digitalt plan via pekskärm
- med koordinater genom inmatning av koordinater eller val av dem i en lista
- genom mätning av två befintliga axelpunkter på arbetsplatsen

@ Val av applikation för utstakningsställning

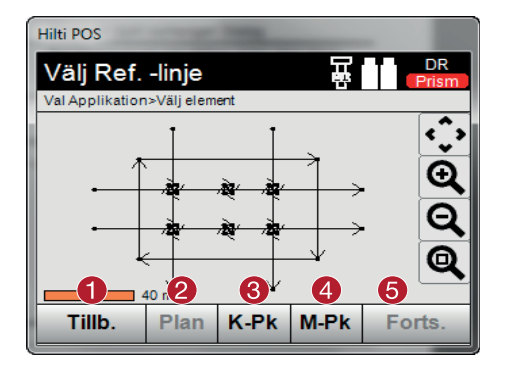

### **3. Dialogruta för inmatning, "Flyttningar"**

Inmatning av flyttningar – längsgående, tvärgående och med höjdvärden inklusive vridningsvinkel

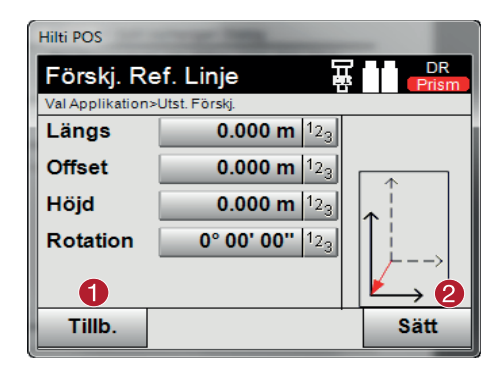

### **Alternativ: Utstakning (längs- och tvärgående mått)** Dialogruta för inmatning, "Längs/Offset"

Inmatning av flyttningar – längsgående, tvärgående och med höjdvärden inklusive vridningsvinkel

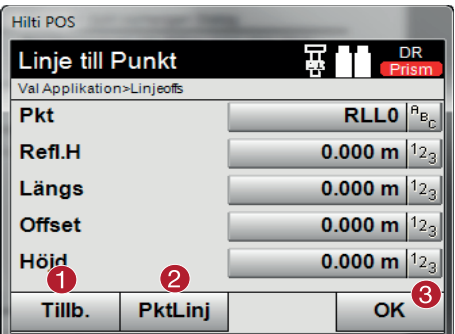

### **OBSERVERA**

Fortsättning på dialogrutan är samma som i applikationen "Horisontell utstakning" med visning av utstakningsvärden och lagring av utstakningsdifferenser och monteringsaxelvärden.

- @ Tillbaka till föregående dialogruta
- ; Definition resp. val av monteringsaxel från grafik = Definition av monteringsaxel från koordinatlista
- % Definition av monteringsaxel via punktmätning
- & Om monteringsaxel har definierats fortsätter du med flyttningsdialogrutan

- @ Tillbaka till definition av monteringsaxel
- ; Bekräftelse av inmatad flyttning. Fortsätt med inmatningsdialogrutan för längs- och tvärgående värden samt värden för höjd.

- Tillbaka till flyttningsdialogruta
- ; Växling till alternativ för inspelning (punktavstånd till monteringsaxel)
- = Bekräftelse av inmatningsvärde

#### **Alternativ: Inspelning (punktavstånd till monteringsaxeln)**

Mätdialogruta med display "Längs/Offset"

Punktmätning med visning av beräknade längs- och tvärgående värden

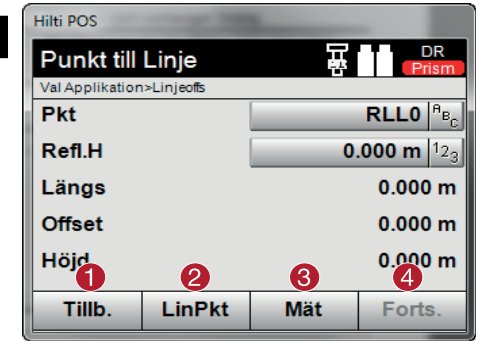

- @ Tillbaka till flyttningsdialogruta
- ; Växling till alternativ för utstakning med längsoch tvärgående värden
- (3) Utför mätning
- (4) Lagring av visade värden

### **10.3.3 Utstakningsställning med synlig laser (laserpekare)**

I denna procedur sätts EDM på "Laser På". Därmed styrs direkt mot den praktiska utstakningen med den "röda punkten" för utstakningspunkten utstakningspositionen markeras nära med den röda punkten. Eftersom den röda lasern tidigare var synlig vid lägre ljusstyrka i omgivningen resulterar det i en applikation som huvudsakligen används inomhus.

Eftersom det kan styras direkt mot utstakningspunkten tredimensionellt förutsätts det att stationen har angetts med höjdvärden.

Det är dock också möjligt att utföra utstakningar på mark eller golv utan höjdvärden. Då måste lasern styras mot ytan. I detta fall söker programvaran den tillhörande punktpositionen eller tillhörigt lod på denna yta.

### **OBSERVERA**

Applikationen "Utstakning" med "röd" laser är avsedd för utstakningar på mark och golv. Applikationen är inte avsedd för utstakningar på väggar.

#### **OBSERVERA**

Vidare i förloppet utförs detta på samma sätt som med prismat. Utstaknings- resp. mätprocessen jämförs med beskrivningen av horisontell utstakning.

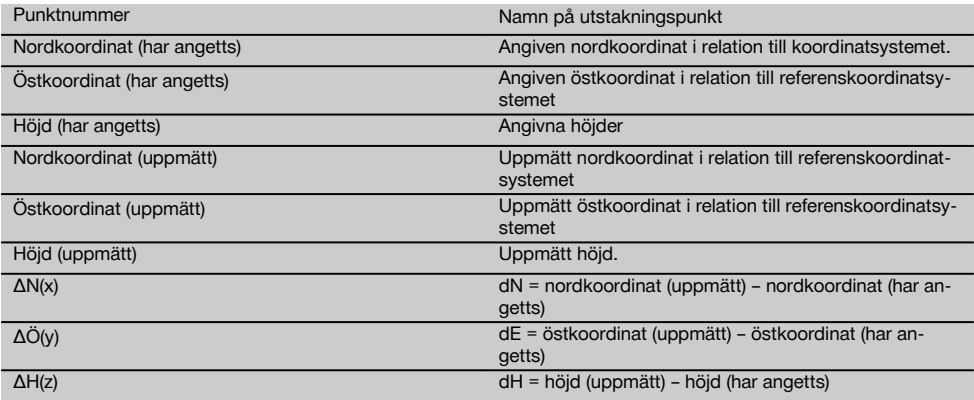

#### **10.3.4 Datalagring av utstakning**

### **10.4 Mått**

#### **10.4.1 Princip för mått**

Principiellt kan mått betraktas som motsatsen till applikationen med horisontell utstakning.

Med mått jämförs permanenta positioner med sina planpositioner och avvikelserna visas och sparas.

Enligt stationsuppställningen kan plandata resp. jämförelsepositioner användas som mått resp. avstånd, som koordinater eller punkter med bilder.

Om plandata har överförts som CAD-ritning från PC till totalstationen och väljs som grafisk punkt resp. grafiskt objekt på totalstationen för utstakning, blir hantering av stora tal och talmängder onödig.

Vanliga applikationer är kontroll av väggar, pelare, skålningar, stora öppningar och mycket annat. Dessutom görs en jämförelse med planpositionerna och differenserna visas resp. sparas direkt på platsen.

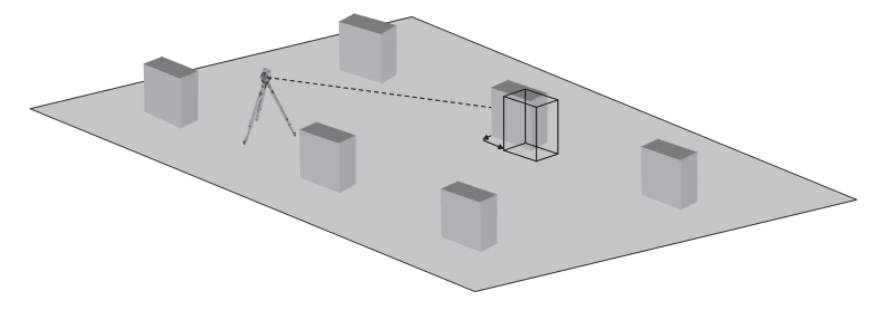

Vill du starta applikationen "Mått" väljer du tillhörande knapp i applikationsmenyn. Efter anrop av applikationen följer visning av projekt resp. projektval och motsvarande stationsval resp. stationsuppställning. När stationsuppställningen är klar startas applikationen "Mått".

### **OBSERVERA**

Avvikelser från angiven och uppmätt position kan sparas och skrivas ut som "Report" i Hilti PROFIS Layout.

### **10.4.2 Mått med prisma**

För att kunna mäta punkter måste först positionen definieras med en inmatning.

#### **Inmatning av måttpunkt**

### **Alternativ för inmatning av punktkoordinater**

- Ange punktkoordinater manuellt.
- Välj punktkoordinater i en lista med sparade punkter.
- Välj punktkoordinater från en CAD-bild med sparade punkter.

Mycket effektiv är inmatning av måttposition från en sparad graf i verktyg, varifrån motsvarande tvådimensionella eller tredimensionella data kan hämtas.

### **10.4.2.1 Förlopp för applikationen "Mått med prisma"**

#### **1. Startdialogruta "Mått"**

Tryck på knappen **Mått** i huvudmenyn för att starta applikationen "Mått".

### **Förlopp**

- 1. Projektval
- 2. Stationsdefinition resp. stationsuppställning

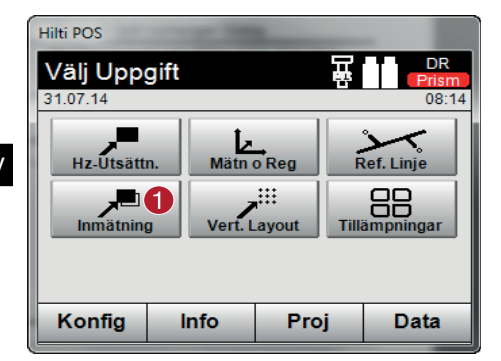

### **2. Inmatningsdialogruta "Mått"**

**Alternativ för bestämning av punktkoordinater för mätpunkter**

- ange manuellt  $\bullet$
- välj i en lista över sparade punkter  $\blacksquare$
- välj bland CAD-bilder med sparade punkter

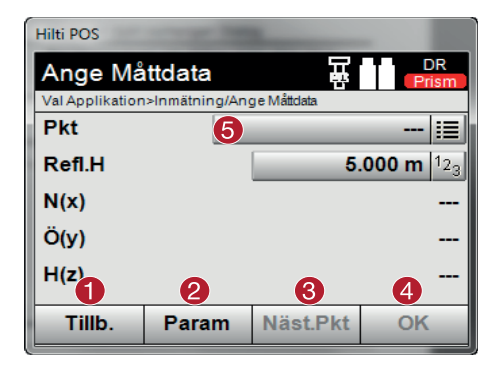

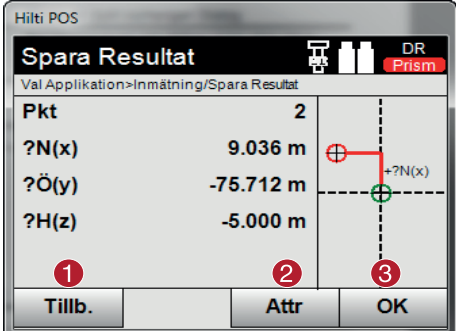

@ Val av applikation för mått

dialogrutan 5. Välj punkt ; Inmatning av utstakningsinställningar. Sorteringskriterier för automatiska punktförslag, automatisk punktföljd (På/Av), utstakningstoleranser, mätfördröjning för att sätta ut prismastaven före avståndsmätningen exakt nog = Välj nästa punkt om automatiskt punktval har angetts i inställningarna (4) Bekräfta dialogrutan & Välj punkt

@ Tillbaka till föregående dialogruta 4. Bekräfta

- @ Tillbaka till föregående dialogruta
- $(2)$  Inmatning resp. visning av de attribut som har tilldelats punkten
- = Bekräfta dialogrutan och spara data

#### **OBSERVERA**

Om stationsuppställningen har ställts in utan höjd ignoreras höjduppgifter och alla tillhörande displayer.

#### **Datalagring av utstakning**

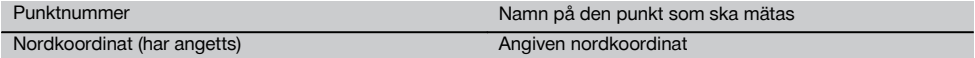

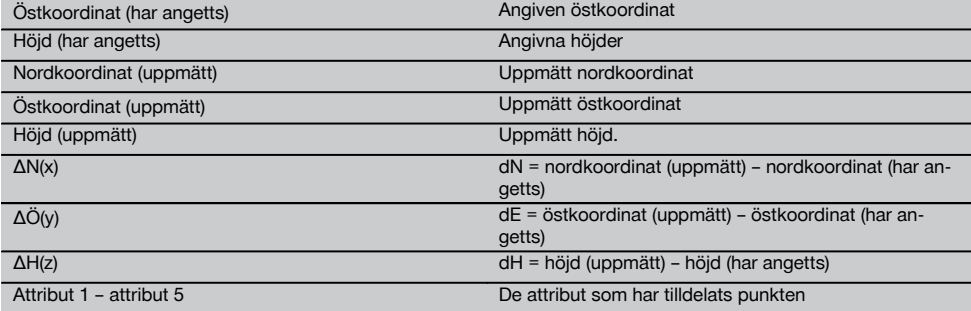

### **OBSERVERA**

Attribut är beskrivningar för punkten och kan antingen tas fram direkt med Hilti Point Creator från AutoCad eller Revit tillsammans med punktkoordinaterna eller anges manuellt

Artikelnummer, beskrivning, skikt, typ av grafiskt objekt och färg för AutoCad eller Revit hämtas från Hilti-produkter som infästning, skenor etc. Till detta kan ingå CAD-data 2D- eller 3D-data samt attribut (ej obligatoriskt).

### **10.5 Datautbyte med PC vid "Utstakning" och "Mäta o registrera"**

### **10.5.1 Arbetsförlopp för applikationen "PROFIS Connect"**

### **OBSERVERA**

Från och med version 2.2.0 innehåller totalstationens programvara också applikationen "PROFIS Connect". Om din totalstations applikationsprogramvara är av en tidigare version än 2.2.0 bör du vända dig till din återförsäljare.

Applikationen "PROFIS Connect" understödjer registrering och utstakning av punkter genom dynamiskt utbyte av koordinater med ett CAD-program på en ansluten PC. Koordinaterna för nyligen uppmätta punkter kan överföras från totalstationen till CAD-programmet, och befintliga punktkoordinater kan överföras från CAD-programmet till totalstationen.

### **1. Startdialogrutan för "PROFIS Connect"**

När du vill starta applikationen "PROFIS Connect" trycker du i huvudmenyn på knappen "Profis Connect".

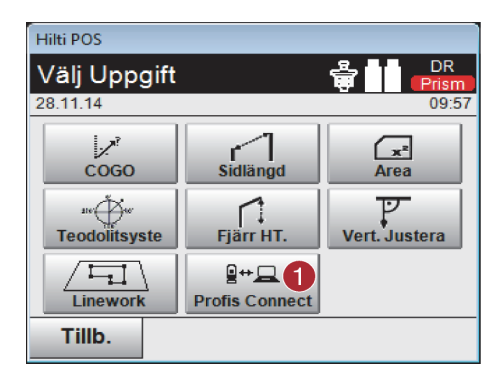

### **2. Val av applikation för datautbytet**

Välj den applikation som datautbytet ska aktiveras för.

@ Aktivera datautbyte med "Hilti PROFIS Connect"

sv

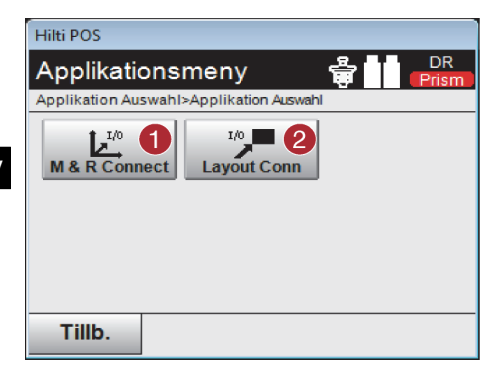

- @ Starta applikationen "Mäta o registrera" med datautbyte. Punkter överförs från totalstationen till CAD-programmet på PC:n.
- ; Starta applikationen "Utstakning" med datautbyte. Punkter överförs från CAD-programmet på PC:n till totalstationen.

### **10.6 Vertikal utstakning (V-utstakn.)**

### **10.6.1 Princip för V-utstakning**

Med V-utstakning överförs plandata till en vertikal referensnivå, t.ex. en vägg, fasad etc.

Dessa plandata är antingen mått som relateras till monteringsaxlar på den vertikala referensnivån eller positioner som beskrivs genom koordinater på en vertikal referensnivå.

Plandata resp. utstakningspositioner kan anges som mått resp. avstånd och anges med koordinater eller användas som tidigare från PC-överförda data.

Dessutom kan plandata överföras från PC som CAD-ritning till totalstationen och väljas grafisk punkt resp grafiskt element på totalstationen för utstakning.

På så sätt blir hantering av stora tal eller talmängder onödig.

Vanliga applikationer är positionering av fästpunkter på fasader, väggar med pelare, rör etc.

Som specialapplikation finns möjligheten att jämföra en vertikal yta med en teoretisk planyta och på så sätt kontrollera resp. dokumentera jämnheten.

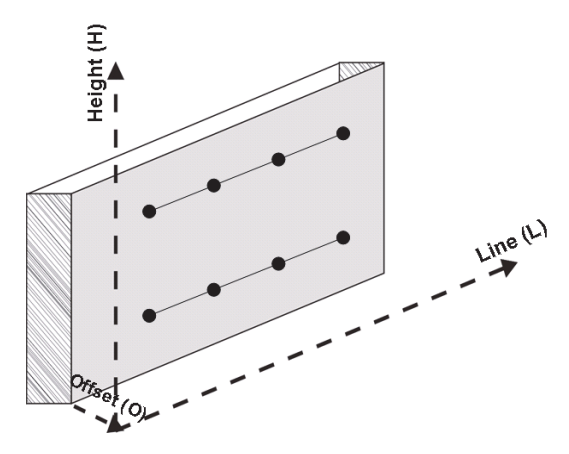

Vill du starta applikationen "Vertikal utstakning" väljer du motsvarande knapp i applikationsmenyn.

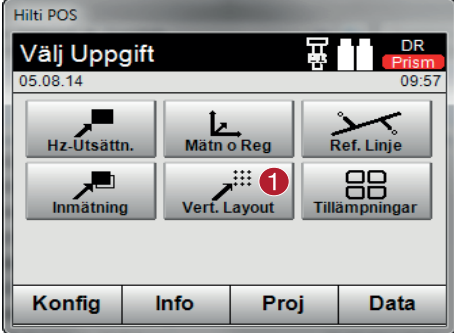

@ Val av applikation för vertikal utstakning

Efter anrop av applikationen följer visning av projekt resp. projektval och motsvarande stationsval resp. stationsuppställning.

När stationsuppställningen är klar startas applikationen "Vertikal utstakning". Beroende av stationsval finns två möjligheter att bestämma punkt för utstakning:

- 1. Staka ut punkter med monteringsaxlar, dvs. axlar på den vertikala referensnivån.
- 2. Staka ut punkter med koordinater resp. punkter baserat på en CAD-ritning.

### **10.6.2 V-utstakning med monteringsaxlar**

Vid V-utstakning med monteringsaxlar definieras axlarna via mätning av två referenspunkter med stationsuppställningen.

#### **Stationsuppställning**

Stationsuppställningen utförs i möjligaste mån centralt/i mitten före den vertikala nivån i ett avstånd, så att alla punkter kan ses så bra som möjligt.

Nollpunkten **(1)** för referensaxelsystemet och riktningen **(2)** för den vertikala referensnivån definieras med instrumentet vid instrumentuppställning.

#### **Varning**

Referenspunkten **(1)** är avgörande punkt. I denna punkt ställs den vertikala och den horisontella referensaxeln in på den vertikala referensnivån.

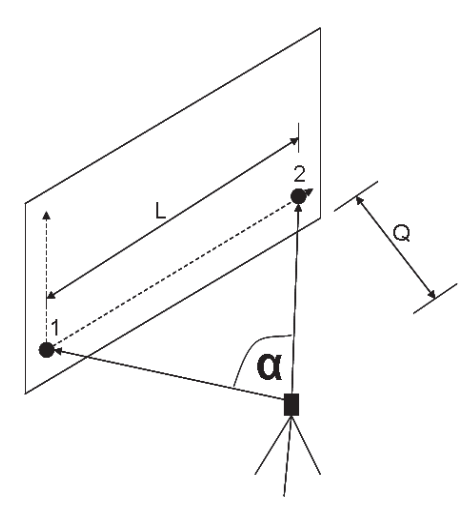

En optimal uppställning resp. instrumentposition är då förhållandet för horisontell referenslängd **L** till avstånd **Q** i förhållande L omfattar: Q = 25: 10 till 7: 10, så att den inneslutna vinkeln ligger mellan **α** = 40° - 100°.

sv

### **OBSERVERA**

stationsuppställningen liknar stationsuppställningen "Fri station" med monteringsaxlar, med den skillnaden att den första referenspunkt bestämmer nollpunkt för monteringsaxelsystem på den vertikala nivån och den andra referenspunkten bestämmer riktning för vertikal nivå till instrumentsystemet. I båda fallen godtas axlarna horisontellt resp vertikalt från punkt (1).

#### **Inmatning av axelförskjutning** sv

Förskjutningsvärden anges för att förskjuta axelsystemet resp. nollpunkten på den vertikala referensnivån.

Dessa förskjutningsvärden kan förskjuta nollpunkten för axelsystemet i horisontalplanet åt vänster (-) och åt höger (+), vertikalt uppåt (+) och nedåt (-) och hela nivån framåt (+) och bakåt (-).

Axelförskjutningar kan behövas om nollpunkten inte kan siktas direkt som första referenspunkt, därför används en permanent referenspunkt och sedan måste en axel förskjutas med inmatning av avstånd som förskjutningsvärden.

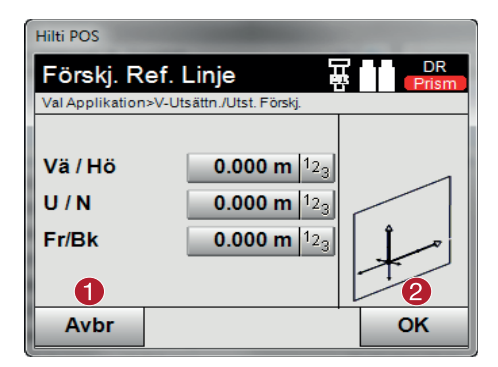

- Tillbaka till definition av monteringsaxel
- ; Bekräftelse av inmatning av flyttning. Fortsätt med inmatningsdialogruta för längs- och tvärgående värden samt värden för höjd.

#### **Inmatning av utstakningsposition**

Inmatning av utstakningsvärden som mått i relation till den referensaxel som har definierats i stationsuppställningen resp. monteringsaxeln på den vertikala nivån.

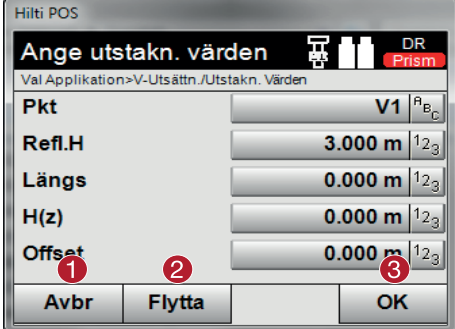

- Avbryt och gå tillbaka till startmenyn
- ; Ange förskjutningar av referensnivå

Bekräfta inmatningen och fortsätt till displayen för nivellering av instrumentet för den punkt som ska stakas ut

#### **Riktning till utstakningspunkt**

Instrumentet riktas in med denna display till den punkt som ska utstakas genom att instrumentet vrids till den röda riktningspekaren står på noll.

I detta fall visas hårkorset i riktning mot utstakningspunkten.

Därefter flyttas kikaren vertikalt tills båda trianglarna saknar fyllning.

### **OBSERVERA**

Fylls den övre triangeln flyttas kikaren nedåt. Fylls den undre triangeln flyttas kikaren uppåt.

Användaren kan också med indikeringen på målet själv ställa in siktlinjen.

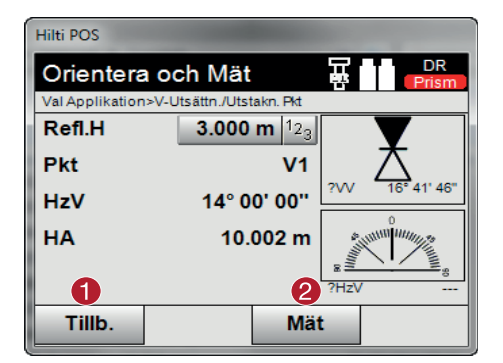

- @ Gå tillbaka till inmatning av utstakningsvärden
- ; Mät avstånd och fortsätt med visning av utstakningskorrigeringar

sv

### **Utstakningskorrigeringar**

Med visning av korrigeringar ställs målhållare resp. mål in **uppåt, nedåt, vänster, höger**.

Med hjälp av avståndsmätning utförs en korrigering **framåt** resp. **tillbaka**.

Efter varie avståndsmätning uppdateras de visade korrigeringarna för att stegvis närma sig den slutgiltiga positionen.

#### Hilti POS **DR** V-Utsättn. Val Applikation>V-Utsättn./Utstakn. Pkt Refl.H 3.000 m  $12a$ Pkt  $V<sub>1</sub>$ Vänster 7.977 m Œ  $0.000 m$ **Ner** Framåt  $0.002 \text{ m}$ 2 1 3 **Ny Pkt** Tillb. **Resultat** Mät

- @ Gå tillbaka till inmatning av utstakningsvärden
- ; Visa och spara resultat
- = Mät avstånd och uppdatera utstakningskorrigeringar
- (4) Ange nästa punkt

**Displayanvisningar för riktningsrörelse hos det uppmätta målet.**

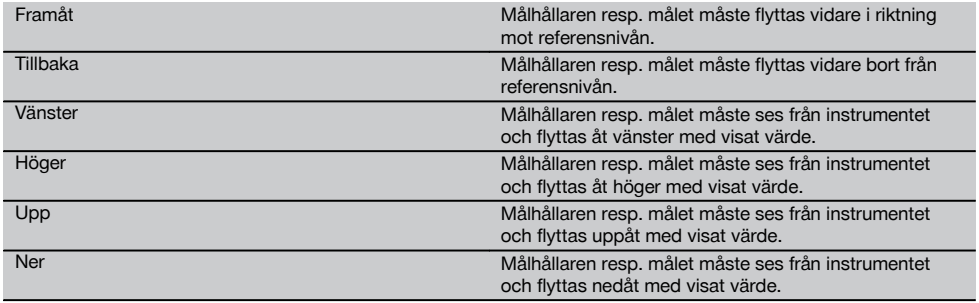

### **Utstakningsresultat**

Visning av utstakningsdifferenser i längsled, höjdled och offset baserat på de senaste avstånds- och vinkelmätningarna.

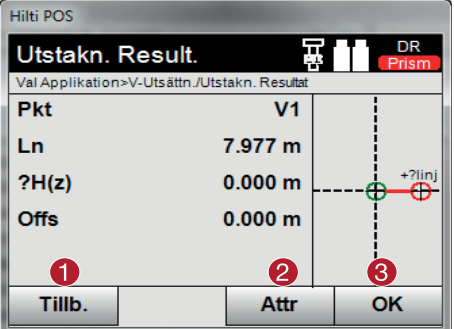

**Datalagring av utstakning med monteringsaxlar.**

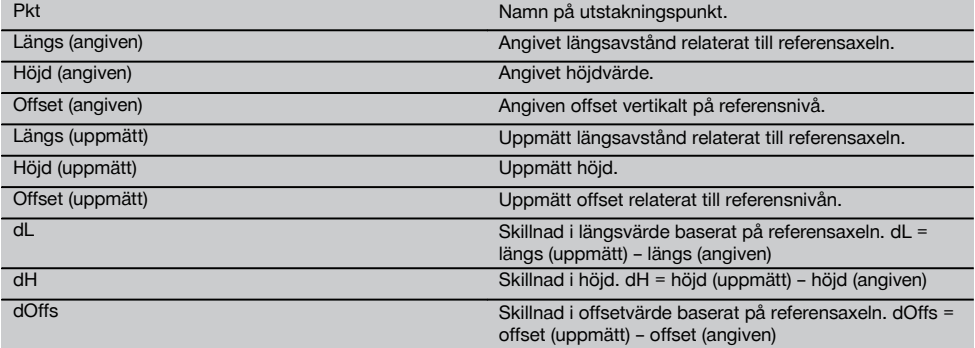

### **10.6.3 V-utstakning med koordinater**

Koordinater kan användas om t.ex. referenspunkter finns som koordinater och det även finns punkter på vertikal nivå som koordinater i samma system.

Den vertikala nivån har t.ex. uppmätts med koordinater.

### **Inmatning av utstakningspunkt**

Inmatning av utstakningsvärden med punktkoordinater kan utföras med tre olika metoder:

- 1. Ange punktkoordinater manuellt.<br>2. Val av punktkoordinater i en lista
- 2. Val av punktkoordinater i en lista med sparade punkter.<br>3. Val av punktkoordinater från en CAD-bild med sparade
- Val av punktkoordinater från en CAD-bild med sparade punkter.

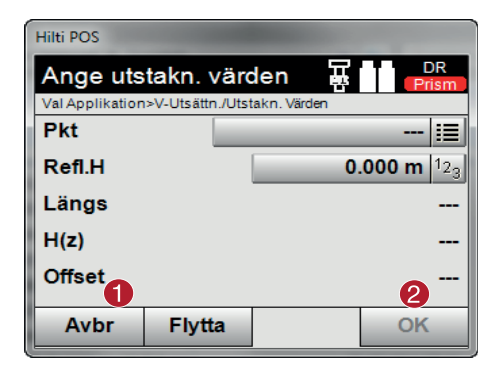

- @ Avbryt och gå tillbaka till startmenyn
- ; Bekräfta inmatningen och fortsätt till displayen för nivellering av instrumentet för den punkt som ska stakas ut
- @ Gå tillbaka till inmatning av utstakningsvärden
	- ; Inmatning av attributvärden
	- (3) Bekräftelse

### **Inmatning av utstakningsvärden (med CAD-ritning)**

Här väljs utstakningspunkterna direkt från en CAD-bild.

Punkten läggs som tredimensionell eller tvådimensionell i bakgrunden och extraheras på motsvarande sätt.

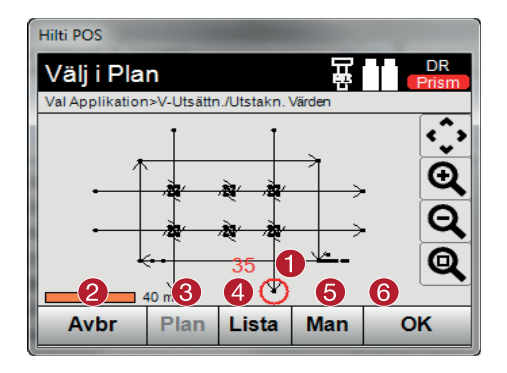

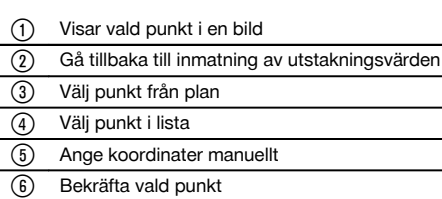

### **Utstakningsresultat med koordinater**

Display med utstakningsdifferenser i koordinater baserat på de senaste avstånds- och vinkelmätningarna.

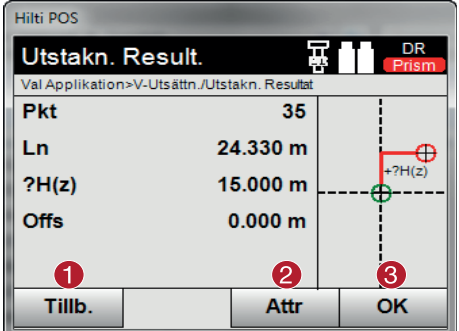

- @ Gå tillbaka till inmatning av utstakningsvärden
- ; Inmatning av attributvärden
- (3) Bekräftelse

# **Datalagring av utstakning med koordinater**

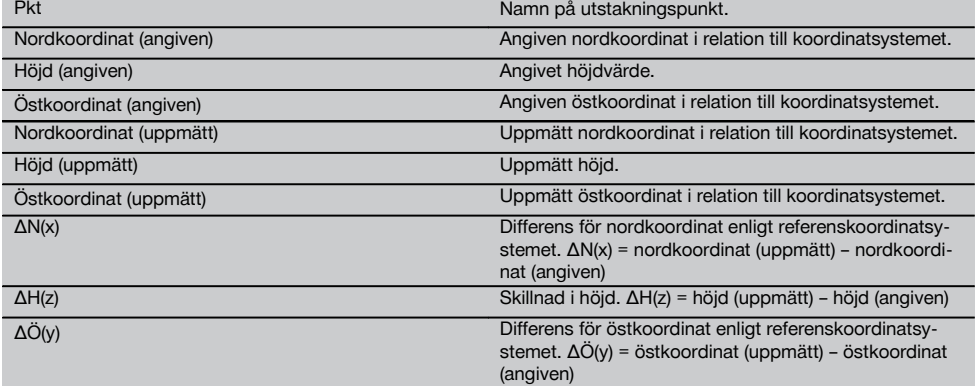

## **OBSERVERA**

I den vertikala utstakningen används alltid tredimensionella punktbeskrivningar. Vid utstakning med monteringsaxlar och utstakning med koordinater används dimensionerna Längs, Höjd och Offset.

### **OBSERVERA**

De andra displayerna är samma som de i förra kapitlet.

#### **10.7 CoGo (Coordinate Geometry)**

När du vill starta applikationen "CoGo" trycker du på knappen "CoGo". När applikationen har startats finns följande beräkningsprogram tillgängliga:

Inverse

sv

- Offset
- Intersection
- Angle
- Point in direction
- Area

### **10.7.1 Överblick**

Med hjälp av CoGo kan att antal olika beräkningar utföras på displayen.

### **1. Välj CoGo-beräkningsprogrammet**

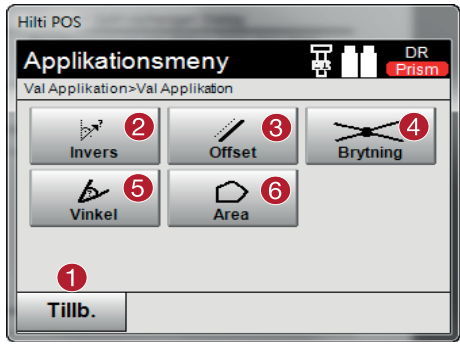

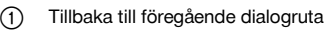

- ; Invers: Beräkning av riktningsvinklar och sträckor
- = Offset: Beräkning av offsetpunkter
- % Snitt: Beräkning av en skärningspunkt
- & Vinkel: Beräkning av en vinkel
- ( Yta: Beräkning av en yta

### **OBSERVERA**

CoGo-funktionerna kan användas utan förbindelse med totalstationen.

### **Med hjälp av dessa program kan följande funktioner utföras:**

- Inverse: Beräkning av riktningsvinkel, avstånd, linje och offset, höjdskillnad utifrån angivna punkter eller andra objekt
- Offset: Beräkning av offsetpunkter
- Intersection: Beräkning av skärningspunkten mellan två objekt
- Angle: Beräkning av vinkeln mellan två objekt
- Area: Beräkning av en yta

#### **Beräkningen utgår från**

- befintliga punkter, kända avstånd eller kända azimuter
- uppmätta punkter  $\overline{\phantom{a}}$
- angivna koordinater

### **10.7.2 Inverse**

Följande alternativ står till förfogande för beräkning.

- 2 punkter: Riktningsvinkel och avstånd beräknas  $\bullet$
- Linje- eller bågobjekt: Riktningsvinkeln och linjens eller bågens längd beräknas
- Linje- eller bågobjekt och punkt: Linjens eller bågens längd och offset beräknas

### **1. Välj CoGo "Invers"**

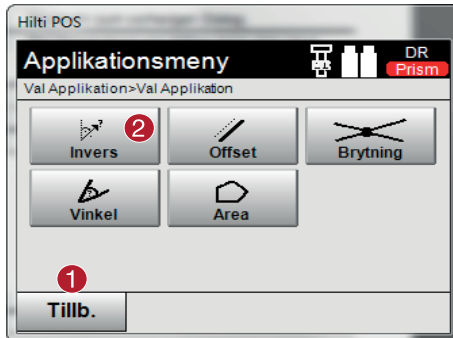

### **2. Välj objekt**

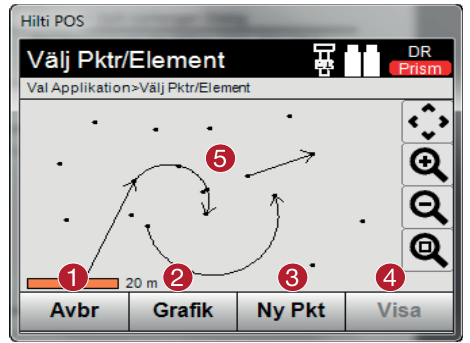

### **Innan beräkningen kan utföras måste:**

- två punkter eller  $\bullet$
- en linje eller båge eller
- en linje eller båge och en punkt  $\overline{\phantom{a}}$

### markeras.

Därefter kan beräkningen startas med @.

### **3. Resultat**

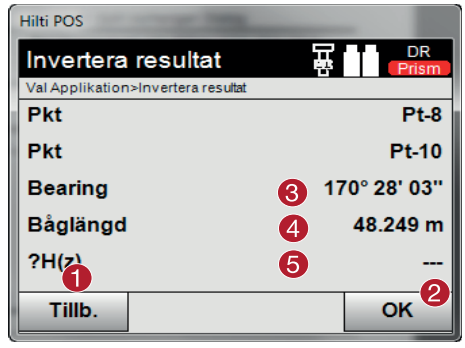

- @ Tillbaka till föregående dialogruta
- ; Beräkning av riktningsvinklar, sträckor och höjdskillnader

- @ Tillbaka till föregående dialogruta
- ; Skapa nytt objekt
- (3) Skapa ny punkt
- $(4)$  Visning av resultat
- (5) Markering av objekt

- @ Tillbaka till föregående dialogruta ; Bekräfta dialogrutan
- = Visning av riktningsvinkel
- % Visning av längd på sträcka eller båge, punktavstånd
- & Visning av höjdskillnad, om sådan finns

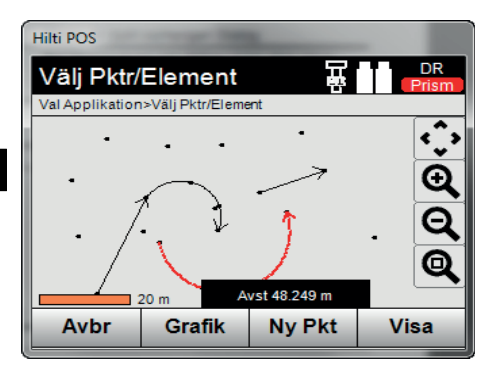

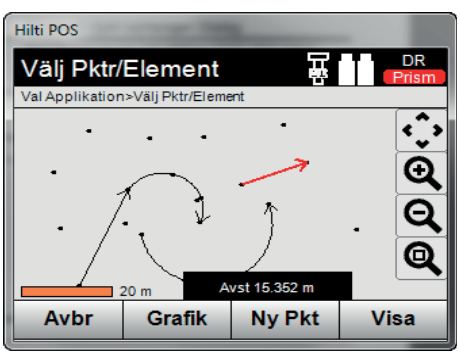

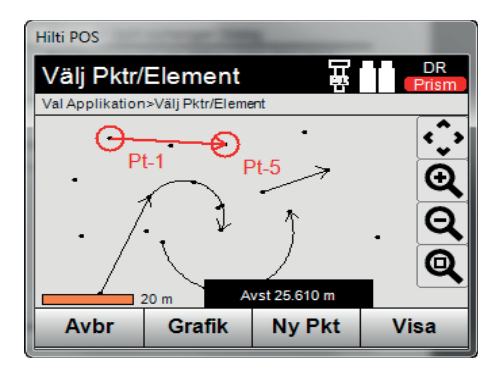

sv
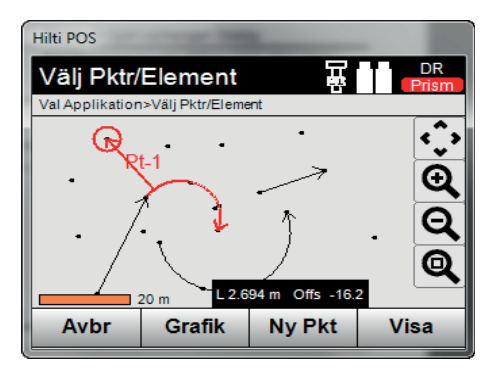

### **10.7.3 Offset**

Med hjälp av funktionen Offset kan offsetpunkter längs linjer och bågar beräknas.

### **Innan beräkningen kan utföras måste:**

- $\bullet$ en linje eller
- en båge  $\overline{a}$

markeras.

### **1. Välj CoGo "Offset"**

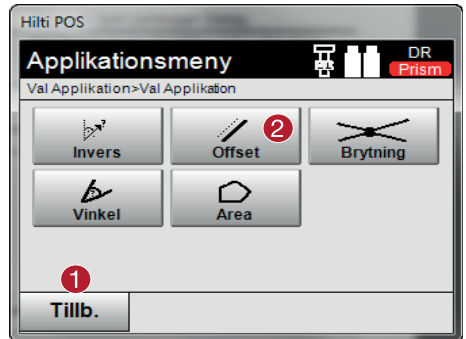

### **2. Välj objekt**

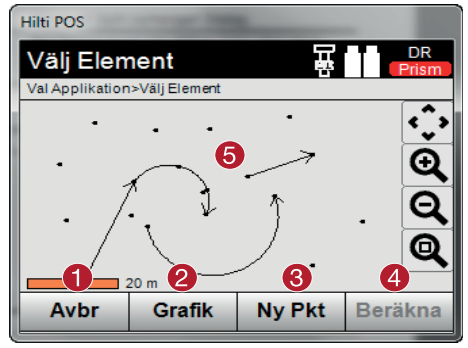

### **Innan beräkningen kan utföras måste:**

en linje eller

- @ Tillbaka till föregående dialogruta
- ; Beräkning av offset

- @ Tillbaka till föregående dialogruta
- (2) Skapa nytt objekt
- (3) Skapa ny punkt
- (4) Starta beräkning
- (5) Markering av objekt

en båge  $\bullet$ 

### markeras.

Därefter kan beräkningen startas med @.

### **3. Definiera offsetpunkter**

#### Hilti POS DR 교 **Offset Parameter** Val Applikation>Offset Parameter  $11<sup>8</sup>$ <sub> $B<sub>c</sub>$ </sub> Start-Pkt ID 6 3.000 m  $|12_3|$ Linje-Intervall  $\mathbf{a}$ **Offset** 6.000 m  $|1_{23}|$ 6 2 A OK Tillb.

### **4. Visa resultatet**

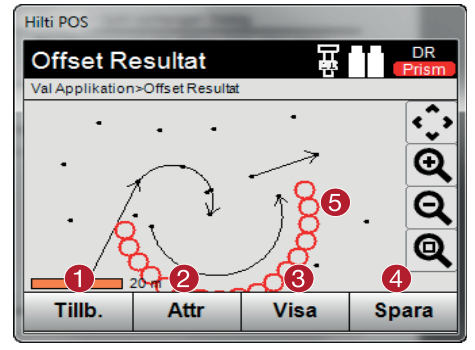

- @ Tillbaka till föregående dialogruta
- ; Bekräfta dialogrutan
- = Välj startpunkt
- $\overline{(4)}$  Ange intervall
- (5) Ange offset

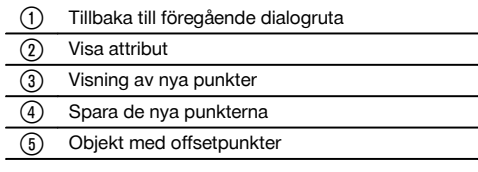

### **10.7.4 Skärningspunkt**

Med hjälp av funktionen Intersection kan skärningspunkten mellan två objekt beräknas.

### **Innan beräkningen kan utföras måste**

- två linjer eller  $\bullet$
- en linje och en båge eller  $\bullet$
- två bågar  $\bullet$

markeras.

### **1. Välj CoGo "Snitt"**

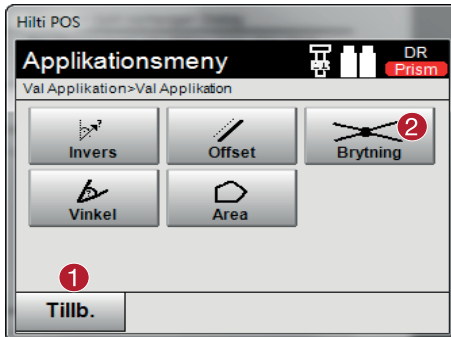

### **2. Välj objekt**

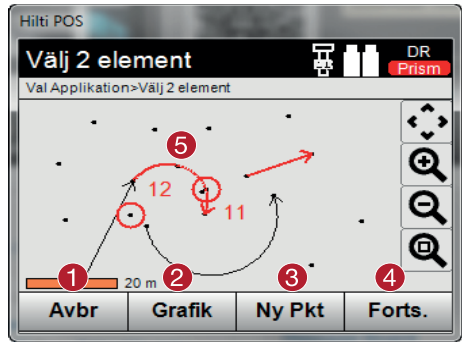

### **Innan beräkningen kan utföras måste:**

- två linjer eller
- en linje och en båge eller
- två bågar  $\blacksquare$

markeras.

Därefter kan beräkningen startas med @.

### **3. Definiera den nya punktens namn**

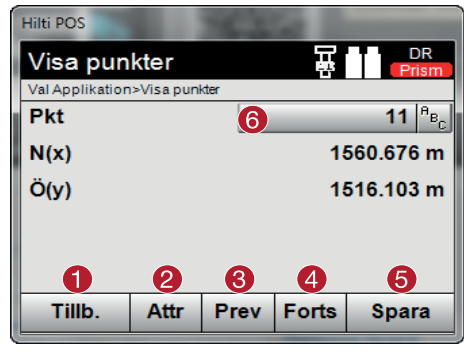

- @ Tillbaka till föregående dialogruta
- ; Beräkning av skärningspunkt

- @ Tillbaka till föregående dialogruta
- ; Skapa nytt objekt
- (3) Skapa ny punkt
- (4) Starta beräkning
- (5) Markering av objekt

@ Tillbaka till föregående dialogruta ; Visa attribut = Visa föregående punkter (4) Visa nästa punkt (5) Spara punkt(er) ( Definiera punktnamn

### **4. Visa resultatet**

sv

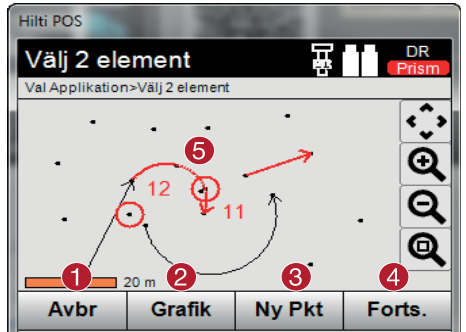

- @ Tillbaka till föregående dialogruta
- ; Skapa nytt objekt
- (3) Skapa ny punkt
- (4) Visa nästa punkt
- & Beräknad skärningspunkt

### **10.7.5 Angle**

Med hjälp av funktionen Angle kan vinkeln mellan två objekt bestämmas. Innan beräkningan kan utföras måste tre punkter markeras.

### **1. Välj CoGo "Vinkel"**

#### **Hilti POS** DR Applikationsmeny Val Applikation>Val Applikation  $\sim$  $\frac{1}{\text{offset}}$ Invers Brytning (2 b ○ Vinkel Area A Tillb.

### **2. Välj punkter**

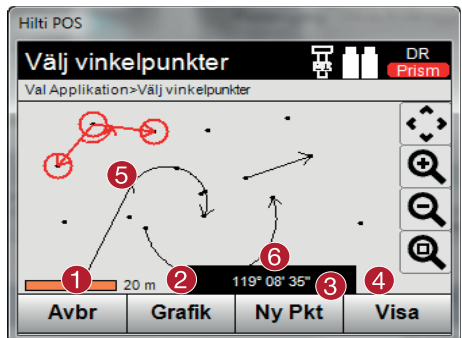

Innan beräkningan kan utföras måste tre punkter markeras. Därefter kan beräkningen startas med <sup>@</sup>.

- @ Tillbaka till föregående dialogruta
- ; Beräkning av vinkel

@ Tillbaka till föregående dialogruta ; Skapa nytt objekt (3) Skapa ny punkt (4) Starta beräkning (5) Markering av tre Punkter ( Visning av den aktuella vinkeln

### **3. Visa resultatet**

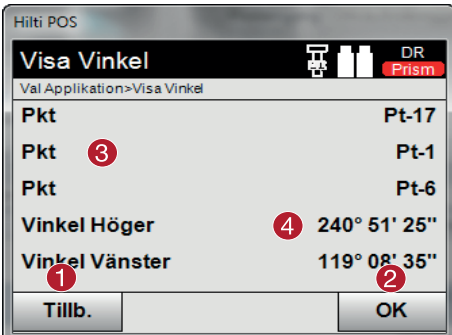

- @ Tillbaka till föregående dialogruta
- ; Bekräfta dialogrutan
- **(3)** Visning av punkter
- $\overline{(4)}$  Visning av vinkel

### **10.7.6 Beräkna ytor**

Med hjälp av Area-funktionen kan du beräkna en ytas innehåll. Innan beräkningen kan utföras måste du markera minst 3 och som mest 99 punkter. När beräkningan startas förbinds punkterna automatiskt med en linje som definierar ytans utsträckning.

### **1. Välj CoGo "Yta"**

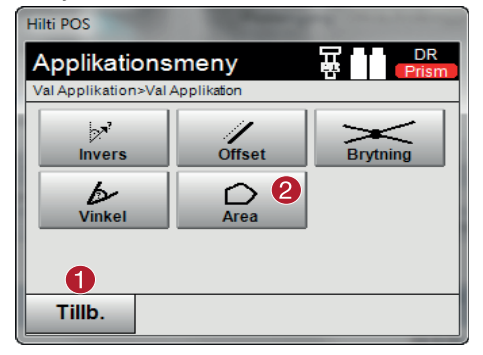

- @ Tillbaka till föregående dialogruta
- (2) Beräkning av yta

### **2. Välj objekt**

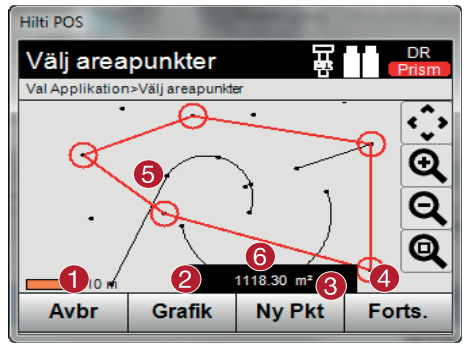

Därefter kan beräkningen startas med @. Om du vill ta bort en befintlig punkt klickar du på den igen.

- @ Tillbaka till föregående dialogruta
- ; Skapa nytt objekt
- = Skapa ny punkt
- $\overline{(4)}$  Starta beräkning
- (5) Markera punkter
- (6) Visning av den aktuella ytan

### **3. Visa resultatet**

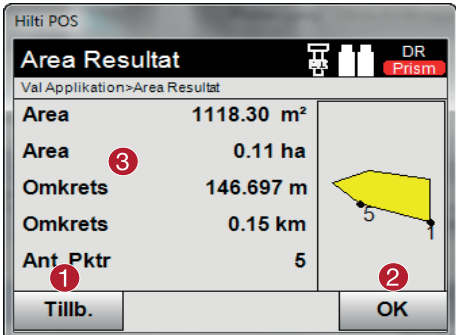

- @ Tillbaka till föregående dialogruta
- ; Spara
- = Visning av resultat

### **10.8 Sidlängd**

### **10.8.1 Princip för sidlängd**

Med applikationen Sidlängd mäts två punkter som ligger fritt i rummet, för att bestämma horisontellt avstånd, lutande avstånd, höjdskillnad och lutning mellan punkterna.

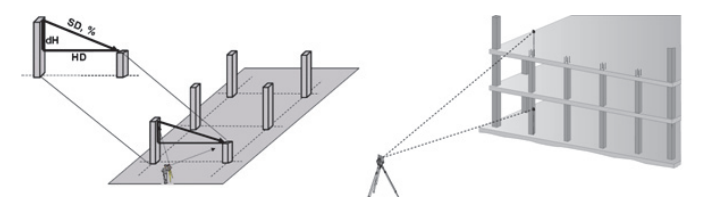

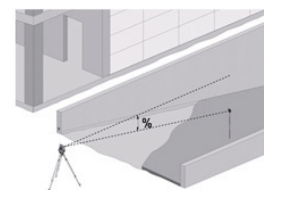

Vid sidlängdsbestämning finns två olika mätmöjligheter:

- Resultat mellan den första och alla övriga uppmätta punkter.  $\bullet$
- Resultat mellan två uppmätta punkter.  $\bullet$

### **1. Radiell sidlängd med referens på baspunkten**

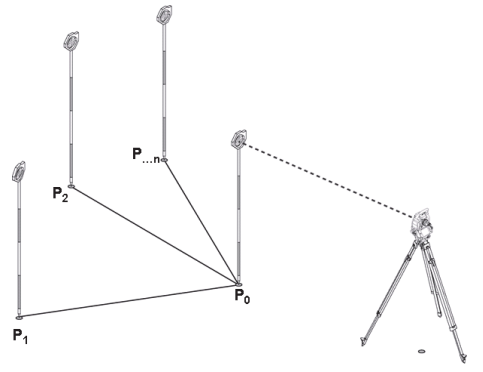

Efter mätning av den första punkter relateras alla övriga uppmätta punkter till den första punkten.

### **2. Linjesidlängd med referens mellan första och andra punkten**

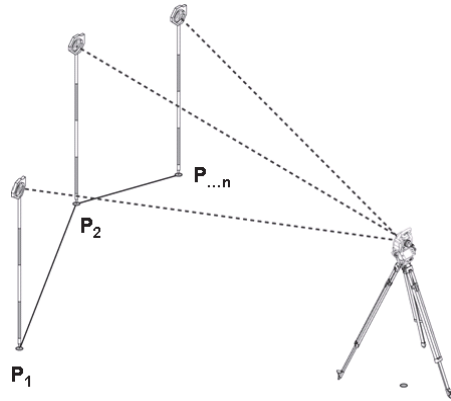

Mätning av de första båda punkterna. Efter resultatet väljs en ny linje och ny baspunkt samt mätning av en ny andra punkt.

### **10.8.2 Applikationsförlopp för "Sidlängd"**

Tryck på knappen **Sidlängd** i huvudmenyn för att starta programmet för sidlängd.

### **1. Startdialogruta "Sidlängd"**

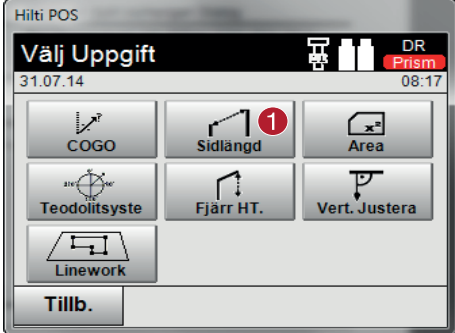

### **2. Mätdialogruta "Mätpunkt 1**

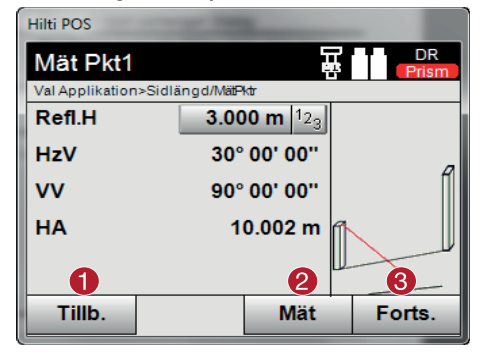

@ Val av applikation för sidlängd

- @ Tillbaka till projektdialogruta
- ; Initiera mätning
- = Fortsätt till nästa dialogruta efter mätning

### **3. Mätdialogruta "Mätpunkt 2**

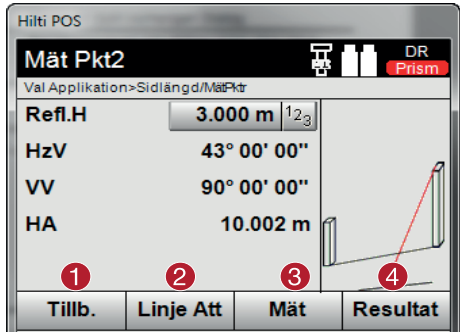

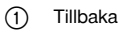

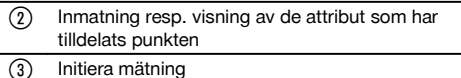

- **4** Visa resultaten
- 

### **OBSERVERA**

Vid **radiell sidlängd** relateras mätningen av ytterligare punkter (P<sub>n</sub>) alltid till den första punkten (P<sub>n</sub>). Vid **linjesidlängd** relateras varje ny mätning (P<sub>n</sub>) till den senast uppmätta punkten (P<sub>n-1</sub>).

### **Resultatvisning resp. datalagring av sidlängd**

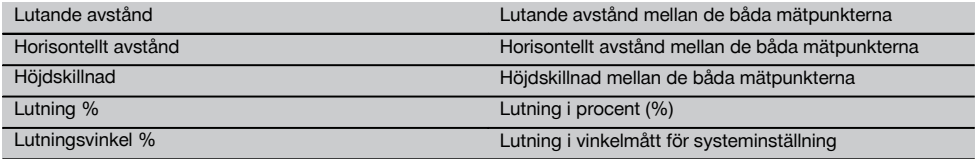

### **10.9 Ytmätning**

#### **10.9.1 Princip för ytmätning**

Med instrumentet bestäms med upp till 99 på varandra följande uppmätta punkter den inslutna horisontella eller vertikala ytan.

Punkterna kan mätas medurs eller moturs.

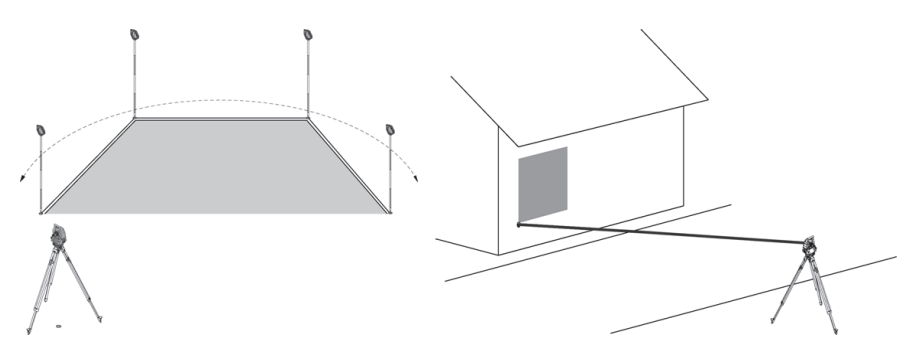

### **OBSERVERA**

Punkterna måste mätas så att kopplingslinjen mellan de uppmätta punkterna inte överkorsas, för att ytorna inte ska beräknas felaktigt.

### **OBSERVERA**

Inställning av station krävs inte här.

Den horisontella ytan beräknas genom att projicera de uppmätta punkterna på den horisontella nivån. Punkterna ska mätas i ordningsföljd så att en yta blir omsluten.

Vid beräkningen avslutas ytan alltid från sista till första uppmätta punkten.

### **10.9.2 Förlopp för applikationen Ytmätning**

Tryck på knappen **Ytmätning** i huvudmenyn för att starta applikationen "Ytmätning".

### **1. Startdialogruta "Ytmätning"**

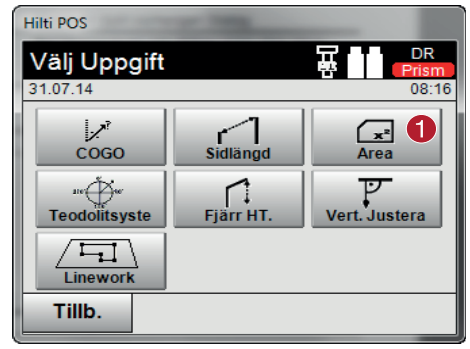

### **2. Mätdialogruta "Mätpunkt"**

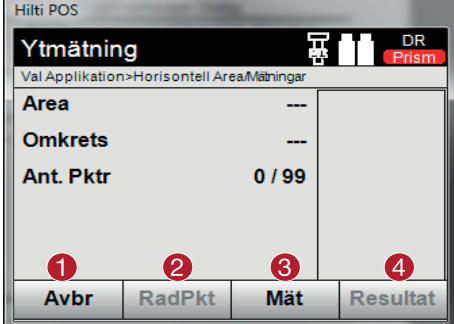

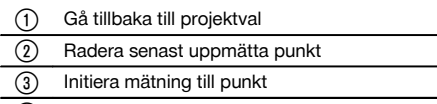

(4) Visa resultat av ytmätning

### **Resultat**

Resultaten lagras i det interna minnet och kan visas resp. skrivas ut på PC med Hilti PROFIS Layout på PC.

### **10.9.3 Datalagring ytmätning**

#### **Datalagring ytmätning**

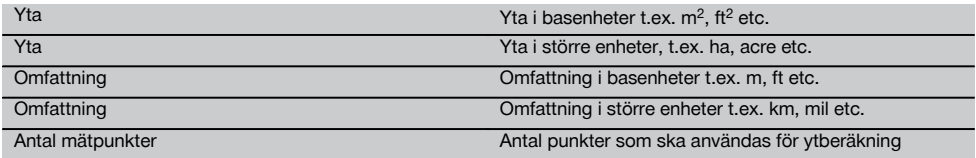

### **10.10 Teodolit**

I applikationen för teodolit finns grundläggande teodolitfunktioner för inställning av HA-cirkelavläsning.

@ Val av applikation för ytmätning

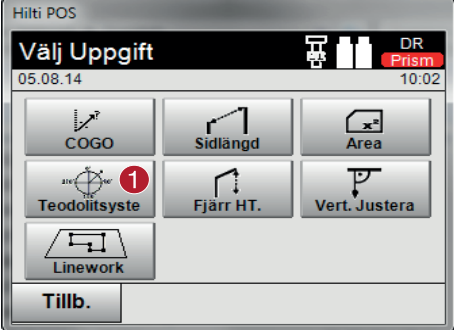

### **10.10.1 Nollställa cirkelavläsning**

Med alternativet HA "Noll" kan horisontalcirkelavläsningen enkelt och snabbt nollställas.

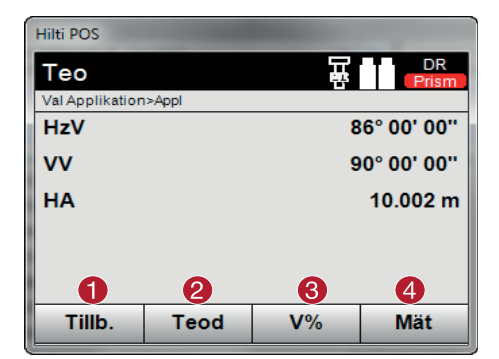

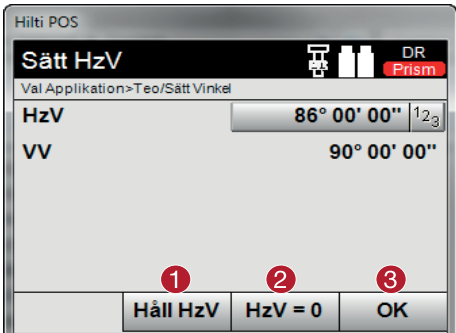

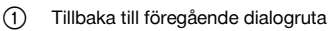

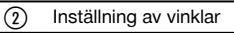

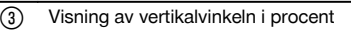

(4) Initiera mätning

- @ Stoppa aktuell HA-cirkelavläsning
- ; Nollställ aktuell HA-vinkel
- (3) Bekräfta dialogrutan

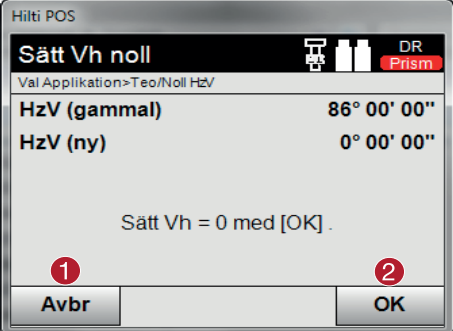

- @ Avbryt och gå tillbaka till föregående display utan att ändra HA-värdet
- ; Nollställ HA-värdet

### **10.10.2 Ställ in horisontalcirkelindikering**

Avläsning av horisontalcirkeln låses, det nya målet siktas och sedan utlöses cirkelavläsningen igen.

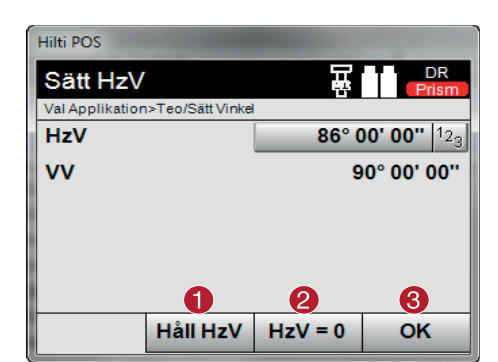

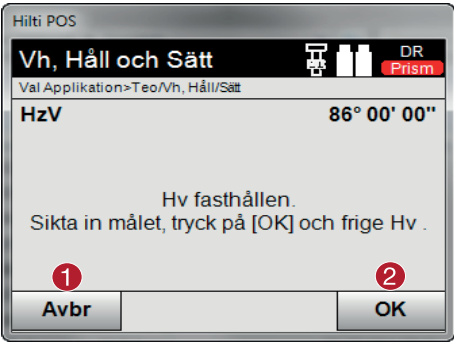

- @ Stoppa aktuell HA-cirkelavläsning ; Nollställ aktuell HA-vinkel.
- (3) Bekräfta dialogrutan

- @ Avbryt och gå tillbaka till föregående display utan att ändra HA-värdet.
- ; Ange HA-värdet på displayen.

### **10.10.3 Ange cirkelavläsning manuellt**

Varje godtycklig cirkelavläsning kan i alla positioner anges manuellt.

78

### **10.10.4 Vertikal lutningsindikering** 10

Vertikalcirkelavläsningen kan ställas om mellan grad- och procentindikering.

DR

86° 00' 00"

90° 00' 00"

10.002 m

Mät

### **OBSERVERA**

Hilti POS

Teo

**HzV VV** 

**HA** 

Tillb.

Val Applikation>Appl

%-indikeringen är bara aktiv för denna indikering.

Det betyder att lutningar kan mätas resp. sättas ut i %.

A

 $V\%$ 

### **10.11 Indirekt höjdmätning**

#### **10.11.1 Princip för indirekt höjdmätning**

**Teod** 

Med hjälp av indirekt höjdmätning bestäms höjdskillnader för otillgängliga ställen resp. otillgängliga punkter om de inte tillåter direkt avståndsmätning.

Med indirekt höjdmätning går det att bestämma önskade höjder och djup, t.ex. höjd på krantoppar, djup för utgrävningar och mycket mer.

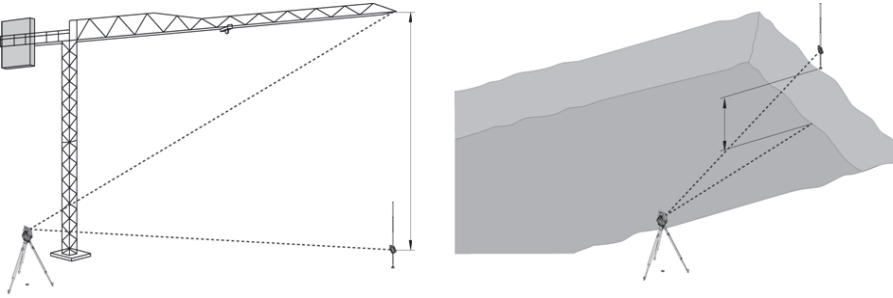

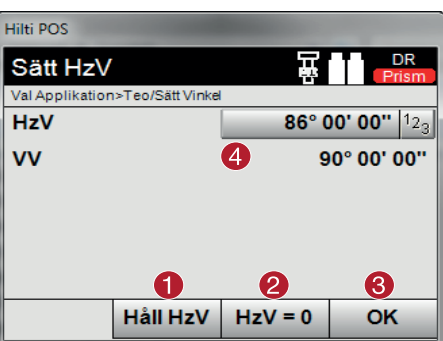

- @ Stoppa aktuell HA-cirkelavläsning
- ; Nollställ aktuell HA-vinkel
- (3) Bekräfta dialogrutan
- (4) Ange värde för horisontalvinkel manuellt.

@ Växla vertikalvinkelvisning mellan grader och %

### **OBSERVERA**

Se till att referenspunkten och flera otillgängliga punkter ligger på vertikalplanet.

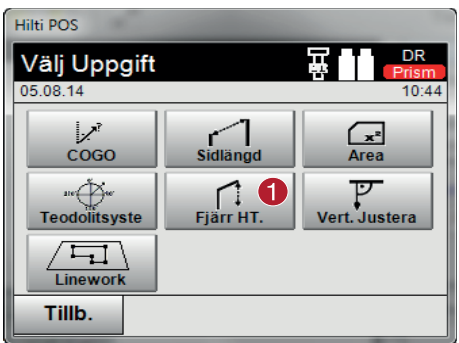

När applikationen har öppnats visas projekt resp. projektval. Inställning av station krävs inte här.

### **10.11.2 Indirekt höjdbestämning**

#### **Mätningar till första referenspunkten**

Till den första referenspunkten utförs en vinkel- och avståndsmätning.

Avståndet kan mätas direkt till punkten eller med reflektorstaven, beroende på tillgänglighet till den första referenspunkten.

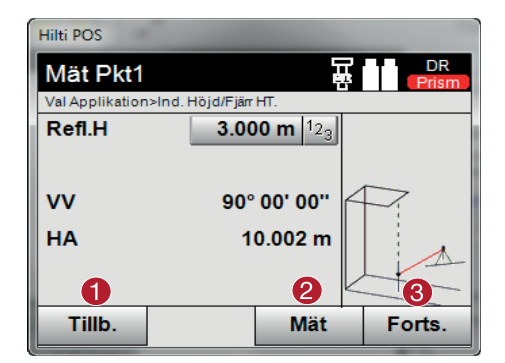

- @ Gå tillbaka till projektval
- ; Initiera mätning till punkt
- = Fortsätt med nästa mätning

### **Mätningar till flera punkter**

Mätning till flera punkter utförs endast via mätning av vertikalvinklar. Höjdskillnaden till den första referenspunkten visas kontinuerligt.

@ Val av applikationen för indirekt höjdmätning

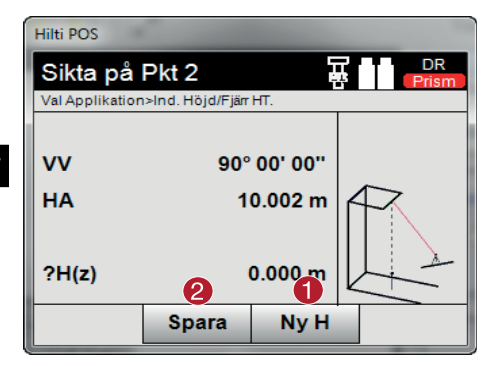

- @ Ny (ytterligare en) indirekt höjdmätning baserad på en ny referenspunkt
- (2) Spara resultaten

### **10.12 Vertikal utsättning**

### **10.12.1 Princip för vertikal utsättning**

Med vertikal utsättning kan element ställas i rummet lodrätt eller överföras lodrätt.

Här är det särskilt fördelaktigt för lodrätta ställningar med skålningar på pelarstänger eller utstakning eller kontroll av lodrätt över varandra liggande punkter över flera våningar.

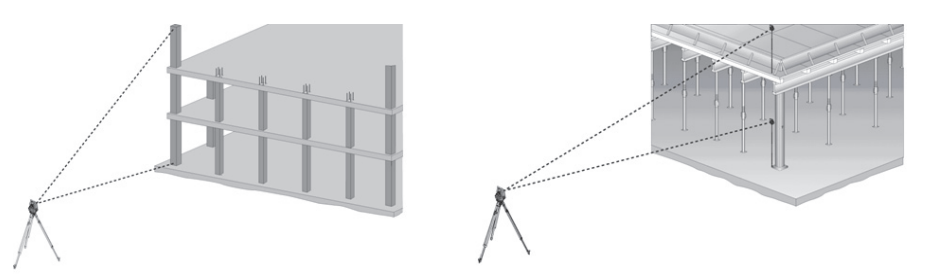

### **OBSERVERA**

Principiellt kontrolleras två uppmätta punkter om dessa står lodrätt över varandra i rummet.

### **OBSERVERA**

Mätningarna kan utföras med eller utan reflektorstav, beroende på användningsbehov.

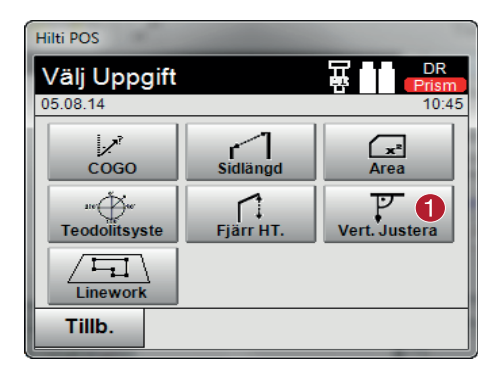

När applikationen har öppnats visas projekt resp. projektval. Inställning av station krävs inte här.

@ Val av applikationen för vertikal utsättning

### **Mätningar till första referenspunkten**

Till den första referenspunkten utförs en vinkel- och avståndsmätning.

Avståndet kan mätas direkt till punkten eller med reflektorstaven, beroende på tillgänglighet till den första referenspunkten.

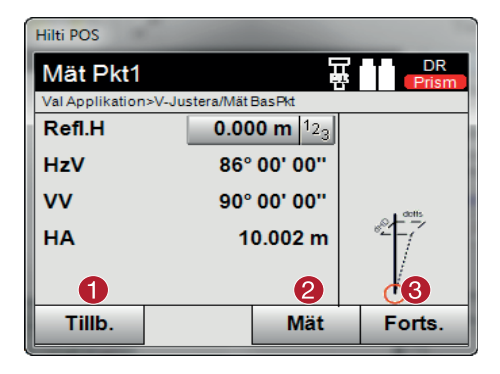

### @ Gå tillbaka till projektval

- ; Mät vinkel och avstånd till första referenspunkten
- = Fortsätt med nästa mätning

### **Mätningar till flera punkter**

Mätning till flera punkter utförs alltid genom vinkel- och avståndsmätning. Efter den andra och alla övriga mätningar uppdateras korrigeringsvärdena jämfört med den första referenspunkten på den nedre displayen.

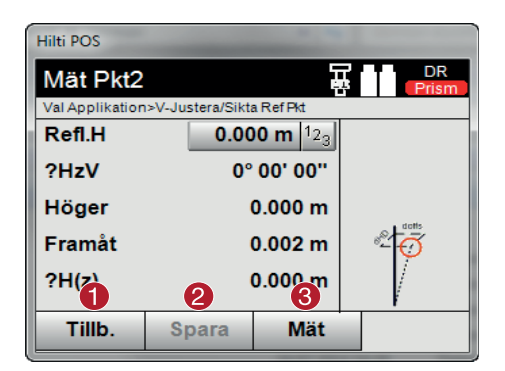

@ Gå tillbaka till mätning av den första referenspunkten

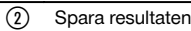

= Mät vinkel och avstånd och uppdatera korrigeringsvärdena på displayen

### **10.13 Plan & punkter**

Med hjälp av funktionen "Plan & punkter" går det att snabbt och enkelt extrahera punkter från importerade CAD-filer samt generera och radera nya punkter/linjer. På så blir alla punkter/linjer som krävs för arbete på fältet snabbt och enkelt genererade och bearbetade på plats från CAD-filer.

### **OBSERVERA**

Endast filer i format .dxf importeras. Det går inte att använda filer i formatet .dwg eller andra format.

### **10.13.1 Starta applikationen**

Tryck på knappen "Plan & punkter" i huvudmenyn för att starta applikationen "Plan & punkter"

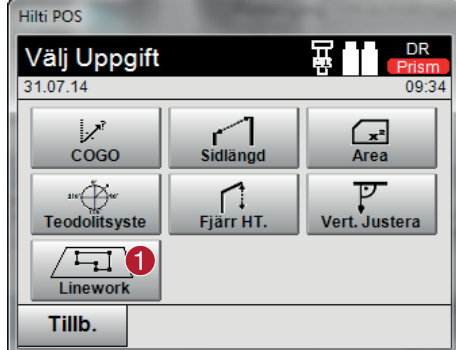

### **10.13.2 Översikt**

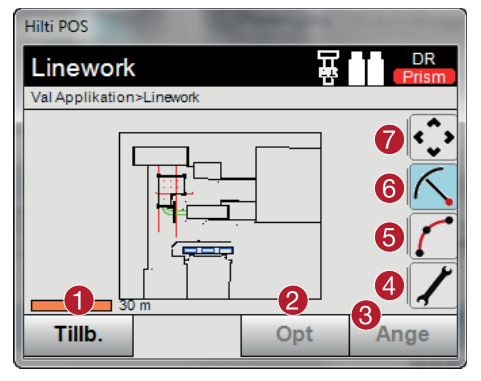

### **10.13.2.1 Knappanvändning i "Plan & punkter"**

Flera bildskärmar kan öppnas med knapparna på den högra bildskärmskanten i applikationen "Plan & punkter". Till skillnad från de övriga knapparna kan dessa användas på två sätt:

- Tryck på knappen under minst en sekund  $\bullet$
- Tryck på knappen och dra åt vänster  $\bullet$

### **10.13.2.2 Allmänna inställningar**

Med knappen "Allmänna inställningar" blir följande funktioner tillgängliga:

- Layer Manager
- Aktivera/avaktivera DXF
- Dialogruta "Info"

### **10.13.2.3 Rita**

Med knappen "Rita" blir följande funktioner tillgängliga:

- Kurva med 3 punkter
- Kurva med 2 punkter och radie
- Rät linje med 2 punkter  $\bullet$

### **10.13.2.4 Extrahera punkter**

Med knappen "Extrahera punkter" blir följande funktioner tillgängliga:

Punkter med eller utan offset

@ Val av applikationen "Plan & punkter"

- @ Tillbaka till föregående dialogruta
- ; Ställa in parametrar
- = Bekräfta dialogrutan
- % Allmänna inställningar
- (5) Rita
- (6) Extrahera punkter
- ) Zoomfunktioner
- Mittpunkter i cirkel  $\bullet$
- Segmentering av linje/linjesegment  $\bullet$
- Registrera skärningspunkt  $\blacksquare$
- Radera punkter
- Manuellt läge

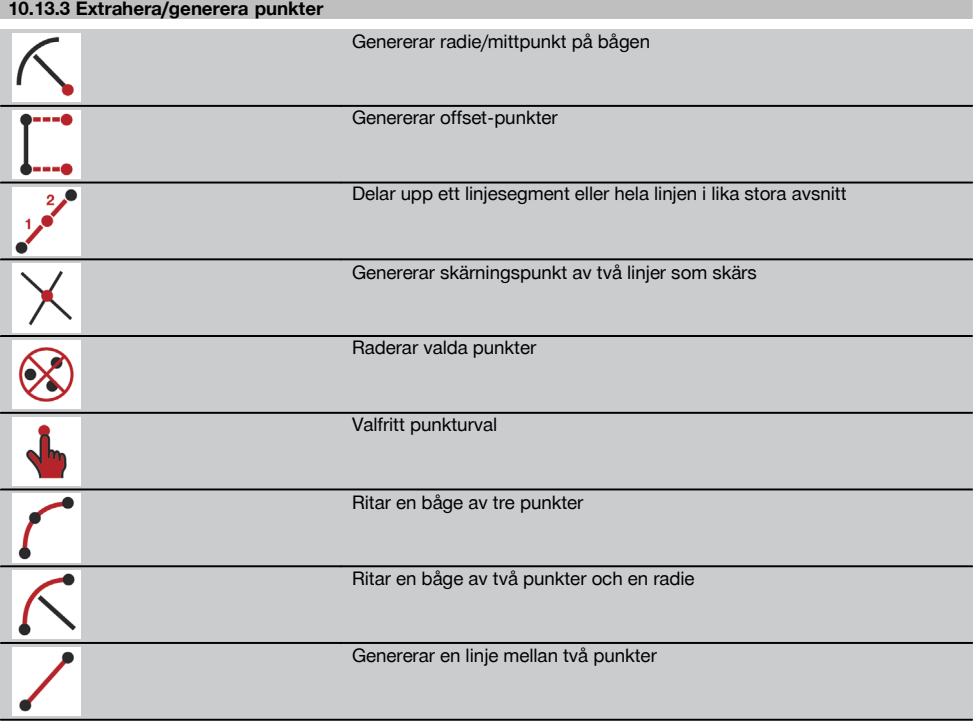

### **10.13.3.1 Generera offset-punkter**

Med denna funktion kan punktnummer, längd- och tvärgående värden anges.

### **10.13.3.2 Delar av ett linjesegment eller en linje**

Ett linjesegment eller en hel linje kan delas upp i lika stora avsnitt.

- Hela linjen markeras med den första klickningen
- Med den andra klickningen blir linjesegmentet markerat
- Med en tredje klickning upphävs valet  $\bullet$

### **10.13.3.3 Generera punkt som skärningspunkt för linje**

Urval av två eller flera linjer som skärs i en punkt. En ny punkt genereras i skärningspunkten. Skärningspunkten innehåller ingen höjdinformation.

### **10.13.3.4 Valfritt punkturval**

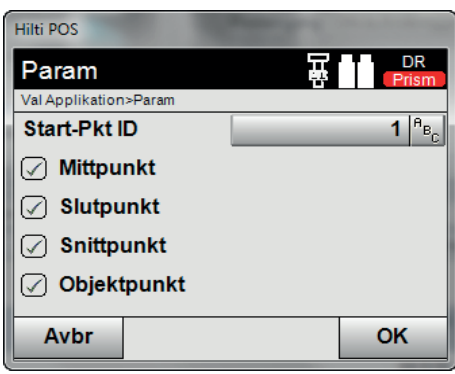

Med denna standardinställning går det att bestämma vilka punkter som ska extraheras.

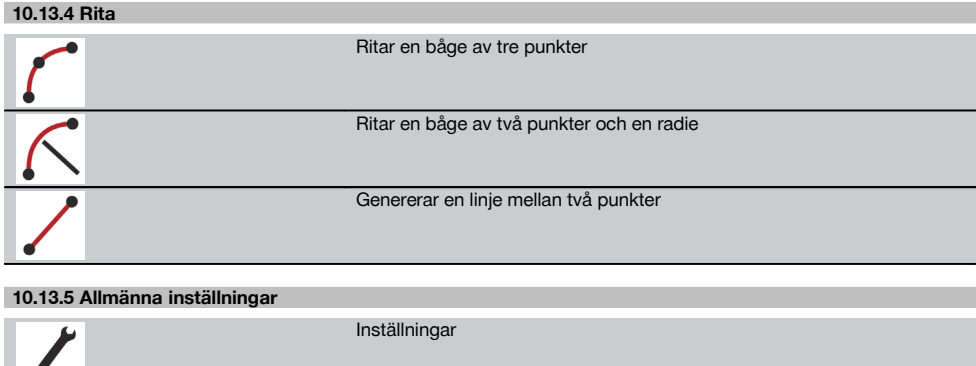

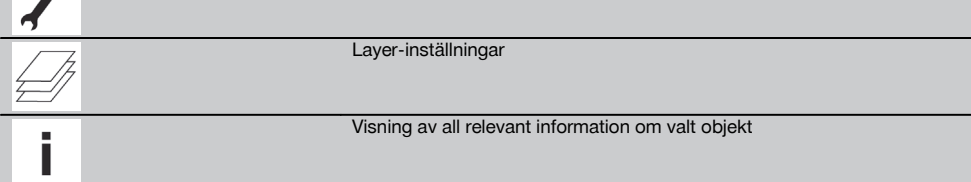

### **10.13.5.1 Layer-inställningar**

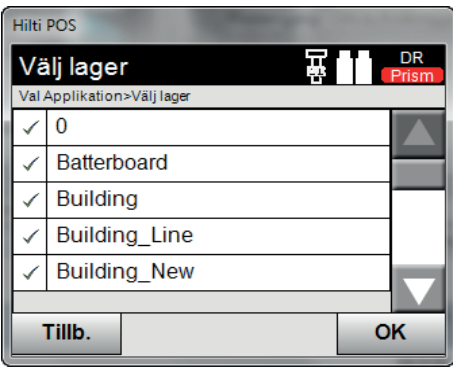

Denna standardinställning aktiverar eller avaktiverar enstaka skikt (Layer).

### **OBSERVERA**

Det går inte att bearbeta eller ta bort skiktet (Layer) från den importerade .dxf-filen.

### **10.14 Aktivera datautbyte med CAD-program**

### **10.14.1 Arbetsförlopp för applikationen "PROFIS Connect"**

#### **OBSERVERA**

Från och med version 2.2.0 innehåller totalstationens programvara också applikationen "PROFIS Connect". Om din totalstations applikationsprogramvara är av en tidigare version än 2.2.0 bör du vända dig till din återförsäljare.

Applikationen "PROFIS Connect" understödjer registrering och utstakning av punkter genom dynamiskt utbyte av koordinater med ett CAD-program på en ansluten PC. Koordinaterna för nyligen uppmätta punkter kan överföras från totalstationen till CAD-programmet, och befintliga punktkoordinater kan överföras från CAD-programmet till totalstationen.

### **1. Startdialogrutan för "PROFIS Connect"**

När du vill starta applikationen "PROFIS Connect" trycker du i huvudmenyn på knappen "Profis Connect".

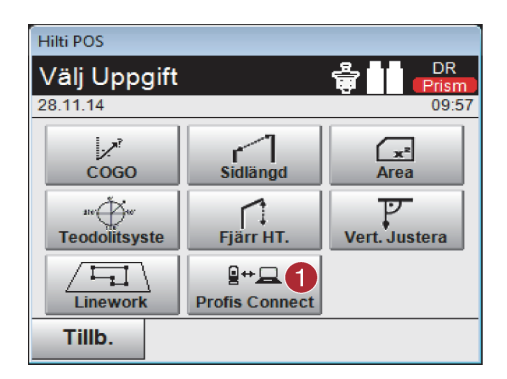

### **2. Val av applikation för datautbytet**

Välj den applikation som datautbytet ska aktiveras för.

@ Aktivera datautbyte med "Hilti PROFIS Connect"

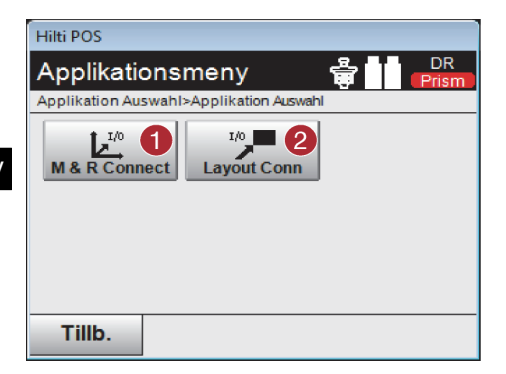

**11 Data och datahantering**

### **11.1 Inledning**

Hiltis totalstation lagrar huvudsakligen data i det interna minnet.

Data är mätvärden, dvs. vinkel- och avståndsvärden, beroende på inställningar resp. applikation för monteringsaxelrelaterade värden som Längs och Offset eller koordinater.

@ Starta applikationen "Mäta o registrera" med datautbyte. Punkter överförs från totalstationen

till CAD-programmet på PC:n. ; Starta applikationen "Utstakning" med datautbyte. Punkter överförs från CAD-programmet

på PC:n till totalstationen.

Med hjälp av ett PC-program kan data utväxlas med andra system.

I princip kan alla totalstationsdata betraktas som punktdata, med undantag för grafiska data där punkter är kopplade till bilder.

Vid val resp. användning finns motsvarande punkter tillgängliga, inte bilderna som finns som extrainformation.

### **11.2 Punktdata**

Punktdata kan vara nya uppmätta punkter eller befintliga punkter. I huvudsak mäter totalstationen vinklar och avstånd. Med hjälp av stationsuppställningen beräknas målpunktskoordinaterna.

På så sätt beräknas varje punkt som är mål för hårkors eller laserpekare och till vilken ett avstånd har uppmätts, som **tredimensionell punkt** i totalstationssystemet.

Denna tredimensionella punkt identifieras entydigt med hjälp av punktbeteckningen.

Varje punkt anges med en punktbeteckning, Y-koordinat, X-koordinat och ev. en höjd.

**Angivna punkter definieras genom sina koordinater eller punkter med grafiska element.**

#### **11.2.1 Punkter som mätpunkter**

Mätdata är uppmätta punkter, som har genererats och sparats från relevanta applikationer i totalstationen som koordinatpunkter, t.ex. H-utstakning, V-utstakning, Mått och Mäta och registrera.

Mätpunkter finns bara en gång i en station.

Om samma namn åter används som mätpunkt kan den befintliga mätpunkten ersättas eller ges ett annat punktnamn. **Mätpunkter kan inte redigeras.**

#### **11.2.2 Punkter som koordinatpunkter**

Vid arbete i ett koordinatsystem är oftast alla positioner fastställda med ett punktnamn och med koordinater, åtminstone krävs ett punktnamn och två horisontella koordinatvärden X, Y eller E, N etc för att beskriva en punktposition. Höjden är i allmänhet beroende av XY-koordinatvärdena.

Totalstationen använder punkter som koordinatpunkter, så kallade kontroll- eller fixpunkter och mätpunkter med koordinater.

Fixpunkter är punkter med angivna koordinater som matas in manuellt i totalstationen eller överförs med Hilti PROFIS Layout via ett USB-minne resp. direkt med USB-datakabeln.

Dessa fixpunkter kan också vara utstakningspunkter. En kontrollpunkt (fixpunkt) finns bara en gång i ett projekt. **Kontroll- resp. fixpunkter kan redigeras i totalstationen, förutsatt att inget grafiskt element tillhör punkten.**

### **11.2.3 Punkter med grafiska element**

Grafikdata kan läsas in, presenteras och väljas i instrumentet med hjälp av Hilti PROFIS Layout från en CAD-miljö. I Hilti-systemet kan punkter och grafiska element genereras på olika sätt med Hilti PROFIS Layout som sedan kan överföras resp. användas i totalstationen.

### **Punkter med tillhörande grafiska element kan inte redigeras i totalstationen, men på en PC med Hilti PROFIS Layout.**

### **11.3 Generering av punktdata**

### **11.3.1 Med totalstation**

Varje mätning genererar en uppmätt datapost resp. genererar en mätpunkt. Mätpunkter definieras antingen endast som vinkel- och avståndsvärden, punktnamn med vinkel- och avståndsvärden eller som punktnamn med koordinater.

### **11.3.2 Med HILTI PROFIS Layout**

**Första punktgenerering från plandimensioner genom konstruktion av linjer, kurvor och visad med grafiska element**

I programmet "Hilti PROFIS Layout" kan grafik genereras från planmått resp. dimensioner i monteringsplan, som nästan återger monteringsplanen.

I PC-programmet genereras planen grafiskt på PC i förenklad form igen så att linjer, kurvor etc. bildas som punkter med grafisk bakgrund.

Här kan även specifika kurvor genereras, från vilka punkter i t.ex. regelbundna avstånd kan genereras.

#### **2. Punktgenerering från import från CAD och CAD-kompatibla data**

Med hjälp av **"Hilti PROFIS Layout"** överförs CAD-data i formaten DXF eller AutoCAD-kompatibla DWG-format direkt till PC.

Punkter genereras från grafikdata, dvs. linjer, kurvor etc.

I programmet Hilti PROFIS Layout är det möjligt att från grafiska CAD-element generera punktdata från slutpunkter, skärningspunkter från linjer, mittpunkter från sträckor, cirkelpunkter etc.

De så genererade punktdata visas med de ursprungliga grafiska elementen från CAD som synlig bakgrund.

De data som finns i CAD kan finnas i olika "lägen". I programmet "Hilti PROFIS Layout" sammanfattas dessa data till ett "läge" vid överföring till instrumentet.

### **OBSERVERA**

När data organiseras på PC:n bör man ta hänsyn till den väntade punkttätheten före överföring till instrumentet.

#### **3. Import av punktdata från tabeller eller textfiler**

Punktdata kan importeras från text- eller XML-filer till Hilti PROFIS Layout, bearbetas och överföras till totalstationen.

#### **11.3.3 Med Hilti Point Creator**

Programvaran Hilti Point Creator är ett insticksprogram som kan installeras i AutoCAD från version 2010. Med Hilti Point Creator extraheras punkter med koordinater från 2D- och 3D-ritningar. Dessutom hämtas beskrivningar (attribut) till dessa positioner från AutoCAD 2D/3D Model. Attributen hämtas från Hilti-produkter – se Hilti BIM/CAD-biblioteket. För Hilti-produkter hämtas Hilti-produktens artikelnummer, produkt-ID och produkttyp. Också allmänna attribut hämtas, som skiktnamn och färg på det grafiska objektet i AutoCAD Model.

Punktdata kan genereras direkt från 2D- eller 3D-CAD-modeller. Dessa punktdata exporteras från AutoCADprogrammet med hjälp av Hilti Point Creator i olika format.

### **Hilti Point Creator – utmatningsformat för punkter**

- Textformat med attribut (\*.txt)
- Excel-format med attribut (\*.csv)
- CAD-format endast punkter utan attribut (\*.dxf)
- Hilti-dataformat med attribut (\*.oml)

### **11.4 Dataminne**

### **11.4.1 Totalstationens interna minne**

I Hiltis totalstation sparas data i applikationerna som har organiserats.

Punkt- resp. mätdata organiseras i systemet via Projekt och instrumentstationer.

#### **Projekt**

Till ett projekt hör ett enda block med kontrollpunkter (fixpunkter) resp. utstakningspunkter. Flera stationer kan tillhöra ett projekt.

87

### **Instrumentstation plus orientering (där det är relevant)**

En orientering hör allt till en station.

Till en station hör mätpunkter med en entydig punktbeteckning.

### **OBSERVERA**

Ett projekt kan nästan anses vara en fil.

## sv

**11.4.2 USB-minne**

USB-minnet används för datautbyte mellan PC och totalstation. Den används **inte** som ett extra dataminne.

### **OBSERVERA**

Som aktivt dataminne i totalstationen används alltid totalstationens interna minne.

### **12 Totalstationens datahanterare**

### **12.1 Översikt**

Med Datamanager kommer du åt de data som lagrats internt.

### **Alternativ för Datamanager:**

- Importera och exportera **data**
- Visa, generera, radera **projekt**
- **Punkter** Visa, generera, radera, bearbeta fixpunkter Visa, radera mätpunkter
- Visa, generera, radera, bearbeta **grafik** från grafiska objekt som linjer, bågar

### **12.2 Applikationsförlopp för Datamanager**

Du kommer åt datahanteringen direkt från startsidan.

#### **1. Startdialogrutan "System"**

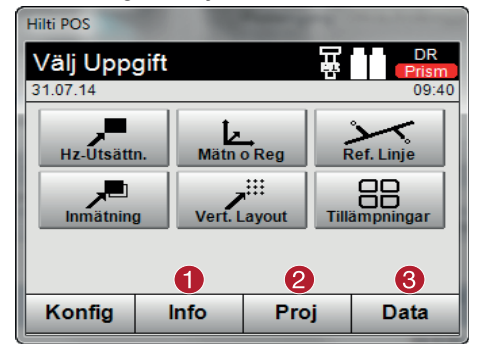

### **2. Startdialogrutan "Info"**

- **Import-/exporthanterare** (import/export av punktdata)
- **Projekthanterare** (visa, generera, radera projektalternativ)
- **Punkthanterare** (visa, generera, radera, bearbeta fixpunkter plus visa, radera mätpunkter)
- **Grafikhanterare** (visa, generera, radera linjer och bågar)
- @ Information om projektet
- ; Välj projekthantering
- = Välj import-/exporthantering

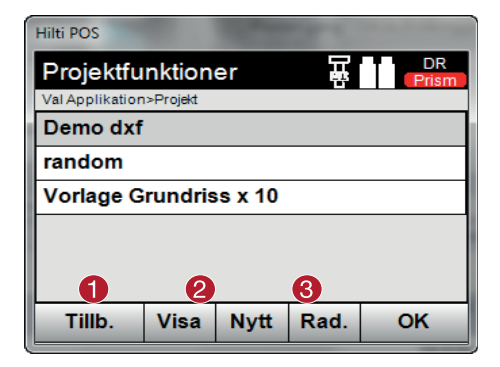

### **12.2.1 Import-/exporthanterare**

B

6 Lägg till DXF-fi

Hilti POS

**Välj Uppgift** Val Applikation>Appl

**Kopiera Projek** 

A

Tillb.

### **12.2.1.1 Import av punkter**

Med detta alternativ läses data från anslutet USB-minne direkt in i valt projekt. Alla punkter med koordinater importeras som fixpunkter, dvs. punkterna kan användas för positionering, Utstakning och för grafik (linjer, bågar). Vid importen jämförs punkterna via punktnumren med de punktnummer som finns i projektet.

Eftersom varje punktnummer bara kan finnas en gång som fixpunkt inom ett projekt, kan du välja bland följande fyra alternativ om samma punktnummer inträffar:

### **Alternativ vid samma punktnummer**

Enstaka befintliga separat valda punkter ska **inte** skrivas över

 $\lambda$ 

Import

5

 $\varphi$ 

OK

Export

- Enstaka befintliga separat valda punkter skrivs över
- Alla befintliga punkter ska **inte** skrivas över
- Alla befintliga punkter skrivs över

Data kan importeras i filformaten \*.csv eller \*.txt. De separata dataobjekten måste bestå av en i förväg namngiven ordningsföljd. Följande objekt importeras som fixpunktsdata i denna ordningsföljd: Punktnr, N(x), Ö(y), H(Z), attribut 1-5.

### **OBSERVERA**

Punkter som inte finns i projektet importeras utan meddelande. Om det finns fler objekt efter nämnda importerade objekt ignoreras dessa.

### **12.2.1.2 Export av punkter**

I exportfunktionen exporteras alla punkter i ett projekt från ett anslutet USB-minne och alla punkter anses vara likvärdiga. Namnet på exportfilen är valfritt.

De exporterade dataobjekten i ett projekt är olika beroende på punkttyp:

Exportera fixpunkter med: Punktnr, N(x),  $\ddot{O}(y)$ , H(Z), attribut 1 - 5

- @ Tillbaka till föregående dialogruta
- ; Välj grafikhantering
- = Välj punkthantering

@ Tillbaka till föregående dialogruta ; Bekräftelse av datakopiering till internminne = Alternativ för kopiering av data % Alternativ för import av data (5) Alternativ för export av data ( Alternativ med import av DXF-data

89

Exportera mätpunkter med: Punktnr, N(x), Ö(y), H(Z), attribut 1 – 5, HA, VA, HD, hr, ppm  $\bullet$ 

### **OBSERVERA**

Ett entydigt namn måste anges för varje fil av en datatyp. Om en fil av samma typ får samma namn, skrivs den befintliga filen över, dvs. raderas.

### **OBSERVERA**

sv

Vid export och återexport av mätpunkter kan mätpunkter konverteras till fixpunkter.

### **12.2.1.3 Intern kopiering av data**

Med detta alternativ kan du kopiera ett projekt till internminnet. Då sparas alla projektdata med ett nytt namn.

### **12.2.1.4 Importera/bifoga en .dxf-fil**

Med detta alternativ går det att importera resp. bifoga en .dxf-fil till ett projekt.

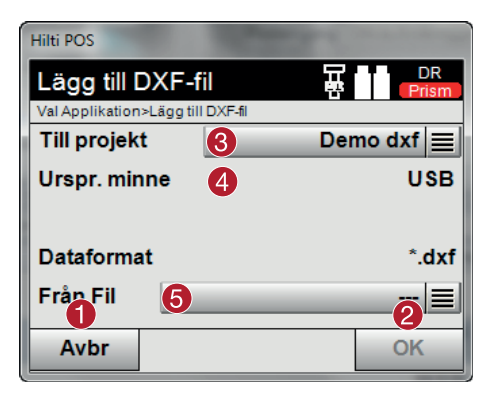

- @ Avbryta dialogruta
- ; Bekräfta dialogrutan
- = Välja projekt
- (4) Välja minne
- & Välj fil för import

### **12.2.2 Projekthanterare**

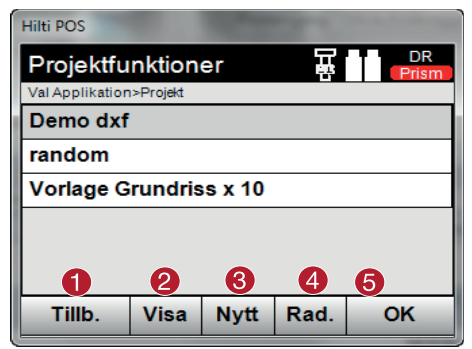

- @ Tillbaka till startdialogrutan för Datamanager
- ; Projektinformation
- = Skapa projekt på nytt
- (4) Ta bort projekt
- & Ange markerat projekt som aktuellt projekt

### **12.2.3 Punkthanterare**

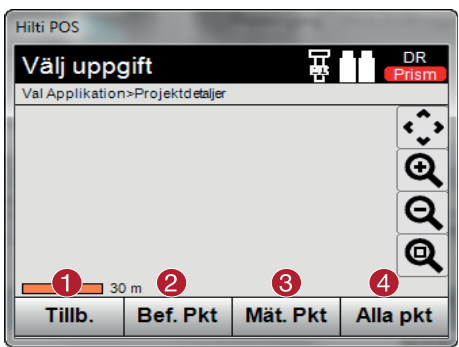

- @ Tillbaka till startdialogrutan för Datamanager
- ; Alternativ med fixpunkter
- = Alternativ med mätpunkter
- (4) Alternativ för Visa alla punkter

### **12.2.3.1 Fixpunkter**

Fixpunkter kan visas, radera, redigera och anges på nytt. Anges nya fixpunkter går det även att förutom punktnummer och koordinater även att ange upp till fem beskrivningar (attribut).

### **Dataobjekt för fixpunkter**

- Punktnr
- $N(x)$
- Ö(y)
- $H(Z)$
- Attribut 1 5

### **OBSERVERA**

Fixpunkter som har tilldelats ett grafiskt objekt, t.ex. linjer, bågar etc,. kan raderas först när det grafiska objektet har raderats.

### **12.2.3.2 Mätpunkter**

Mätpunkter tilldelas alltid en station. Efter val av station kan alla mätpunkter för denna station visas och raderas.

### **Alternativ för radering av mätpunkter**

- Varie mätpunkt kan raderas separat efter stationsvalet
- Alla mätpunkter kan raderas samtidigt genom att stationen raderas

#### **OBSERVERA**

Var ytterst noggrann vid radering av mätpunkter. Om till exempel en station raderas och därmed alla tillhörande mätpunkter, kan flera mättimmar eller en hel dags arbete gå förlorade.

### **Dataobjekt för mätpunkter**

- Punktnr  $\bullet$
- $N(x)$
- Ö(y)
- $H(Z)$
- Attribut 1 5
- HA
- VA
- Ah
- hr
- ppm

### **OBSERVERA**

Tilldelade attribut kan visas för en vald mätpunkt från applikationen Mäta och registrera.

Mätpunkter kan användas för stationering och orientering men inte för tilldelning av grafiska objekt, som linjer och kurvor för applikationen för utstakningsställning.

### **12.2.3.3 Visa alla punkter**

Här visas alla fixpunkter och alla mätpunkter med tillhörande typbeteckning (fixpunkt eller mätpunkt) sorterat efter punktnummer. Det går att visa punkterna i en bild, i en lista eller efter varandra.

### **Punktyper för visning:**

fixpunkter

sv

- mätpunkter
- stationer

#### **12.2.4 Grafikhanterare**

Grafikhanteraren visar alla punkter och grafiska objekt. Visningen kan förskjutas och förstoras. De grafiska objekten som linjer och bågar används i applikationen för utstakningsställningar.

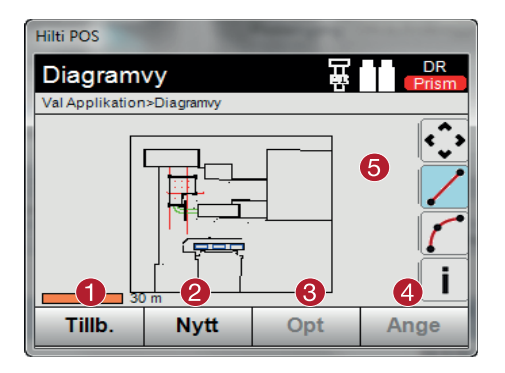

- @ Tillbaka till föregående dialogruta
- ; Funktion för att skapa nya objekt
- = Parameterinställningar
- % Bekräfta dialogrutan
- Funktioner för att zooma, skapa linjer och bågar etc.

### **12.2.4.1 Radera grafikobjekt**

Du kan markera grafikobjekt på pekskärmen. Det grafikobjekt som har markerats kan sedan tas bort med raderingsknappen.

### **12.2.4.2 Generera grafikobjekt**

Grafiska objekt som linjer och kurvor kan genereras här för applikationen för utstakningsställning, vilket ger snabbval i applikationen.

### **Grafiska objekt som genereras genom inmatning:**

- Linie med 2 punkter
- Båge med 2 punkter plus radie
- Båge med 3 punkter

#### **OBSERVERA**

Punktvalet kan endast utföras med fixpunkter och endast från grafisk punktvisning eller punktlista.

### **13 PC-datautbyte**

### **13.1 Inledning**

Datautbyte mellan totalstation och PC utförs alltid i anslutning till PC-programmet Hilti PROFIS Layout. De data som överförs är binära data och kan inte läsas utan dessa program.

Datautbytet kan utföras antingen med medföljande USB-datakabel eller med ett USB-minne.

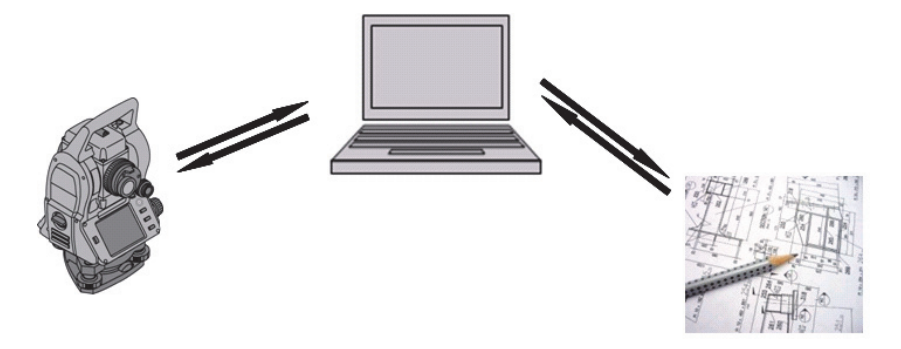

### **13.2 Hilti PROFIS Layout**

Huvudsakligen utväxlas data som fullständiga projekt, dvs. alla data som hör till projektet överförs mellan Hiltis totalstation och **Hilti PROFIS Layout**.

Ett projekt kan innehålla bara kontroll- resp. fixpunkter med eller utan grafik eller kombinerat, dvs. med kontroll- resp. fixpunkter och mätpunkter (mätdata) inklusive resultat från tillhörande applikation.

### **13.2.1 Datatyper**

### **Punktdata (kontroll- resp. utstakningspunkter)**

Kontrollpunkter är också samtidigt utstakningspunkter och kan förses med grafiska element för att underlätta identifiering eller för att skissa situationer.

Om dessa punkter överförs med grafiska element från PC till totalstation så presenteras dessa data med grafik i totalstationen.

Om kontroll- resp. utstakningspunkter vid ett senare tillfälle matas in manuellt i totalstationen kan inga grafiska element tilldelas eller infogas till dessa i totalstationen.

#### **Mätdata**

Mätpunkter resp. mätdata och applikationsresultat överförs i huvudsak bara från totalstationen till **Hilti PROFIS Layout**.

De överförda mätpunkterna kan överföras som punktdata i textformat separerade med blanksteg, kommatecken (CSV) eller i andra format som DXF och AutoCAD DWG och vidare bearbetas i andra system.

Applikationsresultat som utstakningsdifferenser, ytresultat etc. kan matas ut från **Hilti PROFIS Layout** i textformat som "rapporter".

### **Sammanfattning**

Följande data kan utväxlas mellan totalstation och Hilti PROFIS Layout.

Totalstation till Hilti Profis Layout:

- Mätdata: Punktnamn, vinkel och avstånd.
- Punktdata: Punktnamn, koordinater + höjd.

Hilti Profis Layout till totalstation:

- Punktdata: Punktnamn, koordinater + höjd.
- Grafikdata: Koordinater med grafiska element.

### **OBSERVERA**

Ett utbyte mellan totalstationen och andra PC-system kan inte utföras; detta utförs endast med Hilti PROFIS Layout.

### **13.2.2 Hilti PROFIS Layout datautmatning (export)**

I följande applikationer sparas data och kan med Hilti PROFIS Layout matas ut i olika format:

- 1. Horisontell utstakning<br>2. Vertikal utstakning
- 2. Vertikal utstakning<br>3. Mått
- 3. Mått
- 4. Mäta och registrera<br>5. Ytmätning (vtresulta
- Ytmätning (ytresultat)

#### **Utdata** sv

Hilti PROFIS Layout läser in sparade data från totalstationen och extraherar följande data.

- 1. Punktnamn, horisontalvinkel, vertikalvinkel, avstånd, reflektorhöjd, instrumenthöjd
- 2. Punktnamn, E-koordinat, N-koordinat, höjd
- 3. Applikationsresultat som utstakningsdifferenser och ytmätningar

### **Utmatningsformat**

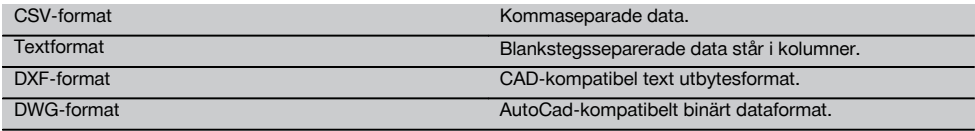

### **13.2.3 Hilti PROFIS Layout datainmatning (import)**

### **Indata**

Med Hilti PROFIS Layout kan följande data läsas, konverteras och överföras till totalstationen direkt med kabel eller i ett USB-minne:

- 1. Punktnamn (fixpunkter) med koordinater och höjder.
- 2. Polylinjer (linjer, kurvor) från andra system

### **Inmatningsformat**

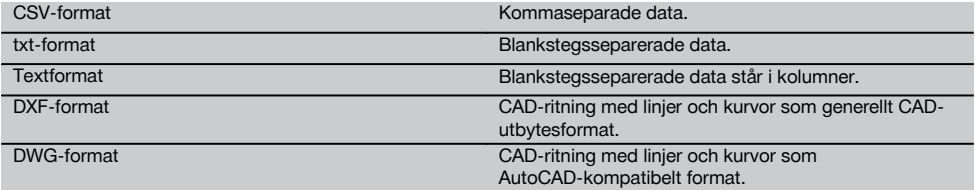

### **13.2.4 Funktionsöversikt Hilti Point Creator**

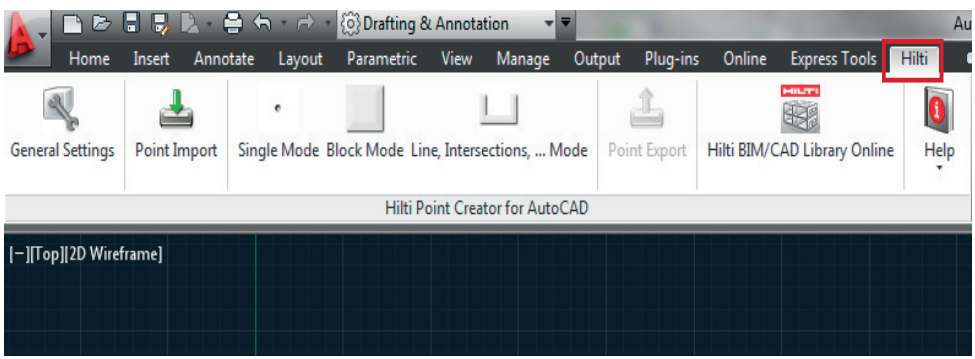

Hilti Point Creator har följande funktioner:

### **Inställningar**

**General Settings** 

### **Data Import**

Import av punkter enligt inställningarna från olika filformat.

### **Punktbestämningsmetoder**

- Single mode
	- Enstaka punkter bestäms med AutoCAD-registreringsfunktioner
- Block mode
	- Punkter hämtas från blocken. Punkterna "lärs in" först i ett referensblock
- Line mode

Bestämning av punkter med utgångspunkt från objekt som linjer eller bågar. Punkterna bestäms enligt änd- eller mittpunkter, eller skärningspunkter mellan bågar och linjer, eller mellan olika linjer resp. bågar.

### **Dataexport**

Utmatning av extraherade punkter enligt inställningarna i olika utdataformat

### **Länk till Hilti BIM/CAD Library**

Läser in Hilti BIM/CAD objekt från internet och placerar dessa i AutoCAD eller Revit eller annan designprogramvara.

De genererade punkterna med attribut får en punktbeteckning. Dessa kopieras till ett skikt (standard är "Hilti") som har definierats av användaren kan matas ut i olika dataformat.

### **Hjälp**

Visning av hjälptexter och versionsinformation.

### **Hilti Point Creator – utmatningsformat för punkter**

- Textformat med attribut (\*.txt)
- Excel-format med attribut (\*.csv)
- CAD-format endast punkter utan attribut (\*.dxf)
- Hilti-dataformat med attribut (\*.oml)

### **Vanliga data som har genererats i Hilti Point Creator (\*.txt, \*.csv):**

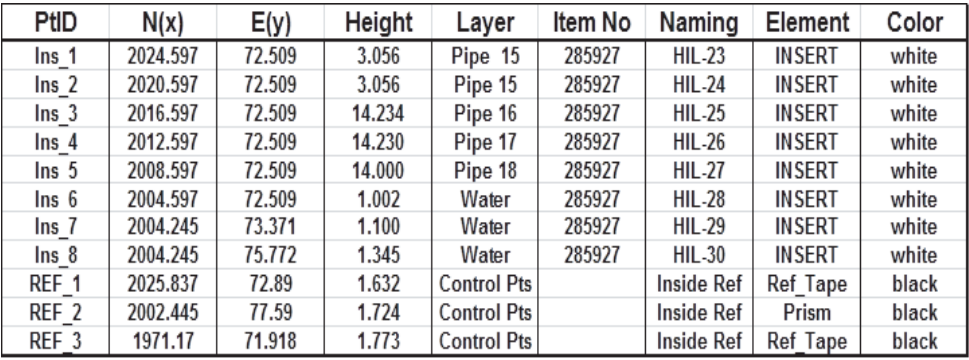

### **13.3 Funktionsöversikt för applikationen "PROFIS Connect"**

Applikationen "PROFIS Connect" understödjer registrering och utstakning av punkter genom dynamiskt utbyte av konstruktionsdata med ett CAD-program på en ansluten PC.

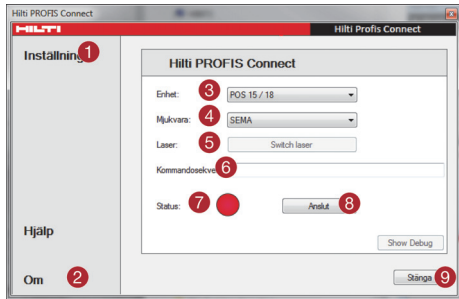

@ Kommunikationsinställningar för totalstationens anslutning till PC:n

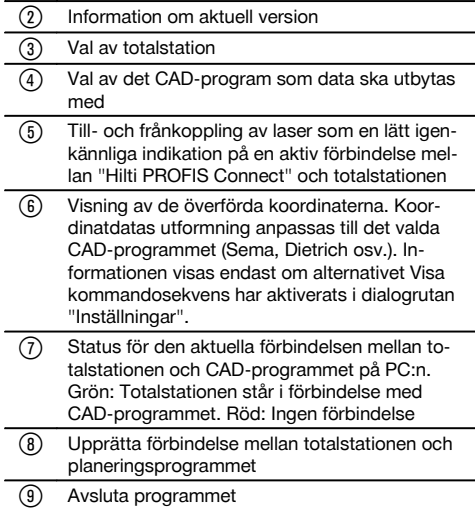

#### **Inställningar**

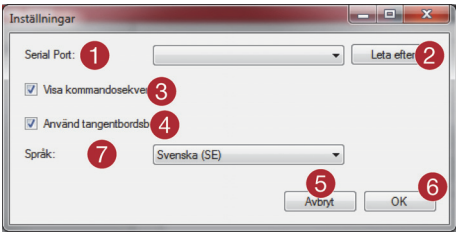

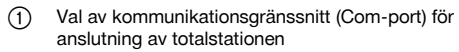

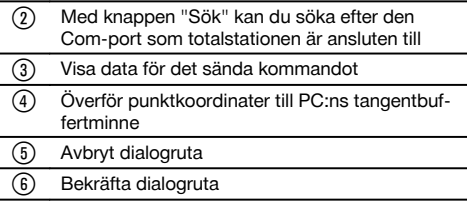

) Välj språk

### **14 Dataanslutning med RS 232**

Hiltis totalstation har ett RS 232-gränssnitt där en datalogg kan anslutas. Kontakta Hiltis återförsäljare om du behöver mer information.

### **15 Kalibrering och justering**

#### **15.1 Fältkalibrering**

Med totalstationens kalibreringsfunktion (fältkalibrering) kan användaren kontrollera instrumentet och elektroniskt justera instrumentparametrarna.

Vid leverans är instrumentet rätt inställt.

På grund av temperaturväxlingar, transportrörelser och slitage kan det hända att instrumentets inställningsvärden ändras med tiden.

Därför finns det en funktion i instrumentet som gör det möjligt att kontrollera inställningsvärdena och vid behov korrigera dem med hjälp av fältkalibrering.

Det gör du genom att ställa upp instrumentet säkert med ett stativ av god kvalitet och använda ett exakt identifierbart mål inom ±3 grader till horisontallinjen på ca 70 -120 m avstånd.

### **OBSERVERA**

Därefter följer du anvisningarna på displayen.

Dessa procedurer stöds interaktivt på displayen så att anvisningarna måste följas.

### **Med denna applikation kalibreras och justeras följande instrumentalaxlar:**

- Målaxel
- V-index
- Tvåaxelkompensator (båda axlarna)

#### **OBSERVERA**

Vid fältkalibrering är det särskilt viktigt att vara noggrann och utföra ett precisionsarbete. Vid inexakt siktning eller skakningar av instrumentet kan felaktiga kalibreringsvärden bestämmas, som sedan kan generera mätningar med fel.

#### **OBSERVERA**

Skicka instrumentet för kontroll till Hilti-service om du är tveksam.

#### **15.2 Kontroll av laserpunkt för hårkors**

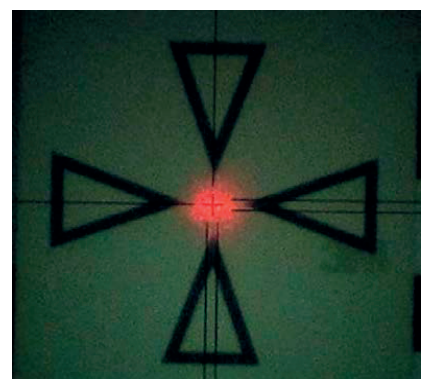

### **Följande steg genomförs vid kontroll av laserpunktens inriktning till hårkorset:**

- 1. Ställ upp måltavlan POAW 82 med ett avstånd på cirka 30 m
- 2. Rikta in hårkorset på mitten av måltavlan. Sikta så vågrätt som möjligt
- 3. Koppla in laserpekaren Avvikelsen för laserpunkten mot måltavlans mittpunkt får inte vara mer än 5 mm (vid 30 m)

### **OBSERVERA**

Om avvikelsen är större kontaktar du Hiltis instrumentservice resp. reparationsservice.

#### **15.3 Förlopp för kalibreringsapplikationen**

### **OBSERVERA**

Hantera instrumentet noggrant för att undvika svängningar.

#### **OBSERVERA**

Vid fältkalibrering är det särskilt viktigt att vara noggrann och utföra ett precisionsarbete. Vid inexakt siktning eller skakningar av instrumentet kan felaktiga kalibreringsvärden bestämmas, som sedan kan generera mätningar med fel.

### **OBSERVERA**

Skicka instrumentet för kontroll till Hilti-service om du är tveksam.

### **Förberedelse av kalibrering**

- 1. Ställ upp instrumentet säkert med ett stadigt stativ.<br>2. Välj alternativet Konfiguration i applikationsmenvn
- 2. Välj alternativet Konfiguration i applikationsmenyn.

# **1. Startdialogrutan "System"**

Välj Datamanager med knappen **Config**

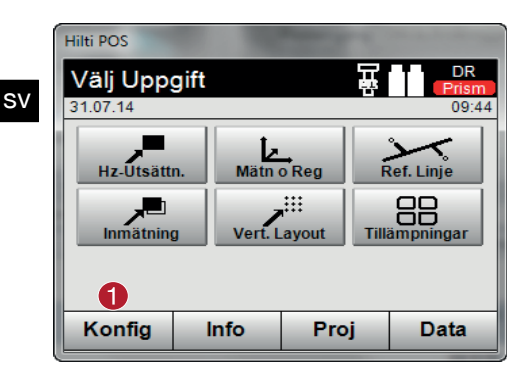

### **2. Starta dialogrutan "Configuration"**

Starta kalibreringen i konfigurationsmenyn  $\bullet$ 

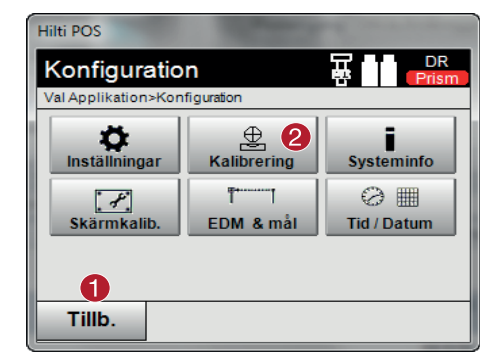

I de följande kapitlen beskrivs ordningsföljd och procedurer för de olika kalibreringarna.

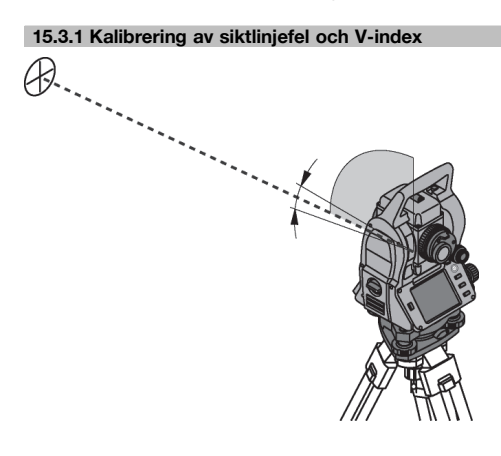

@ Starta konfiguration

- @ Tillbaka till systemdialogruta
- ; Starta kalibrering

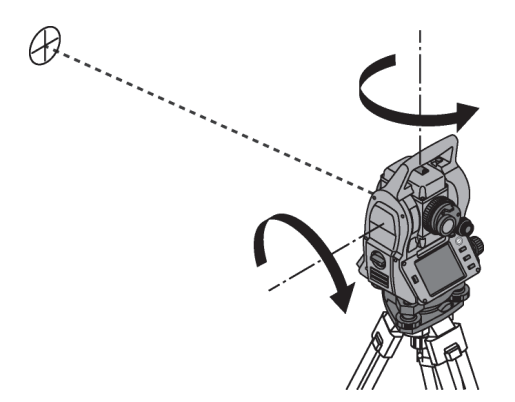

Siktlinjefelet är avvikelsen mellan det optiska siktet (siktlinjen) och det mekaniska/optiska kikaraxeln. V-index är avvikelsen mellan "nollriktningen" för vertikalcirkeln och den mekaniska vertikalaxeln. Denna kalibrering är absolut nödvändig för säkra och exakta höjdmätningar.

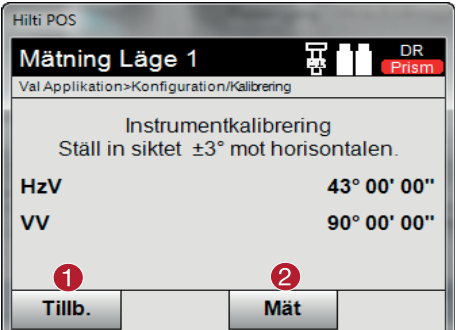

Tillbaka till föregående dialogruta

Initiera mätning

### **Procedurer**

- 1. Påbörja kalibreringen av den horisontala och den vertikala axeln. Följ anvisningarna på bildskärmen.
- 2. Sikta noggrant in det valda målet i kikarläge I med hårkorset och följ anvisningarna på bildskärmen.
- 3. Växla till läge II efter mätningen.
- 4. Sikta noggrant in det valda målet i kikarläge II med hårkorset och följ anvisningarna på bildskärmen.<br>5. Totalstationen beräknar och visar de nva korrigeringsvärdena.
- 5. Totalstationen beräknar och visar de nya korrigeringsvärdena.<br>6. Bestäm om det nya värdet ska användas eller om det gamla k
- Bestäm om det nya värdet ska användas eller om det gamla kalibreringsvärdet ska behållas.

#### **15.4 Hilti Repair Service**

Hilti Repair Service kontrollerar instrumentet. Om avvikelser konstateras åtgärdas dessa och instrumentet kontrolleras på nytt för att garantera att det uppfyller specifikationerna. Uppfyllandet av specifikationerna vid tiden för kontrollen styrks skriftligen med ett servicecertifikat.

### **Rekommendation**

- Välj ett lämpligt kontrollintervall med utgångspunkt från instrumentets genomsnittliga användning
- Låt Hilti Repair Service kontrollera instrumentet minst en gång om året
- Låt Hilti Repair Service utföra en kontroll när instrumentet har använts ovanligt intensivt en tid
- Låt Hilti Repair Service utföra en kontroll innan instrumentet används i särskilt viktigt eller krävande arbete

Den kontroll som utförs av Hilti Repair Service befriar inte användaren från ansvaret att kontrollera instrumentet före och under pågående arbete.

### **16 Skötsel och underhåll**

### **OBSERVERA**

Du bör låta Hiltis servicecenter byta ut skadade delar.

### **16.1 Rengöring och avtorkning**

Blås bort damm från glaset.

sv

**FÖRSIKTIGHET** Rör aldrig med fingrarna vid glaset.

Använd bara en ren mjuk trasa för att rengöra instrumentet. Fukta den vid behov med ren alkohol eller vatten.

### **FÖRSIKTIGHET**

Använd inga andra vätskor än alkohol och vatten. Andra vätskor kan angripa plastdelarna.

### **OBSERVERA**

Du bör låta byta ut skadade delar hos Hiltis servicecenter.

### **16.2 Förvaring**

### **OBSERVERA**

Förvara inte instrumentet i vått tillstånd. Låt det torka innan du packar in det för förvaring.

### **OBSERVERA**

Rengör alltid instrumentet, transportfodralet och tillbehören före förvaring.

### **OBSERVERA**

Om utrustningen har legat oanvänd en längre tid eller transporterats en lång sträcka bör du utföra en kontrollmätning innan du använder den.

### **FÖRSIKTIGHET**

Ta ut batterierna om instrumentet inte ska användas på länge. Instrumentet kan skadas av batterier som börjat läcka.

### **OBSERVERA**

Observera temperaturgränsvärdena vid förvaring av utrustningen, särskilt på vintern eller sommaren, i synnerhet om du förvarar utrustningen i fordonskupén. (-30 °C till +70 °C (-22 °F till +158 °F)).

### **16.3 Transport**

#### **FÖRSIKTIGHET**

**Vid transport av instrumentet ska batterierna isoleras eller tas ut.** Instrumentet kan skadas av batterier som börjat läcka.

För transport eller leverans av utrustningen bör du antingen använda Hilti-instrumentlådan eller en likvärdig förpackning.

### **17 Avfallshantering**

### **VARNING**

Om utrustningen inte avfallshanteras på rätt sätt kan det få följande konsekvenser:

Vid förbränning av plast uppstår giftiga och hälsovådliga gaser.

Om batterierna skadas eller utsätts för stark hetta kan de explodera och därigenom orsaka förgiftning, bränder, frätskador eller ha annan negativ inverkan på miljön.

Om du underlåter att avfallshantera utrustningen korrekt kan obehöriga personer få tillgång till den och använda den på ett felaktigt sätt. Därigenom kan både du och andra skadas och miljön utsättas för onödiga påfrestningar.

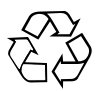

Hilti-verktyg är till stor del tillverkade av återvinningsbart material. En förutsättning för återvinning är att materialet separeras på rätt sätt. I många länder tar Hilti emot uttjänta verktyg för återvinning. Fråga Hiltis kundservice eller din Hilti-säljare.

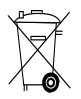

Gäller endast EU-länder

Elektriska mätinstrument får inte kastas i hushållssoporna!

Enligt EG-direktivet för äldre elektrisk och elektronisk utrustning och dess tillämpning enligt nationell lag ska uttjänta elektriska verktyg och batterier sorteras separat och lämnas till återvinning som är skonsam mot miljön.

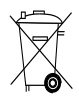

Källsortera batterierna enligt gällande nationella föreskrifter. Hjälp till att skydda miljön.

## **18 Tillverkargaranti verktyg**

Vänd dig till din lokala HILTI-representant om du har frågor om garantivillkoren.

### **19 FCC-anvisning (gäller i USA)/IC-anvisning (gäller i Kanada)**

### **FÖRSIKTIGHET**

Denna utrustning har testats och befunnits uppfylla normerna för en digital enhet av klass B enligt FCC-reglerna, del 15. Värdena är avsedda att ge rimligt skydd mot skadlig strålning i bostadsmiljö. Denna utrustning genererar, använder och kan avge radiostrålning och kan orsaka störningar i radiokommunikation om den inte installeras och används enligt anvisningarna.

Det finns dock ingen garanti för att störningar inte kan uppstå i en viss installation. Om utrustningen skapar störningar i radio- eller tv-mottagning, vilket framgår om den slås av och på, kan följande åtgärder eventuellt avhjälpa problemet:

Rikta om eller flytta mottagningsantennen.

Placera apparaten längre ifrån mottagaren.

Rådfråga återförsäljaren eller en professionell tv-/radiotekniker.

### **OBSERVERA**

Ändringar som inte har godkänts av Hilti kan begränsa användarens rätt att använda utrustningen.

### **20 Försäkran om EU-konformitet (original)**

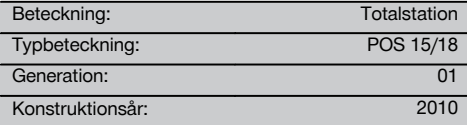

Vi försäkrar under eget ansvar att produkten stämmer överens med följande riktlinjer och normer: 2004/108/EG, 2006/66/EG, 2011/65/EU, EN ISO 12100.

### **Teknisk dokumentation vid:**

Hilti Entwicklungsgesellschaft mbH Zulassung Elektrowerkzeuge Hiltistrasse 6 86916 Kaufering **Deutschland** 

### **Hilti Corporation, Feldkircherstrasse 100, FL‑9494 Schaan**

**Paolo Luccini Edward Przybylowicz** Head of BA Quality and Process Management Business Area Electric Tools & Accessories<br>07/2014 07/2014 07/2014

Head of BU Measuring Systems

BU Measuring Systems

# **Index**

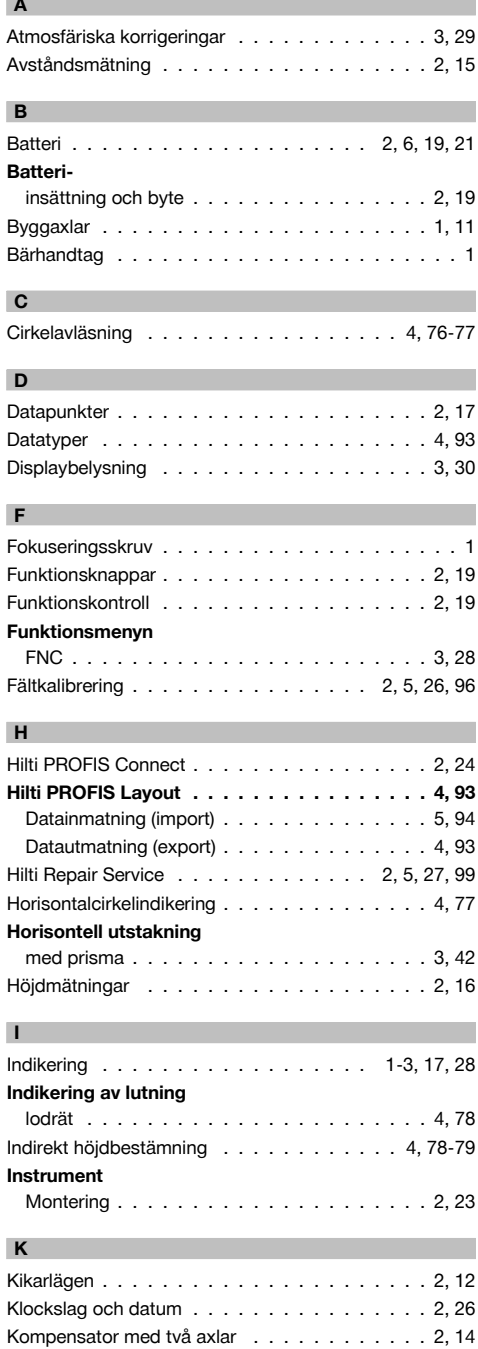

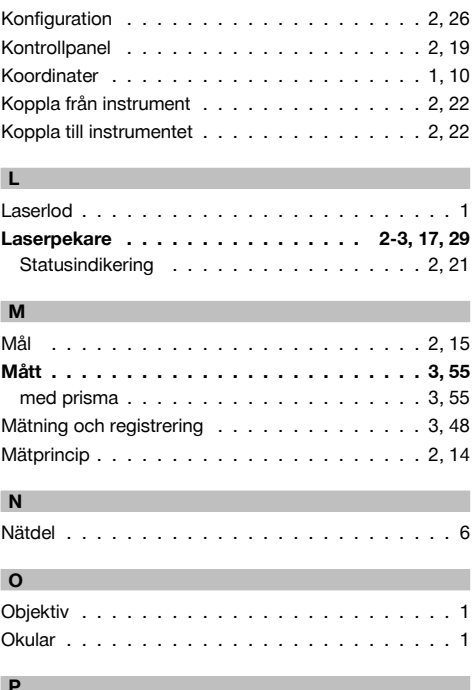

#### I **P**

I

I

I

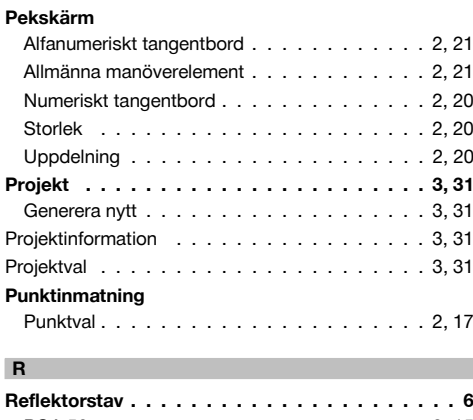

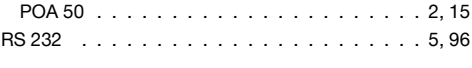

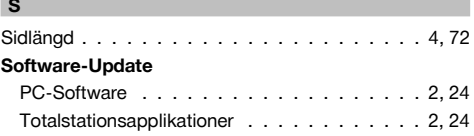
## **Ställa upp instrumentet**

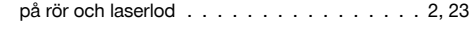

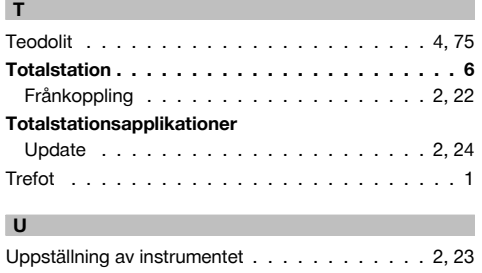

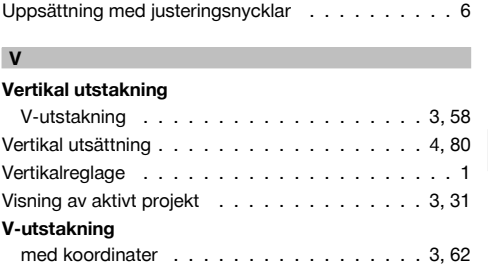

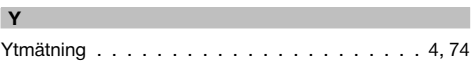

med monteringsaxlar . . . . . . . . . . . . . . . 3, 59

## sv

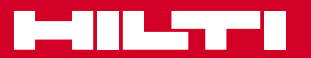

## **Hilti Corporation**

LI-9494 Schaan Tel.: +423 / 234 21 11 Fax: +423 / 234 29 65 www.hilti.com

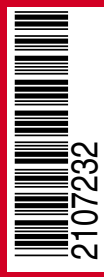

Hilti = registered trademark of Hilti Corp., Schaan Pos. 1\_sv | 20141217